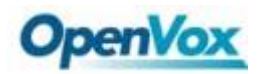

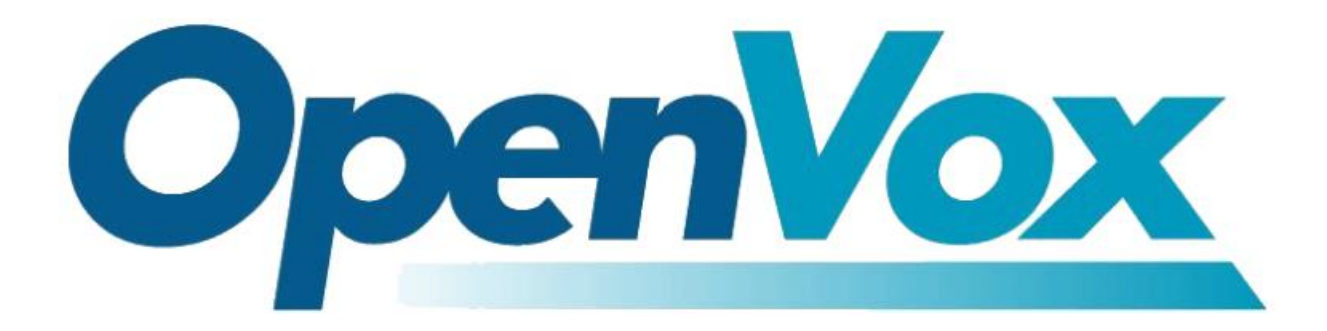

# 深圳市开源通信有限公司

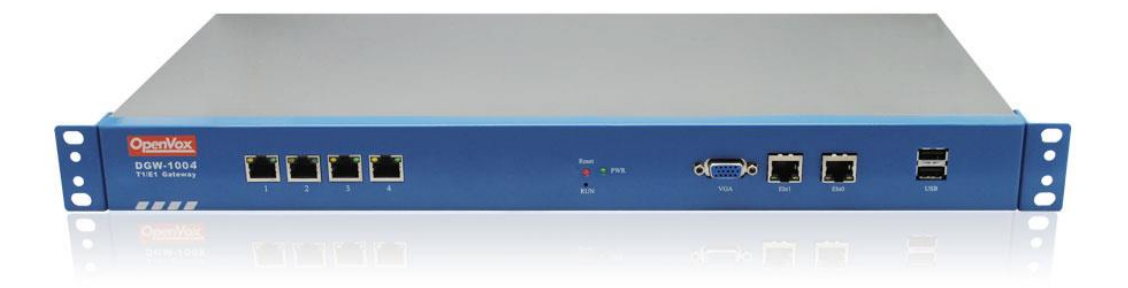

## **DGW-100XR** 系列用户手册

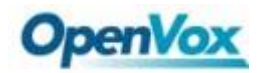

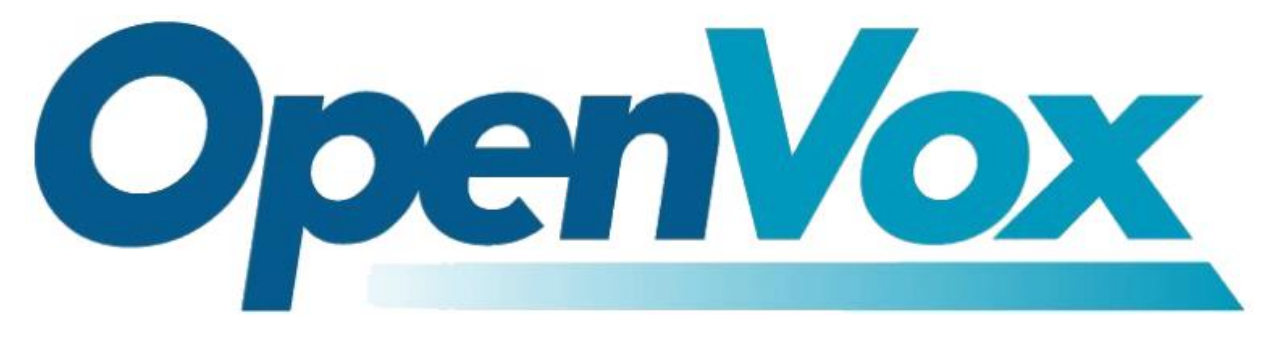

# 深圳市开源通信有限公司

OpenVox-Best Cost Effective Asterisk Gateway

深圳市龙华区龙华街道清祥路书刊大厦清华信息港 6 楼 624 室 518109 电话:+86-755-82535461, 82535095, 82535362 邮箱:业 务 [sales@openvox.cn](mailto:sales@openvox.cn) 技术支持 [support@openvox.cn](mailto:support@openvox.cn) 工作时间:周一至周五 09:00-18:00(GMT+8),节假日除外

*Thank You for Choosing OpenVox Products!*

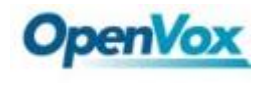

## 修订历史

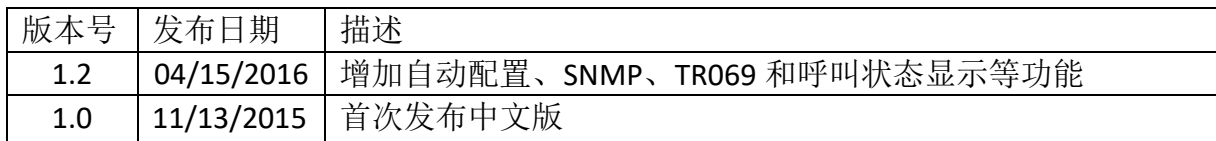

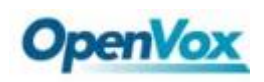

## 声明

Copyright© 2011 OpenVox Inc 版权归 OpenVox 所有,未经允许,此文件中的图片、 文字一律不得复制、转载以用于商业用途。所有解释权归深圳市开源通信有限公司所 有。

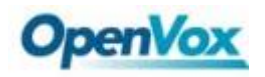

## 目录

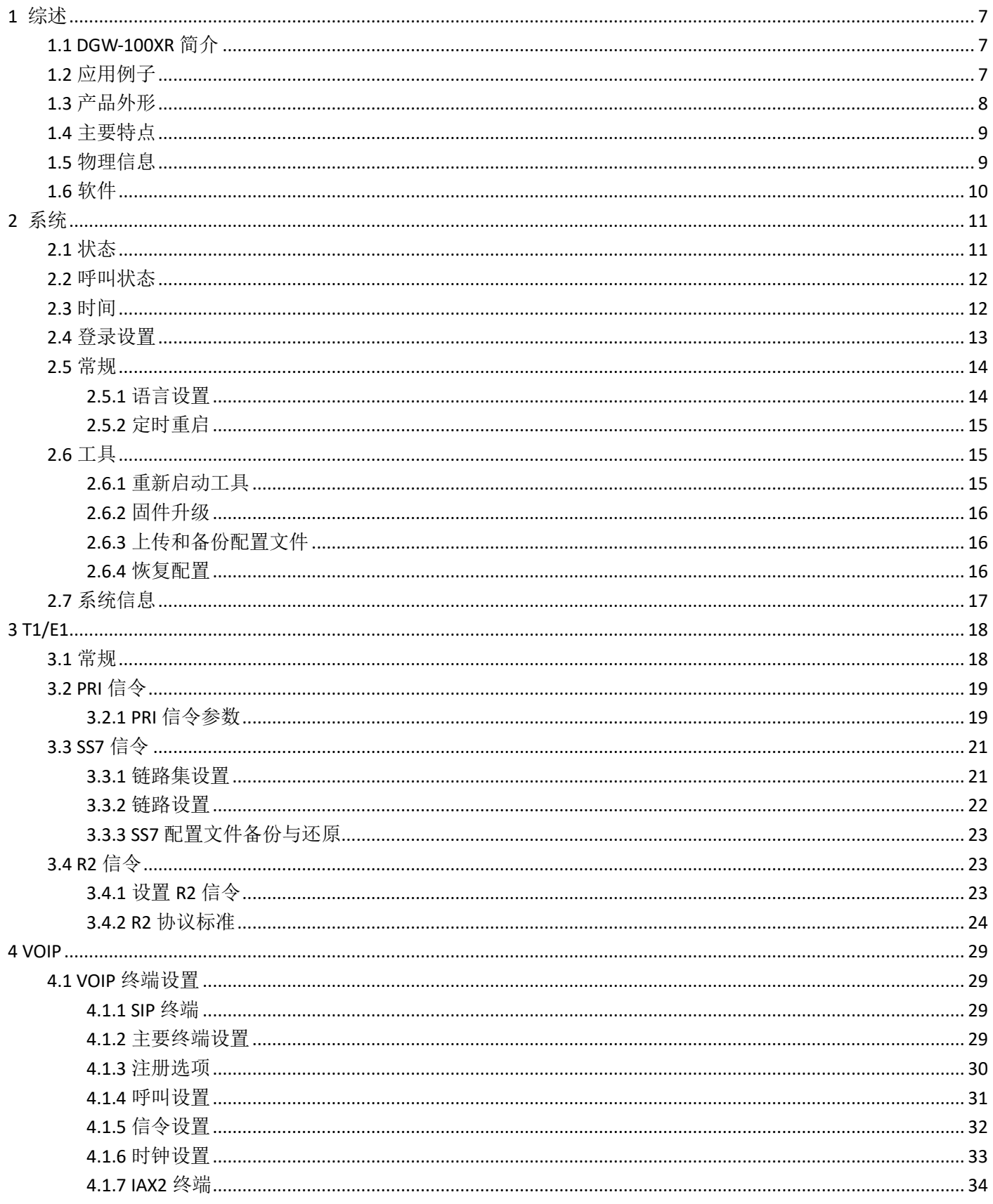

## **OpenVox**

## DGW-100XR 用户手册

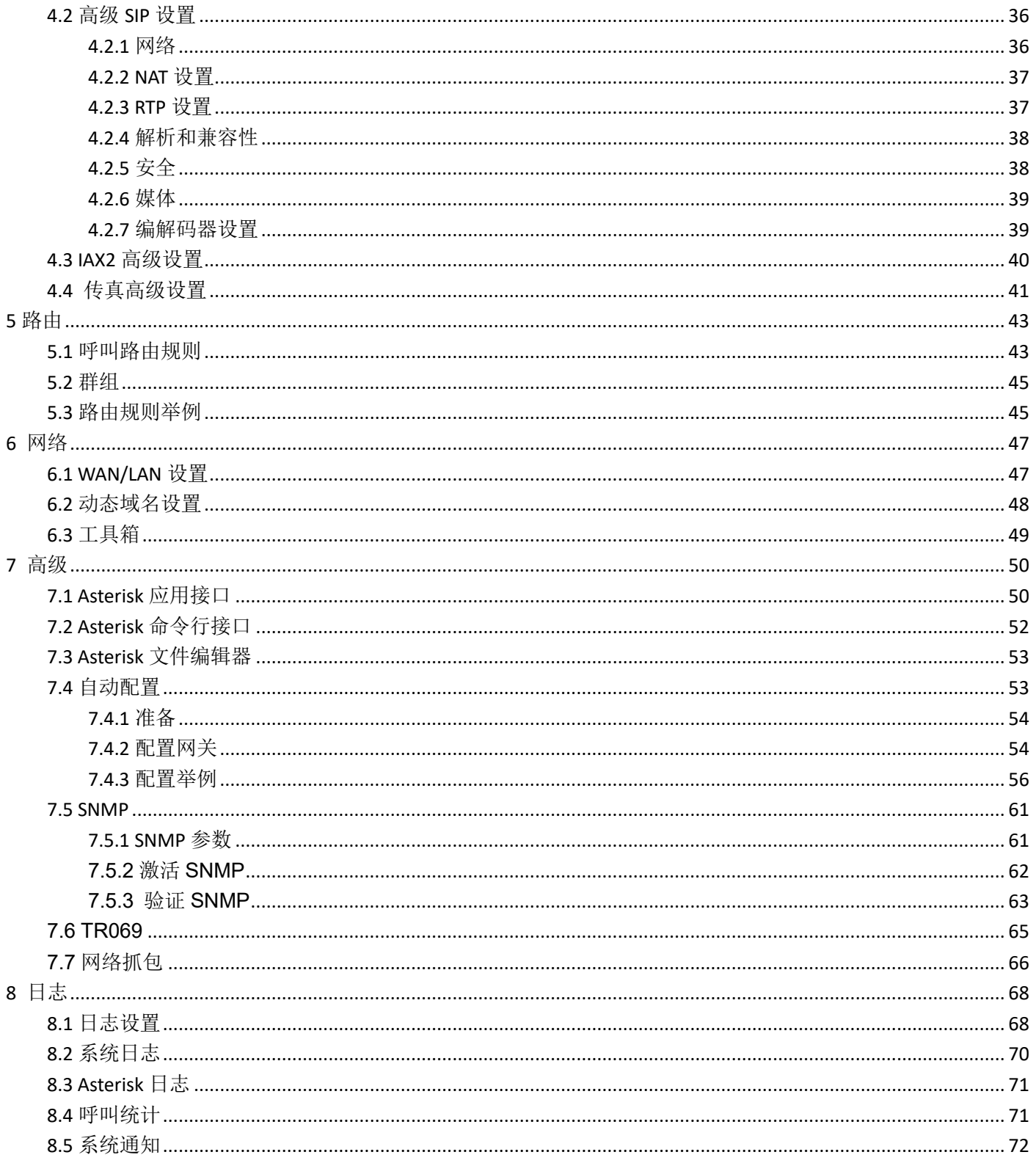

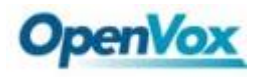

## <span id="page-6-0"></span>**1** 综述

## <span id="page-6-1"></span>**1.1 DGW-100XR** 简介

DGW-100XR T1/E1 网关是基于 Asterisk 开源软件开发的专为运营商和呼叫中心设计的 VoIP 中继语音网关。 这是一款融合型多媒体网关,可将传统电话系统与 IP 网络连接, 实现 VoIP PBX 与 PSNT 的无缝对接。友好的使 用界面,简单的操作方式,使用户可以轻松设置个性化网关。用户可通过 AMI(Asterisk 管理界面)实现网关功能二 次开发。DGW-100X 系列支持单电源供电,而 DGW-100XR 系列支持双电源(冗余电源) 供电, 'R'代表冗余电源。 'X'代表 T1/E1 端口数。

DGW-100XR T1/E1 网关支持多种编解码方式和信令, 包括 G.711A, G.711U, G.729, G.722, G.723 和 GSM。 它支持 PRI/SS7/R2 协议。DGW-100XR T1/E1 网关具有良好的处理能力和稳定性, 我们为你的选择提供了 1/2/4 T1/E1 接口。T1/E1 网关与 Asterisk、Elastix trixbox、3CX、FreeSWITCH SIP 服务器和 VOS VoIP 运营平台 100% 兼容。

#### <span id="page-6-2"></span>**1.2** 应用例子

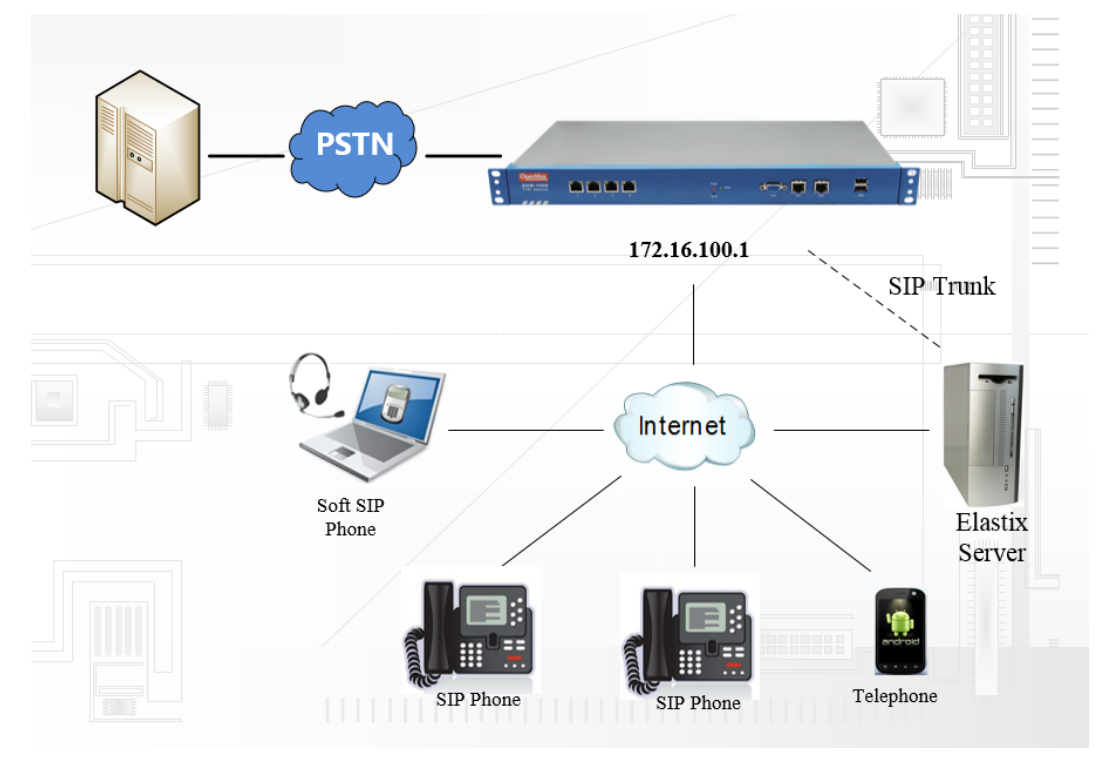

图 **1-2-1** 拓扑图

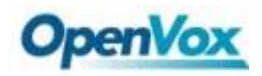

## <span id="page-7-0"></span>**1.3** 产品外形

下图是 DGW-1004 的外形

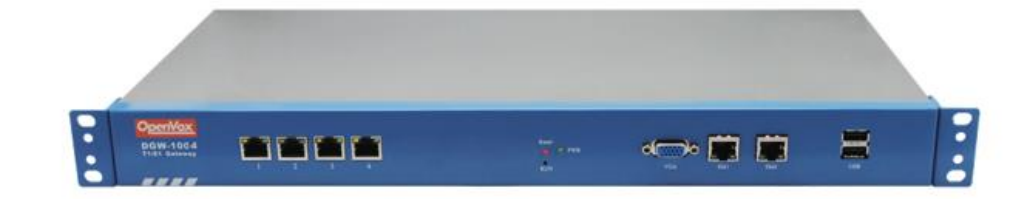

图 **1-3-1** 产品外形

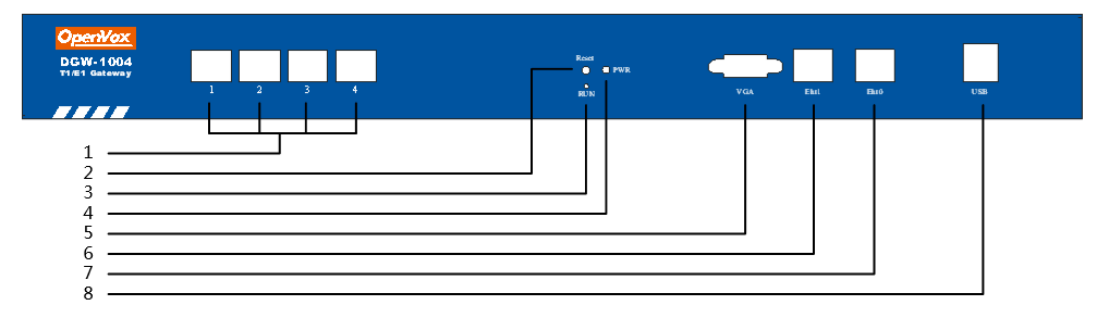

图 **1-3-2** 前板

表 **1-3-1** 前板的描述

| 接口       | 功能                                | 颜色 | 工作状态             |  |
|----------|-----------------------------------|----|------------------|--|
| 1 端口 1-4 | E1 / T1 端口, 不同的模式有不同的端口号, 从 1 到 4 |    |                  |  |
| 2 Reset  | 恢复出厂设置按钮                          |    |                  |  |
|          | 运行指示灯                             | 绿  | 慢闪 (绿灯亮 2s 并且闪   |  |
|          |                                   |    | 烁 0.1s): 正常工作    |  |
| 3 RUN    |                                   |    | 快闪 (绿灯亮 0.5s 并且闪 |  |
|          |                                   |    | 烁 0.5s ): 异常     |  |
|          |                                   |    | 快闪 (绿灯亮 0.1s 并闪烁 |  |
|          |                                   |    | 0.1s): RUN 键被按下  |  |
|          |                                   |    | 不闪烁: 加载中         |  |
| 4 PWR    | 电源指示灯状态                           | 绿  | 亮:供电             |  |
|          |                                   |    | 灭: 不供电           |  |
| 5 VGA    | VGA 显示器连接器                        |    |                  |  |
| 6 Eth1   | 网络接口                              |    |                  |  |

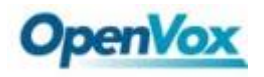

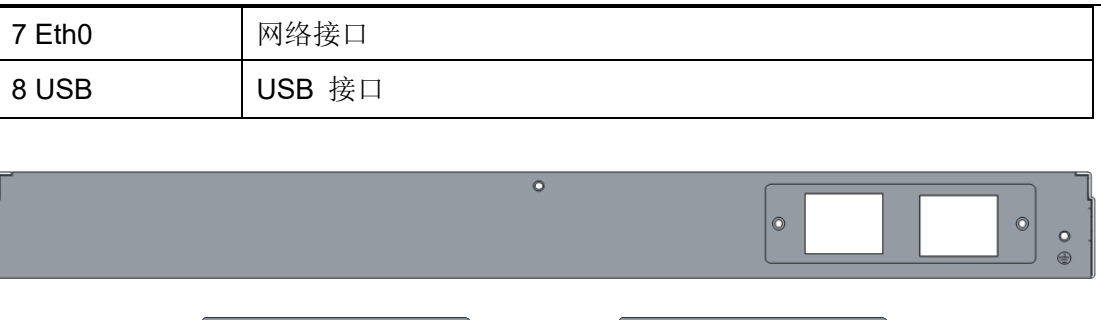

图 **1-3-3** 后板

 $\circ$ 

## <span id="page-8-0"></span>**1.4** 主要特点

- ➢ 基于 Asterisk®系统
- ➢ 可编辑 Asterisk® 配置文件
- ➢ 支持编码:G.711A,G.711U,G.729A,G.723.1,G.722,GSM
- ➢ 支持 PRI/SS7/R2 信令
- ➢ 支持 512 条路由规则并且路由设置灵活
- ➢ 性能稳定,拨号灵活,软件界面友好
- ➢ 支持端口组管理
- ➢ 支持通话状态显示
- ➢ 支持 T.38/穿透传真
- ➢ 支持自动配置,SNMP 和 TR069
- ➢ 回声消除
- ➢ 将传统 PBX 系统连接到低成本的 VoIP 服务器
- ➢ 传统的 PBX 系统通过专用 VoIP 链接连接到远程站点上
- <span id="page-8-1"></span>➢ 连接 IP PBX 系统到传统 TDM 服务器

#### **1.5** 物理信息

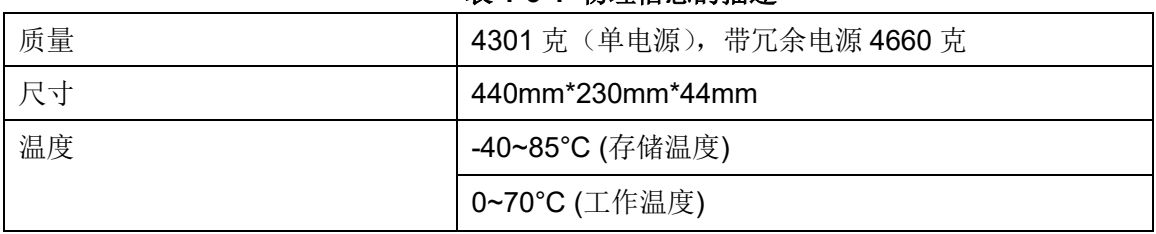

#### 表 **1-5-1** 物理信息的描述

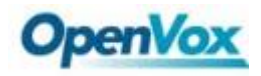

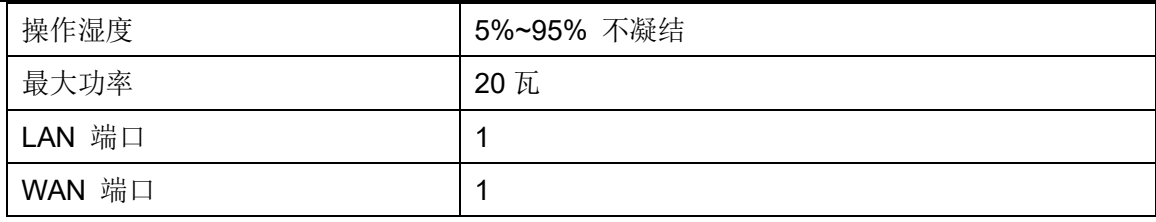

## <span id="page-9-0"></span>**1.6** 软件

出厂默认的 IP 地址: 172.16.100.1(Eth0), 192.168.100.1(Eth1)

- 用户名: admin
- 密码 : admin

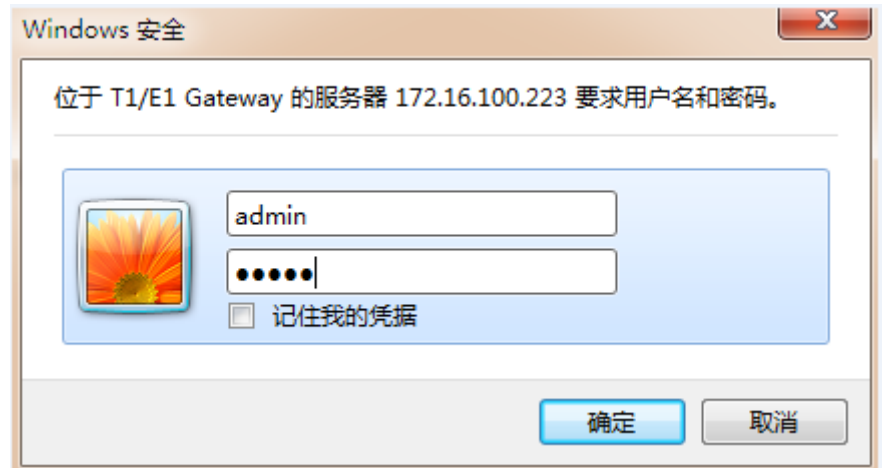

图 **1-6-1** 登入界面

## <span id="page-10-0"></span>**2** 系统

## <span id="page-10-1"></span>**2.1** 状态

在"状态"页,系统显示当前所有的接口状态、通道状态、SIP 信息、IAX2 信息、路由信息和网络信息。

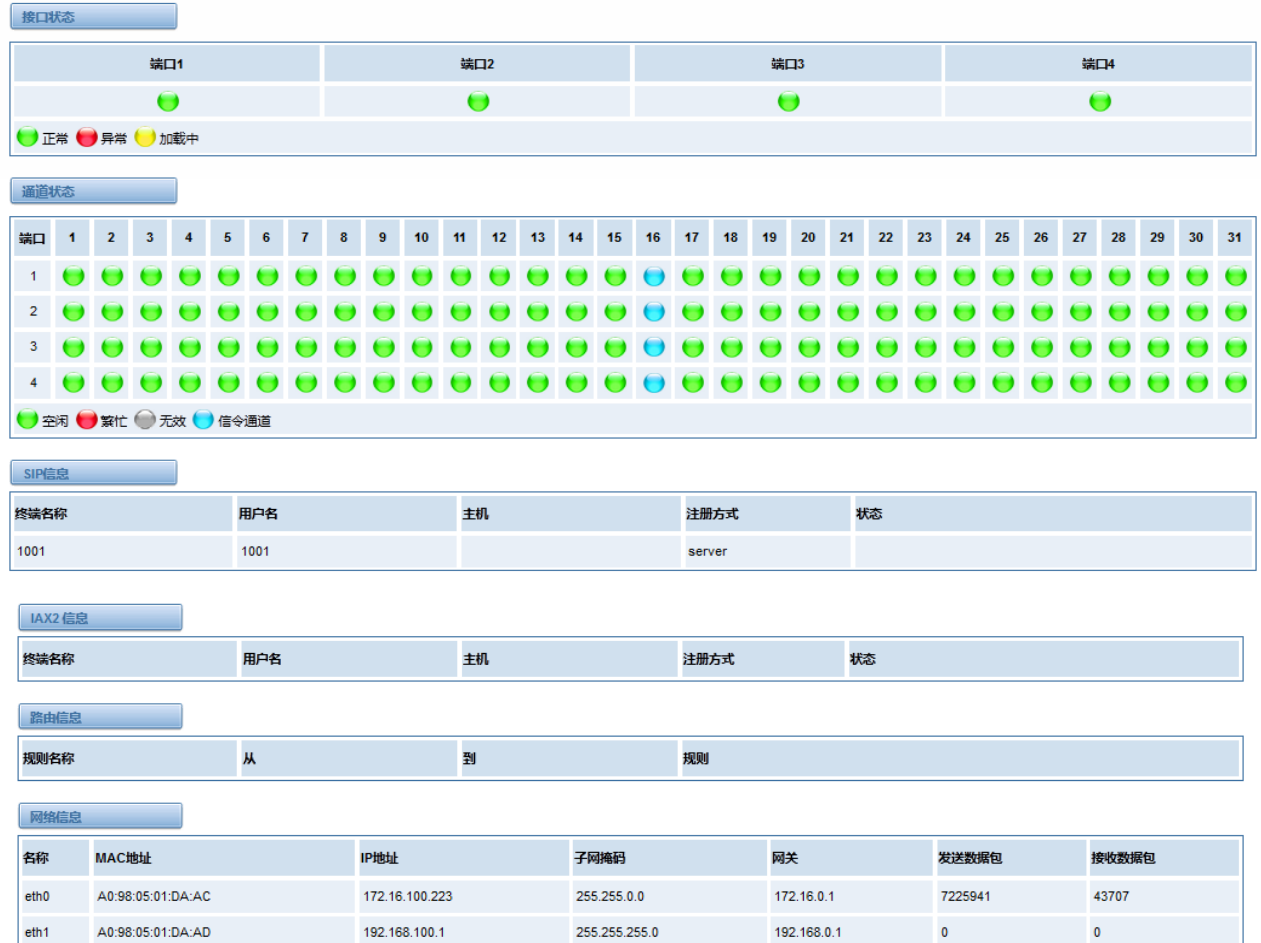

图 **2-1-1** 系统状态

#### 表 **2-1-1** 系统状态的描述

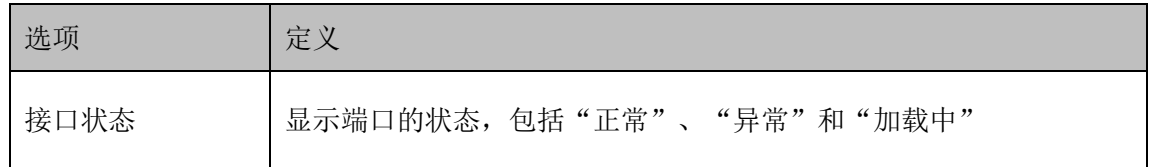

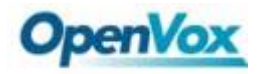

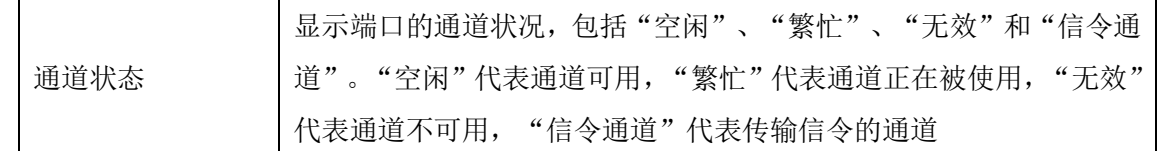

### <span id="page-11-0"></span>**2.2** 呼叫状态

系统呼叫状态的详细信息将出现在"呼叫状态"页面上。您可以选择您所指定的 T1 / E1 端口。

| 呼叫状态            |                 |          |      |      |                     | 选择端口<br>$1$ $\sim$ |
|-----------------|-----------------|----------|------|------|---------------------|--------------------|
| 语音通道            | 状态              | 呼叫方向     | 主叫号码 | 被叫号码 | 应答时间                | 持续时长               |
| 1               | <b>ANSWERED</b> | IP->PSTN | 9000 | 8000 | 2016-04-11 17:34:05 | 00:00:52           |
| $\overline{2}$  | <b>ANSWERED</b> | IP->PSTN | 9000 | 8001 | 2016-04-11 17:34:06 | 00:00:51           |
| $\overline{3}$  | <b>ANSWERED</b> | IP->PSTN | 9000 | 8002 | 2016-04-11 17:34:07 | 00:00:49           |
| $\overline{4}$  | <b>ANSWERED</b> | IP->PSTN | 9000 | 8003 | 2016-04-11 17:34:08 | 00:00:49           |
| 5               | <b>ANSWERED</b> | IP->PSTN | 9000 | 8004 | 2016-04-11 17:34:09 | 00:00:48           |
| 6               | <b>ANSWERED</b> | IP->PSTN | 9000 | 8006 | 2016-04-11 17:34:10 | 00:00:46           |
| $\overline{7}$  | ANSWERED        | IP->PSTN | 9000 | 8008 | 2016-04-11 17:34:11 | 00:00:46           |
| 8               | ANSWERED        | IP->PSTN | 9000 | 8005 | 2016-04-11 17:34:18 | 00:00:39           |
| 9               | <b>ANSWERED</b> | IP->PSTN | 9000 | 8027 | 2016-04-11 17:34:51 | 00:00:05           |
| 10 <sup>°</sup> | <b>ANSWERED</b> | IP->PSTN | 9000 | 8028 | 2016-04-11 17:34:51 | 00:00:05           |
| 11              | <b>ANSWERED</b> | IP->PSTN | 9000 | 8029 | 2016-04-11 17:34:52 | 00:00:05           |
| 12              | <b>ANSWERED</b> | IP->PSTN | 9000 | 8007 | 2016-04-11 17:34:20 | 00:00:37           |
| 13              | <b>ANSWERED</b> | IP->PSTN | 9000 | 8009 | 2016-04-11 17:34:21 | 00:00:36           |
| 14              | <b>ANSWERED</b> | IP->PSTN | 9000 | 8010 | 2016-04-11 17:34:21 | 00:00:36           |

图 **2-2-1** 详细的呼叫状态

## <span id="page-11-1"></span>**2.3** 时间

#### 表 **2-3-1** 时间设置的描述

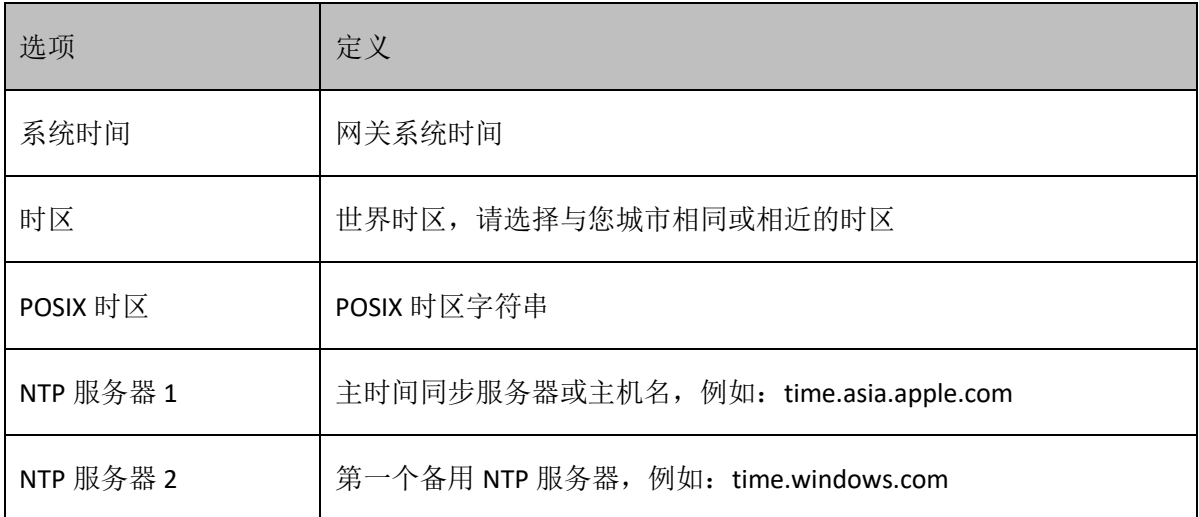

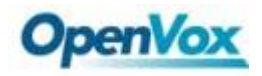

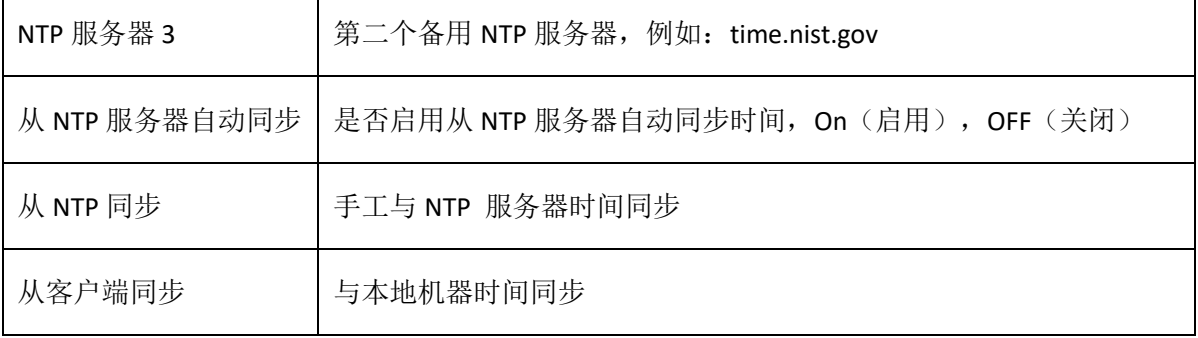

设置如下图:

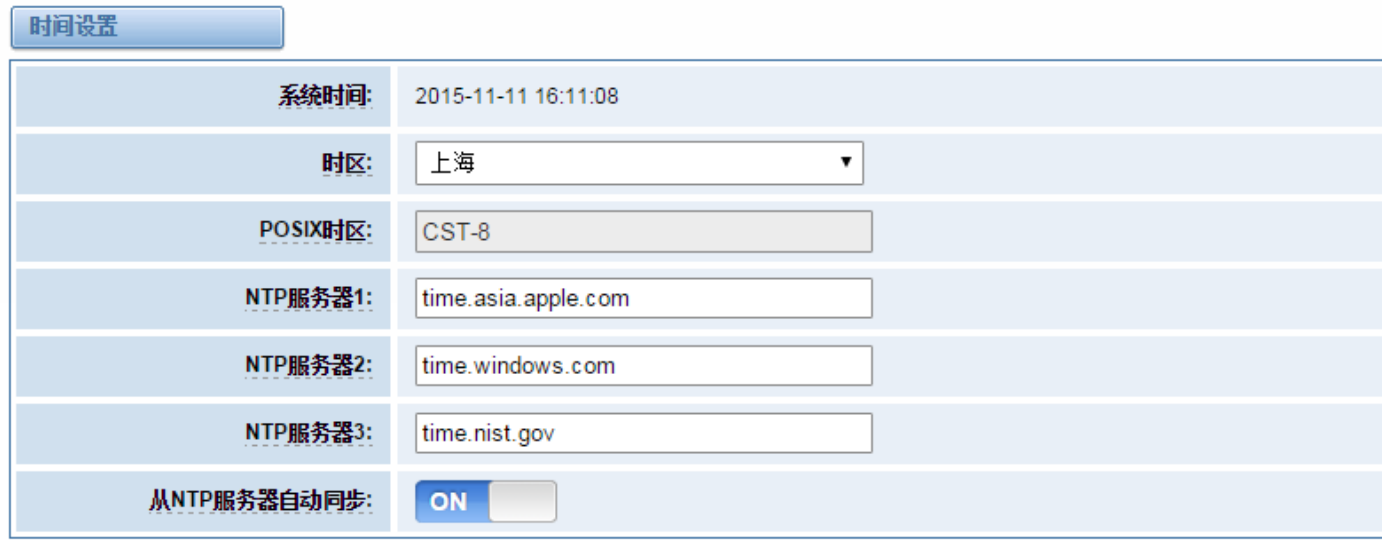

从NTP同步 从客户端同步

#### 图 **2-3-1** 时间设置

可以通过按不同的按钮——从 NTP 同步或从客户端同步来设置网关的时间。

#### <span id="page-12-0"></span>**2.4** 登录设置

新的网关没有管理角色,你所能做的就是重设一个用户名和密码来管理你的网关。这个用户名和密码拥有所有 的权限去操作网关。你可以修改"Web 登录设置"和"SSH 登入设置"。如果你已经改变了这些设置,则不需要退 出,只需重输入新的用户名和密码。你也可以指定 Web 服务器端口号。通常情况下, Web 登录默认模式为"http 和 https"。为了安全, 你可以切换到"仅 HTTPS"模式。

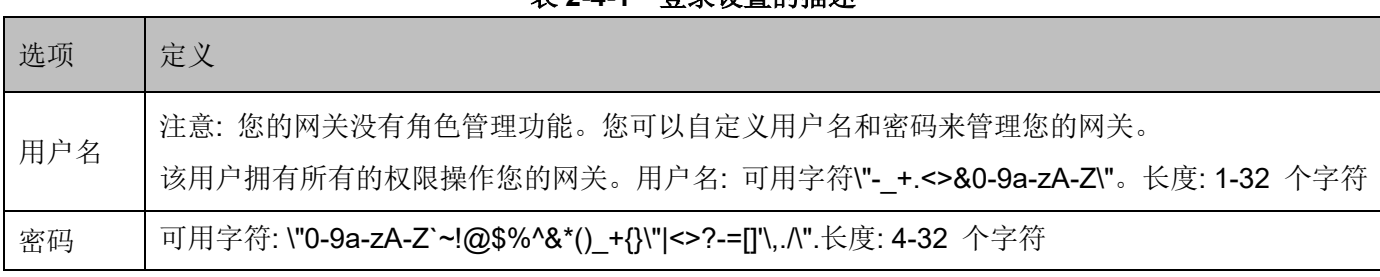

表 **2-4-1** 登录设置的描述

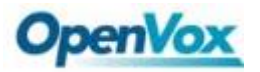

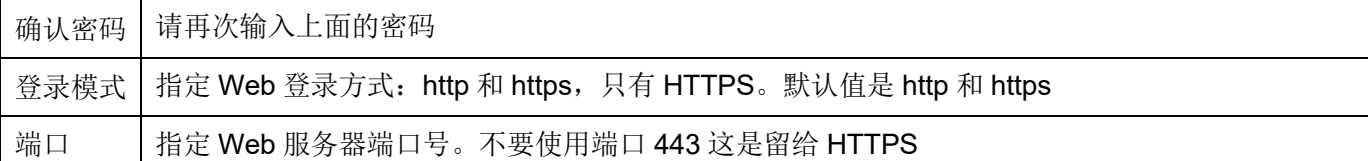

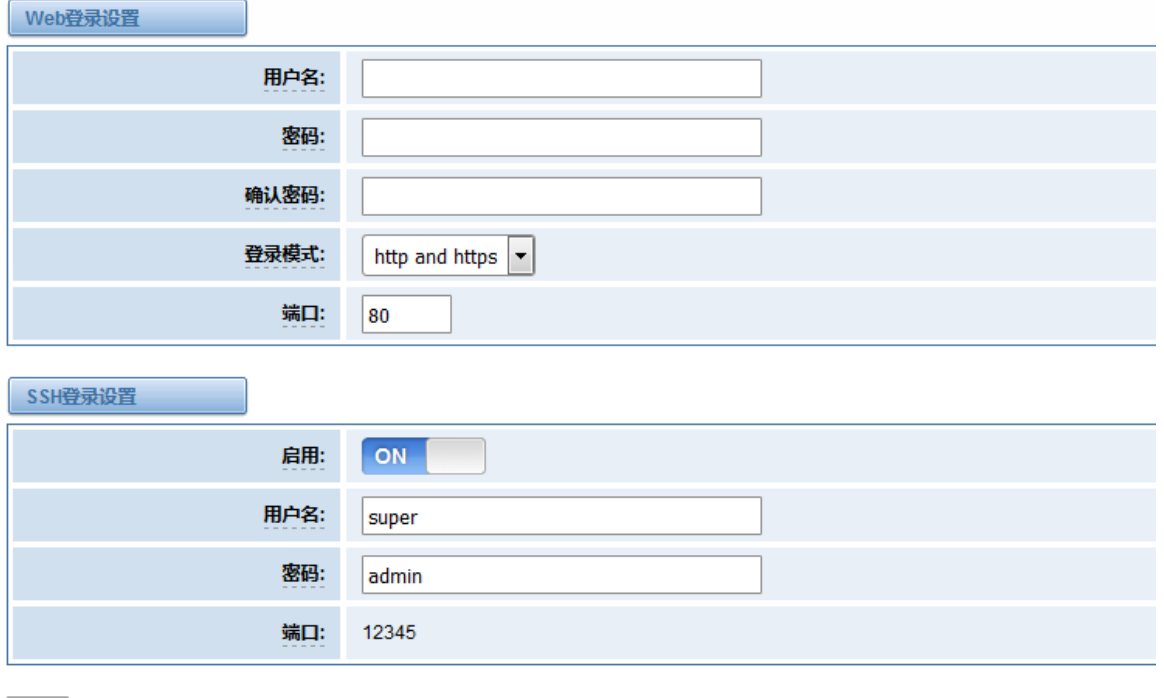

图 **2-4-1** 登录设置

<span id="page-13-0"></span>注意:做任何的改变,都不要忘记保存设置。

### **2.5** 常规

#### <span id="page-13-1"></span>**2.5.1** 语言设置

保存

可以在系统中选择不同的语言,如果想要改变语言,在"高级"切换到"开启",然后下载当前的语言包,之后 可以修改成所需要的语言包。然后上传修改后的语言包:"选择文件"和"添加"。

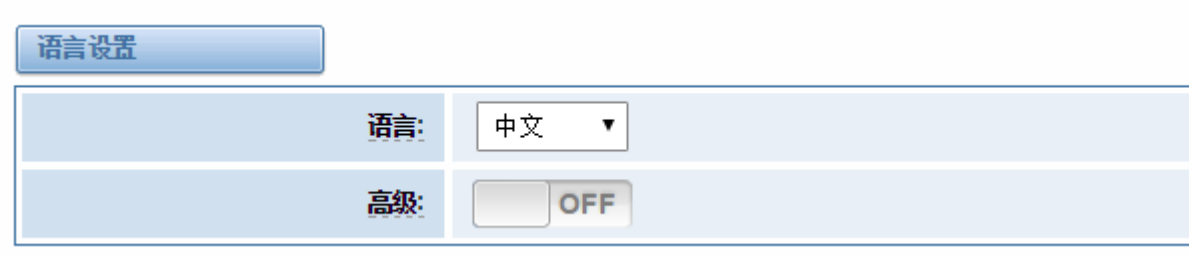

#### 图 **2-5-1** 语言设置

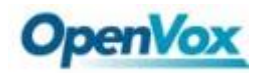

## <span id="page-14-0"></span>**2.5.2** 定时重启

如果打开开关,可以使得网关自动重启。有"按天、按星期、按月和按运行时间"四种重新启动类型。

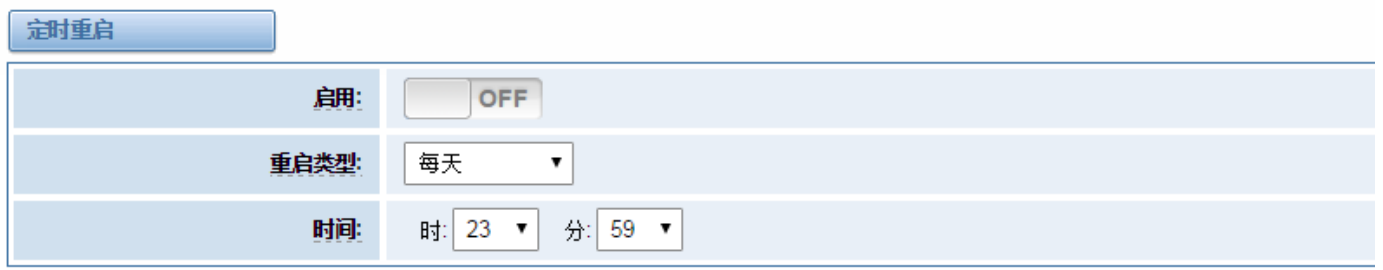

保存

#### 图 **2-5-2** 重启类型

<span id="page-14-1"></span>如果频繁的使用系统,可以设为"启用",可以使得系统工作更高效。

#### **2.6** 工具

在"工具"页,有重新启动工具,更新固件,上传配置,备份配置和恢复配置等选项。

#### <span id="page-14-2"></span>**2.6.1** 重新启动工具

可以分开选择系统重新启动和 Asterisk 重新启动。

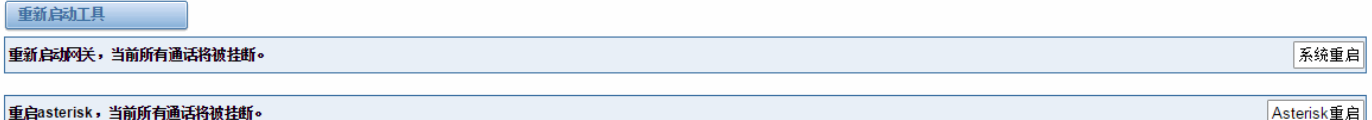

#### 图 **2-6-1** 重新启动提示

如果点击"确认",系统会重新启动,当前的通话会被挂断,Asterisk 重新启动也一样。

#### 表 **2-6-1** 重新启动的用法说明

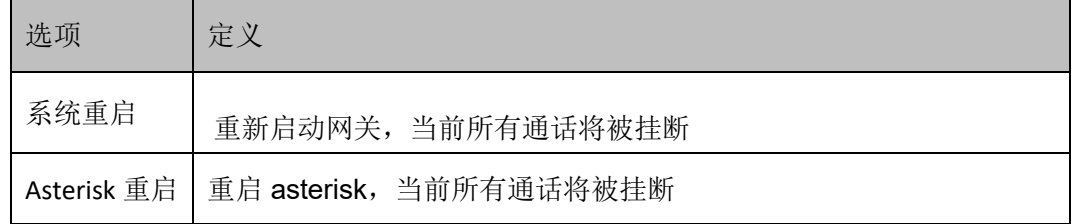

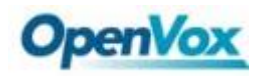

## <span id="page-15-0"></span>**2.6.2** 固件升级

我们为您提供两种类型的更新,你可以选择"系统升级"或"系统在线升级"。"系统在线升级"是一种简易的系 统更新方法,如果选择它,会看到以下信息。

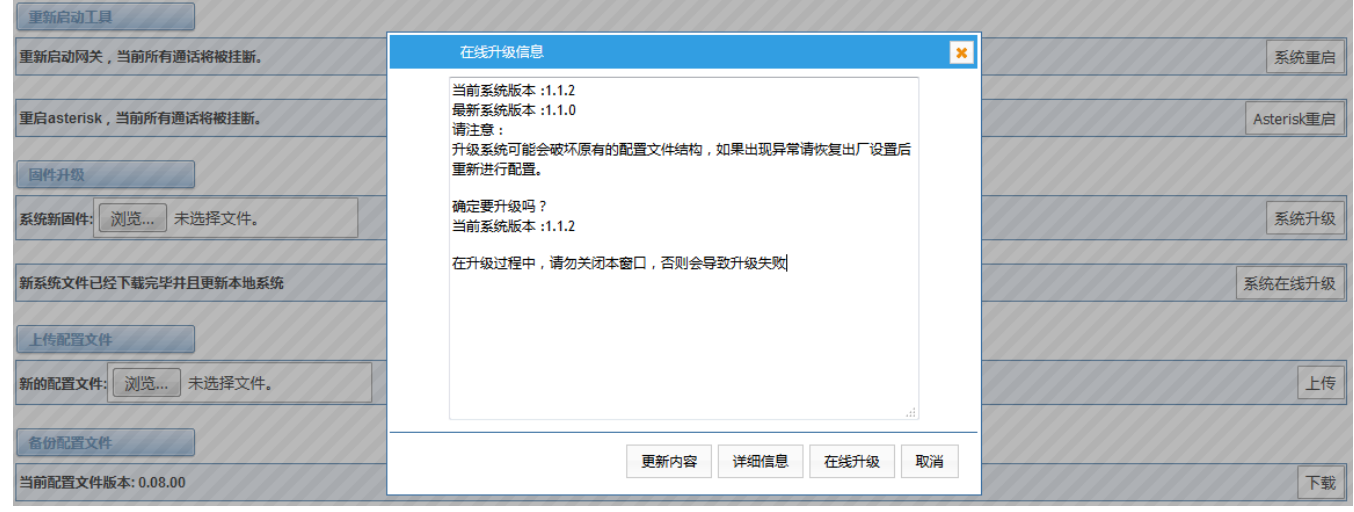

#### 图 **2-6-2** 提示信息

<span id="page-15-1"></span>注:上述的截图源自更新版本的固件。

## **2.6.3** 上传和备份配置文件

如果想要更新系统并且保留之前的设置,首先要备份配置,然后直接下载配置,这样会比较方便。

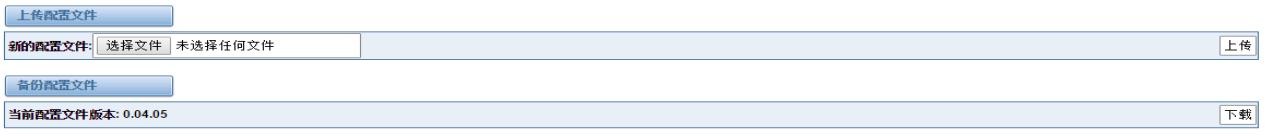

图 **2-6-3** 上传和备份配置文件

#### <span id="page-15-2"></span>**2.6.4** 恢复配置

有时网关会出现一些异常,通常可以选择恢复出厂设置,然后你只需要按一个按钮,网关就会恢复到出厂设置 的状态。

还原配置文件

这将导致所有的配置文件恢复到默认出厂值!完成后将会立刻重启网关。

#### 图 **2-6-4** 恢复出厂设置

恢复出厂设置

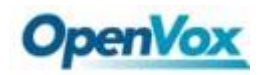

## <span id="page-16-0"></span>**2.7** 系统信息

在"信息"页,显示关于 T1/E1 网关的一些基本信息,可以看到软件和硬件版本,存储用量,内存使用率和一 些其它有用的信息。

|             | 模块名称: DGW-1004               |
|-------------|------------------------------|
| 固件版本: 1.0.8 |                              |
| 固件构建号: 1151 |                              |
| 硬件版本:       | $-1.1$                       |
| 端口数: 4      |                              |
|             | 存储占用: 23.1M/197.5M (12%)     |
|             | 内存占用: 7.76869% 清理内存          |
|             | 软件编译时间: 2015-Oct-28-11:44:19 |
| 联系地址:       | 广东省深圳市龙华区宝能科技园6栋A座10楼        |
|             | 电话: +86-755-82535461         |
| 传真:         | +86-755-83823074             |
| 邮箱:         | support@openvox.cn           |
| 网站:         | http://www.openvox.cn        |
|             | 系统时间: 2015-11-17 10:20:35    |
| 系统运行时长:     | 9 days 21:50:59              |

图 **2-7-1** 系统信息

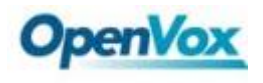

## <span id="page-17-0"></span>**3 T1/E1**

#### <span id="page-17-1"></span>**3.1** 常规

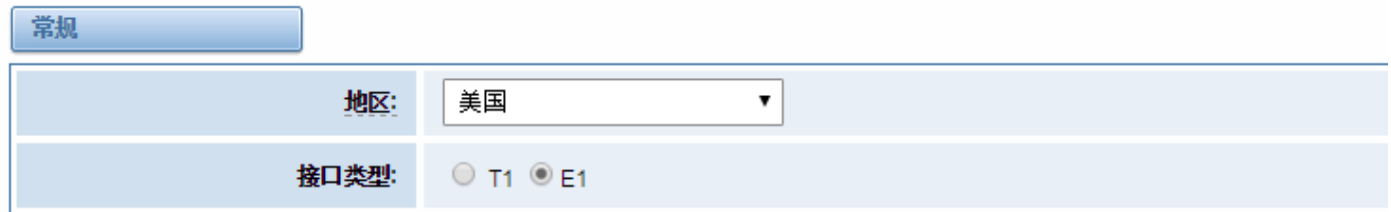

#### 图 **3-1-1** 常规设置 表 **3-1-1** 常规设置的定义

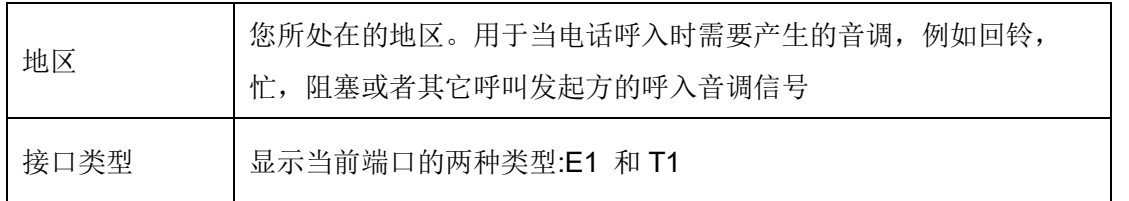

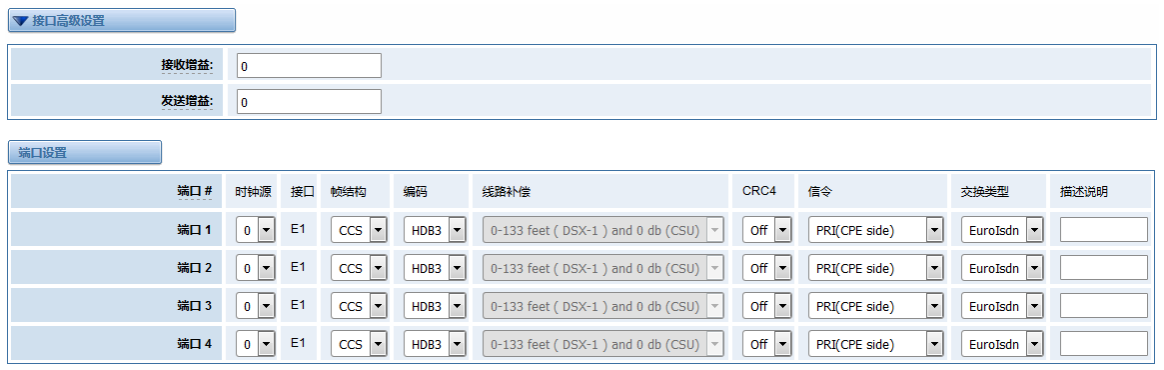

图 **3-1-2** 端口设置

#### 表 **3-1-2** 高级接口类型定义

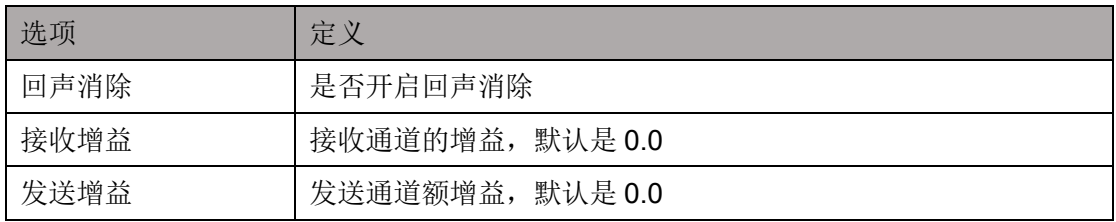

#### 表 **3-1-3** 端口定义

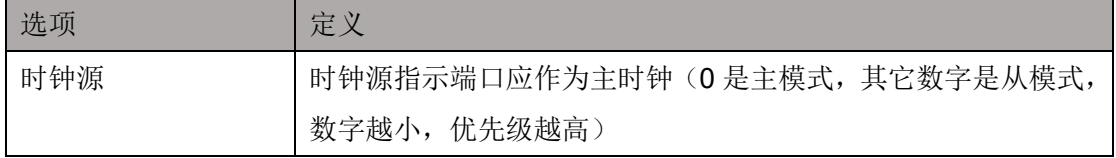

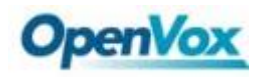

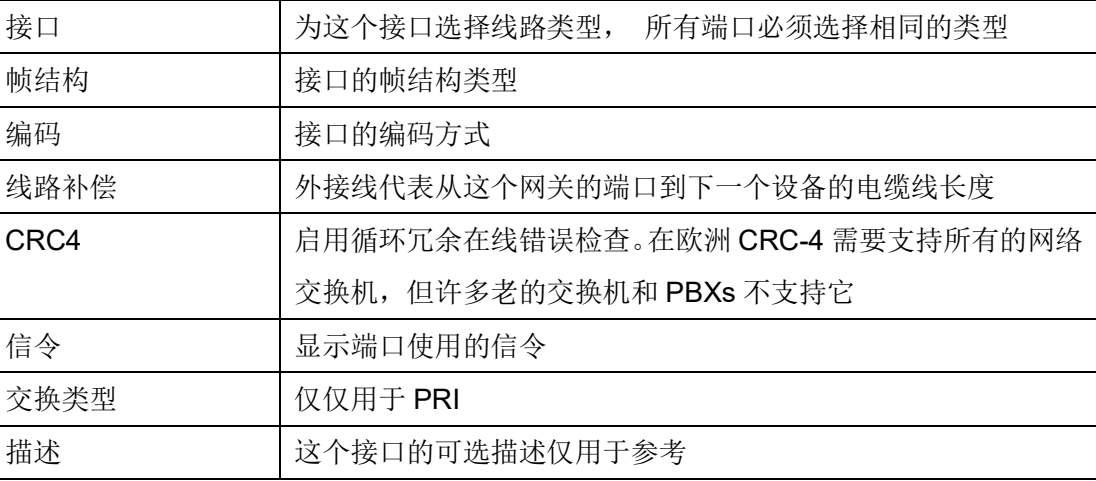

## <span id="page-18-0"></span>**3.2 PRI** 信令

## <span id="page-18-1"></span>**3.2.1 PRI** 信令参数

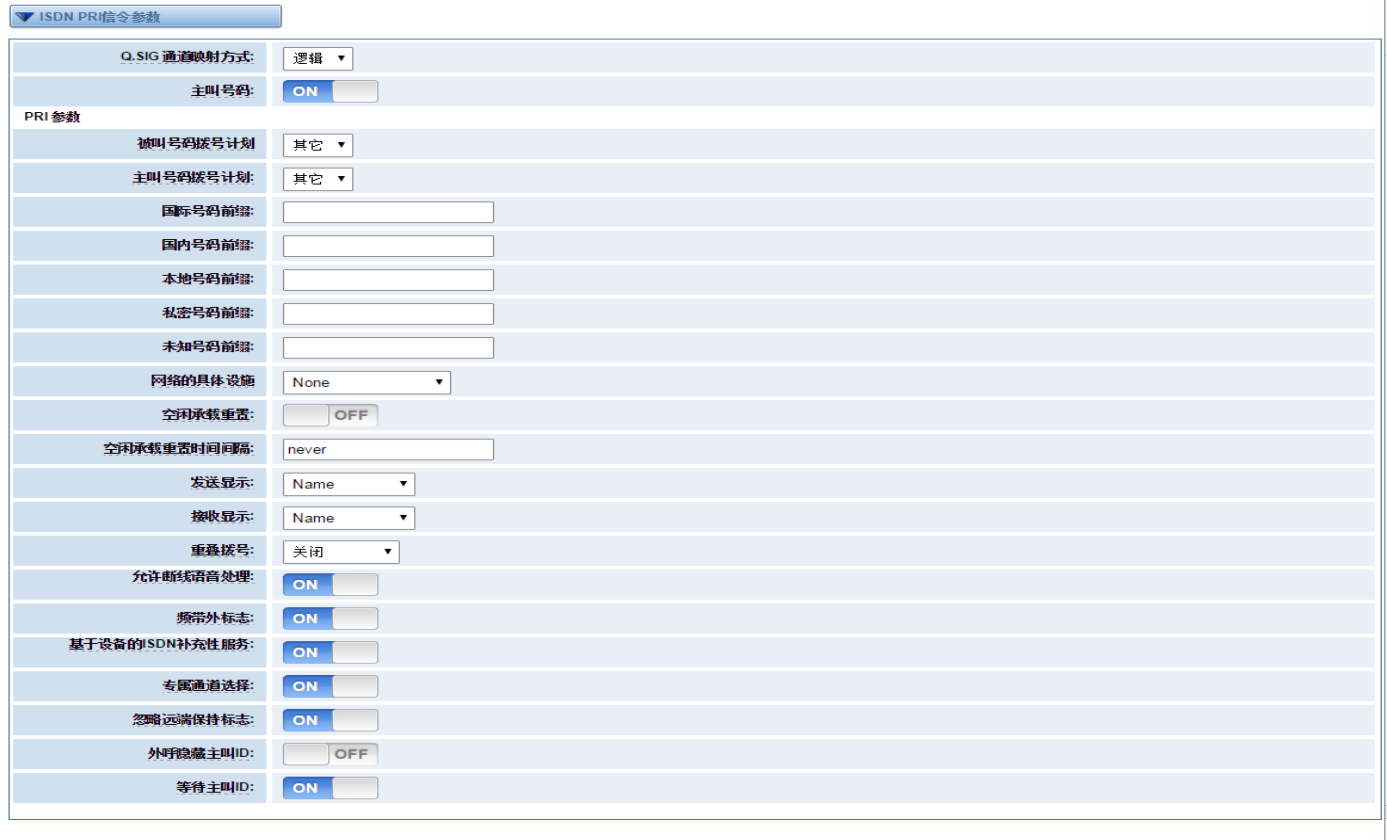

保存 应用 取消

#### 图 **3-2-2 ISDN** 信令参数

#### 表 **3-2-2** 信号的定义

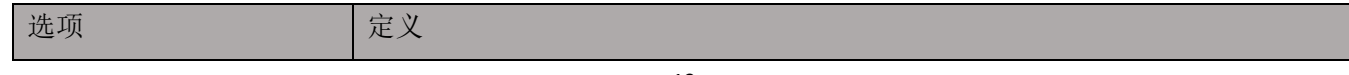

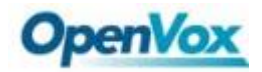

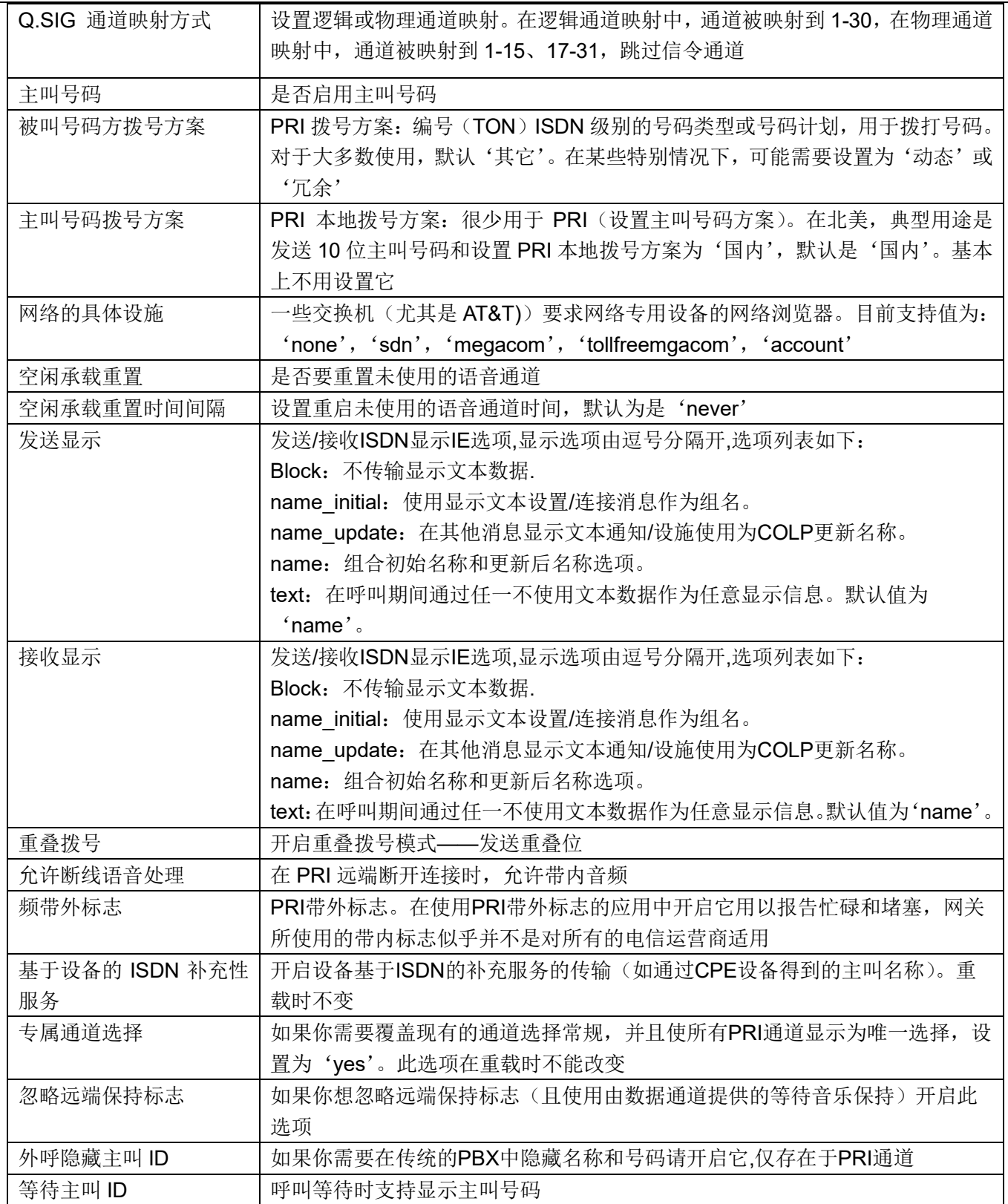

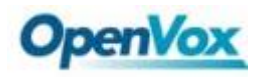

## <span id="page-20-0"></span>**3.3 SS7** 信令

## <span id="page-20-1"></span>**3.3.1** 链路集设置

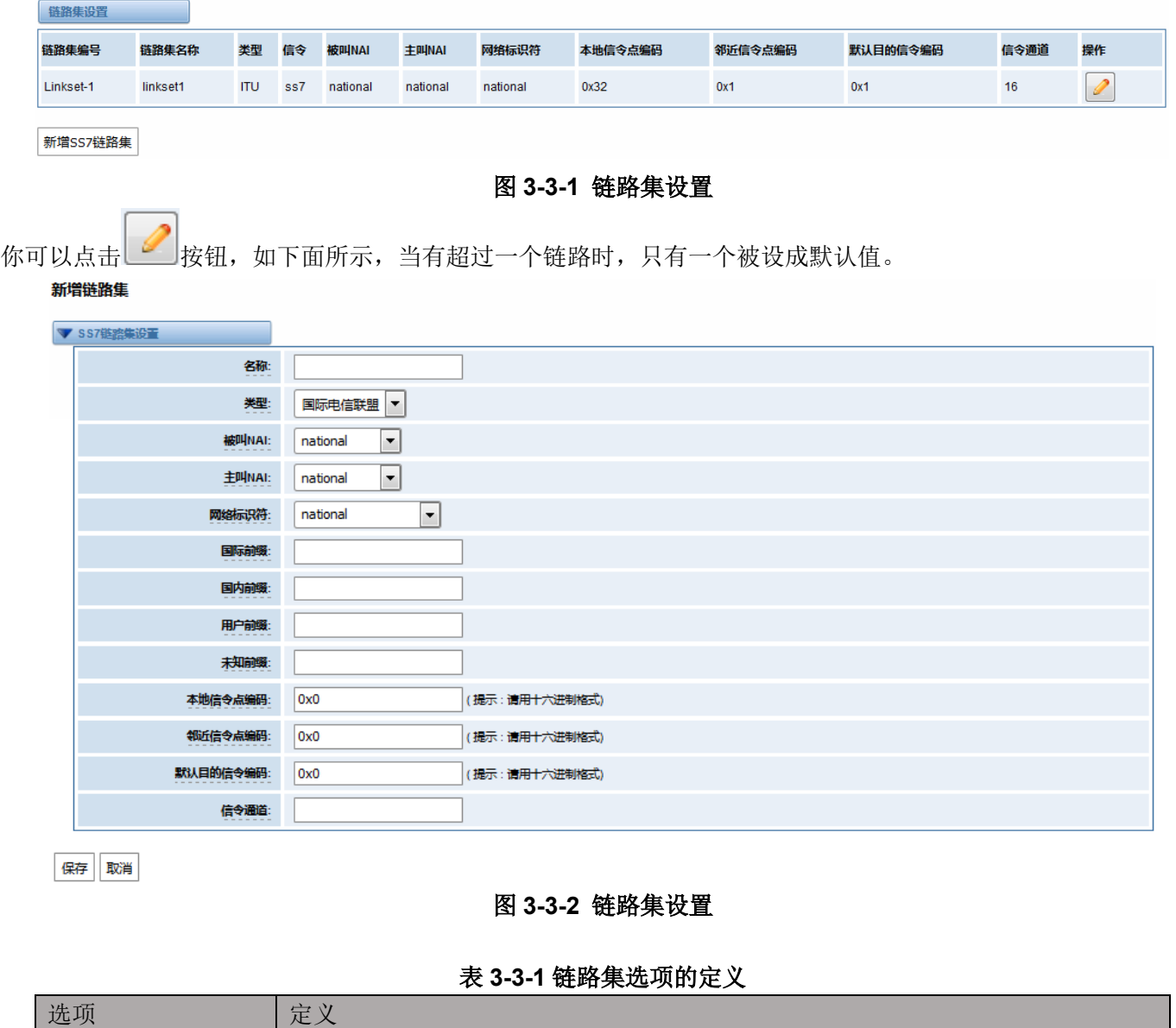

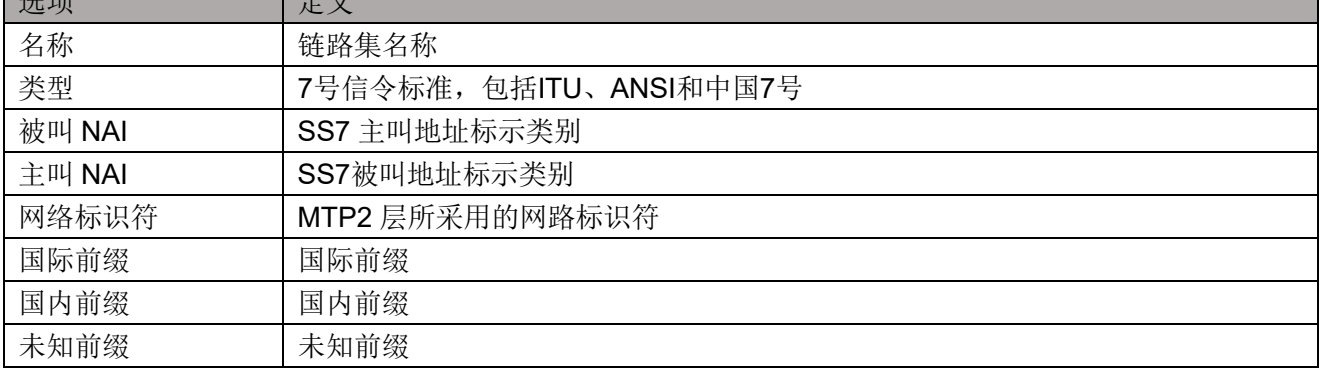

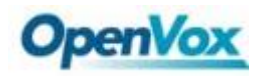

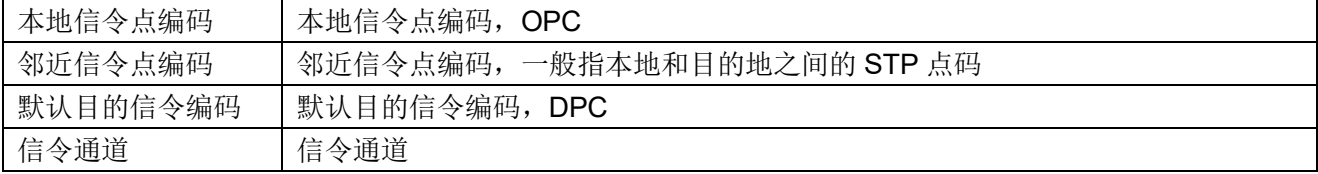

### <span id="page-21-0"></span>**3.3.2** 链路设置

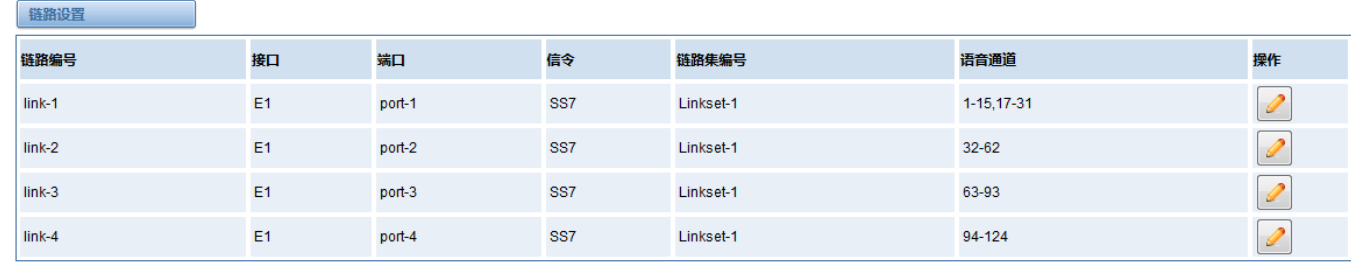

#### 图 **3-3-3** 链路设置

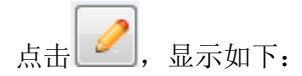

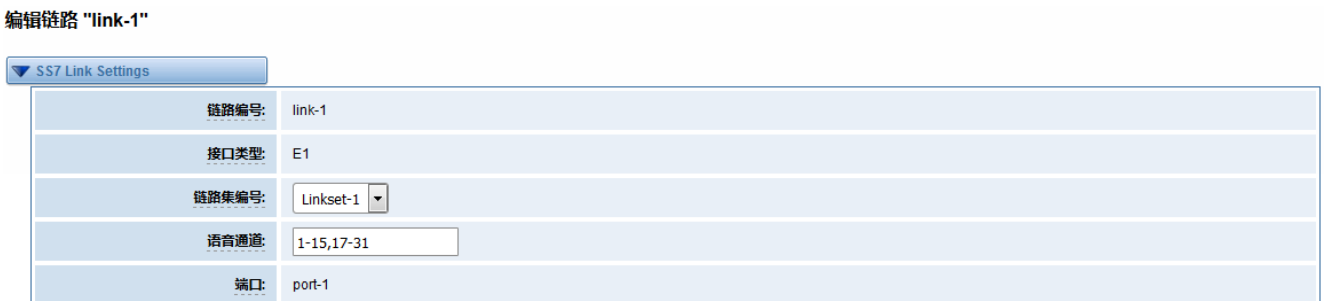

保存取消

#### 图 **3-3-4** 编辑链路"**link-l1"**

#### 表 **3-3-2** 编辑链路"**link-l1"**的定义

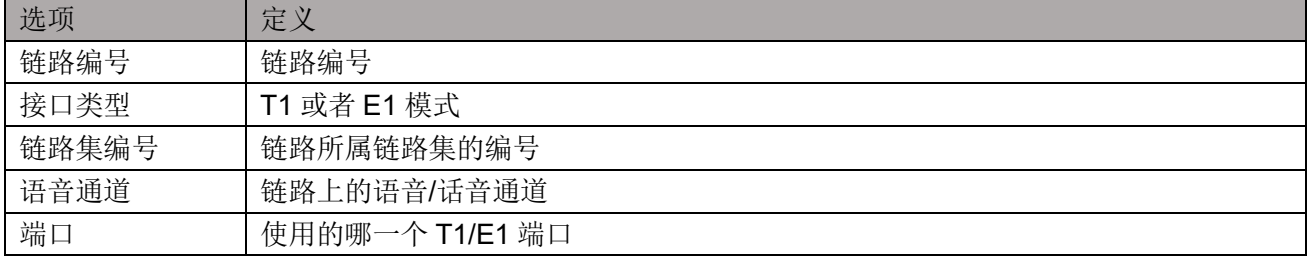

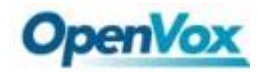

## <span id="page-22-0"></span>**3.3.3 SS7** 配置文件备份与还原

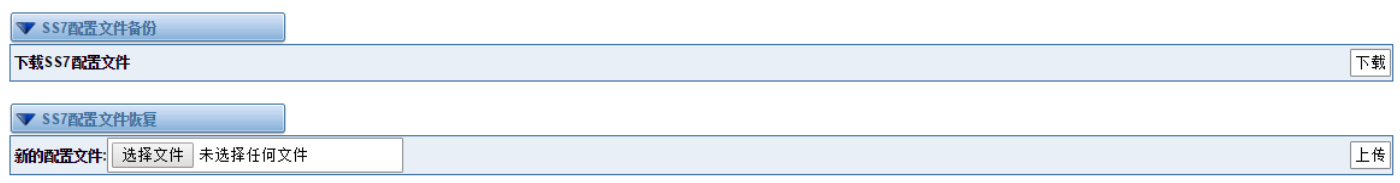

#### 图 **3-3-5 SS7** 配置文件备份与还原

#### <span id="page-22-1"></span>**3.4 R2** 信令

## <span id="page-22-2"></span>**3.4.1** 设置 **R2** 信令

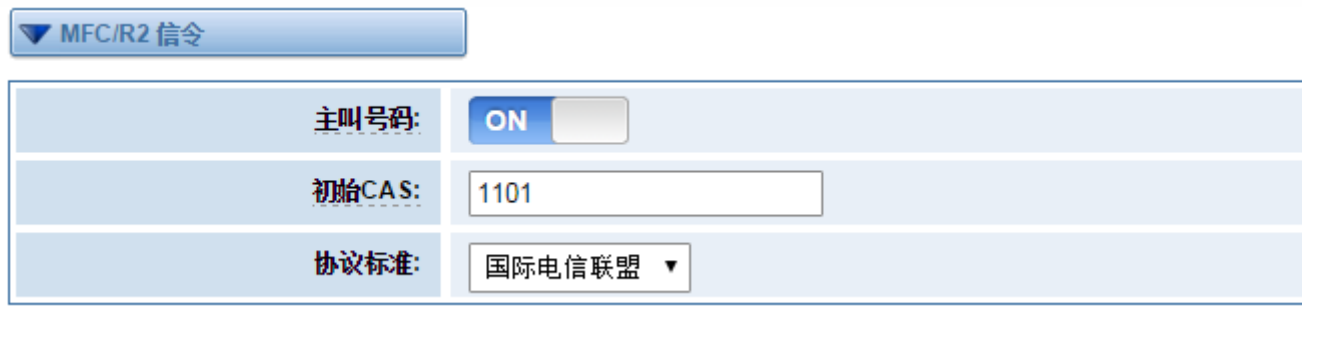

#### 图 **3-4-1 MFC/R2** 信令

#### 表 **3-4-1 MFC/R2**:信令的定义

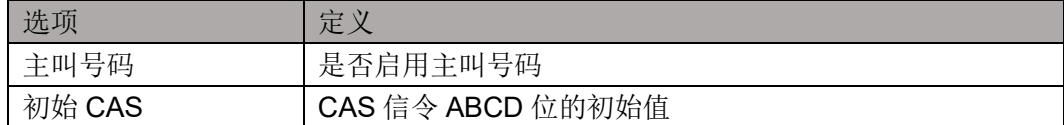

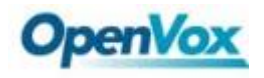

## <span id="page-23-0"></span>**3.4.2 R2** 协议标准

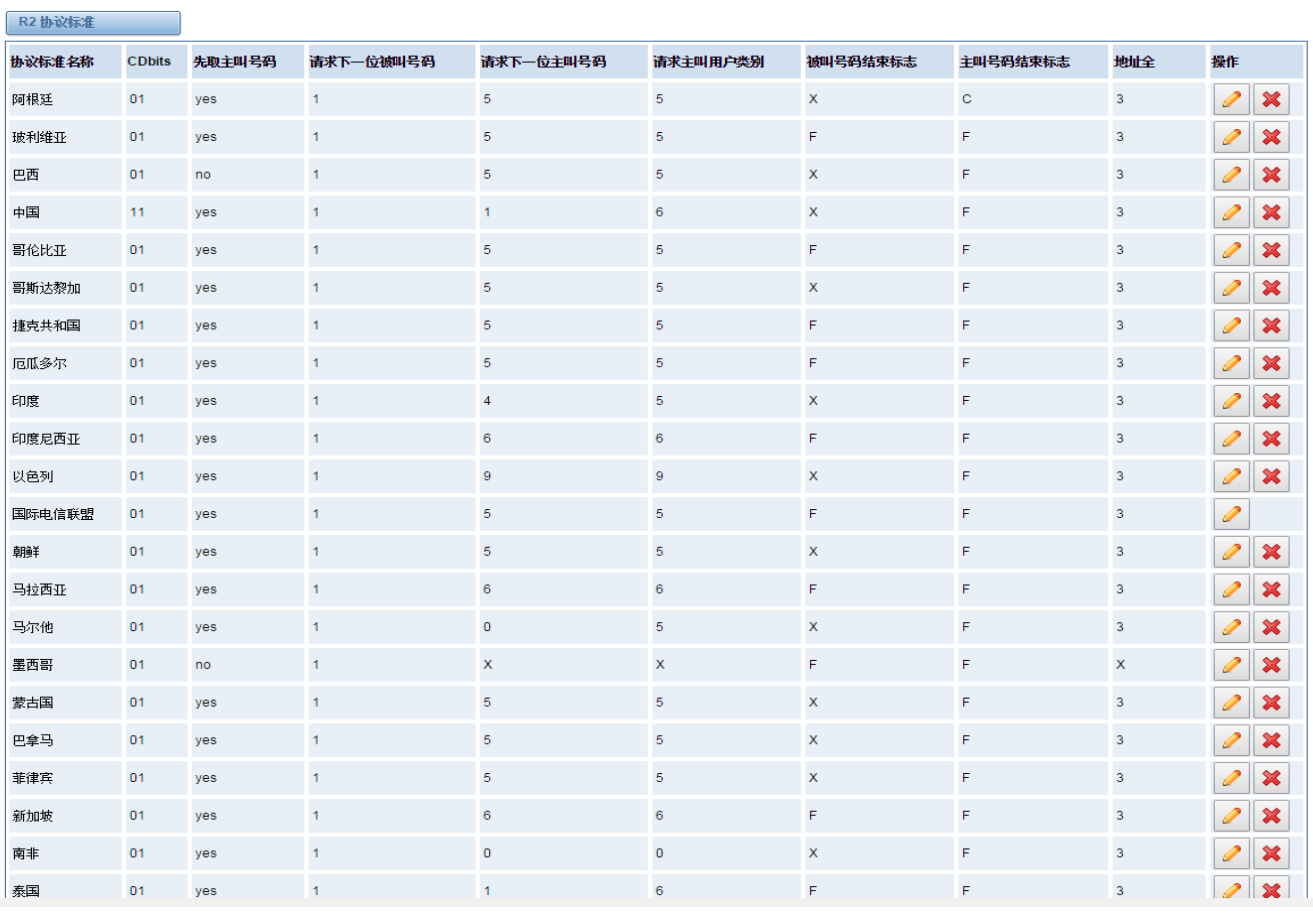

图 **3-4-2 R2** 协议标准

点击 / 按钮,进行修改协议参数:

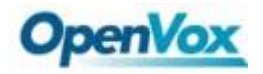

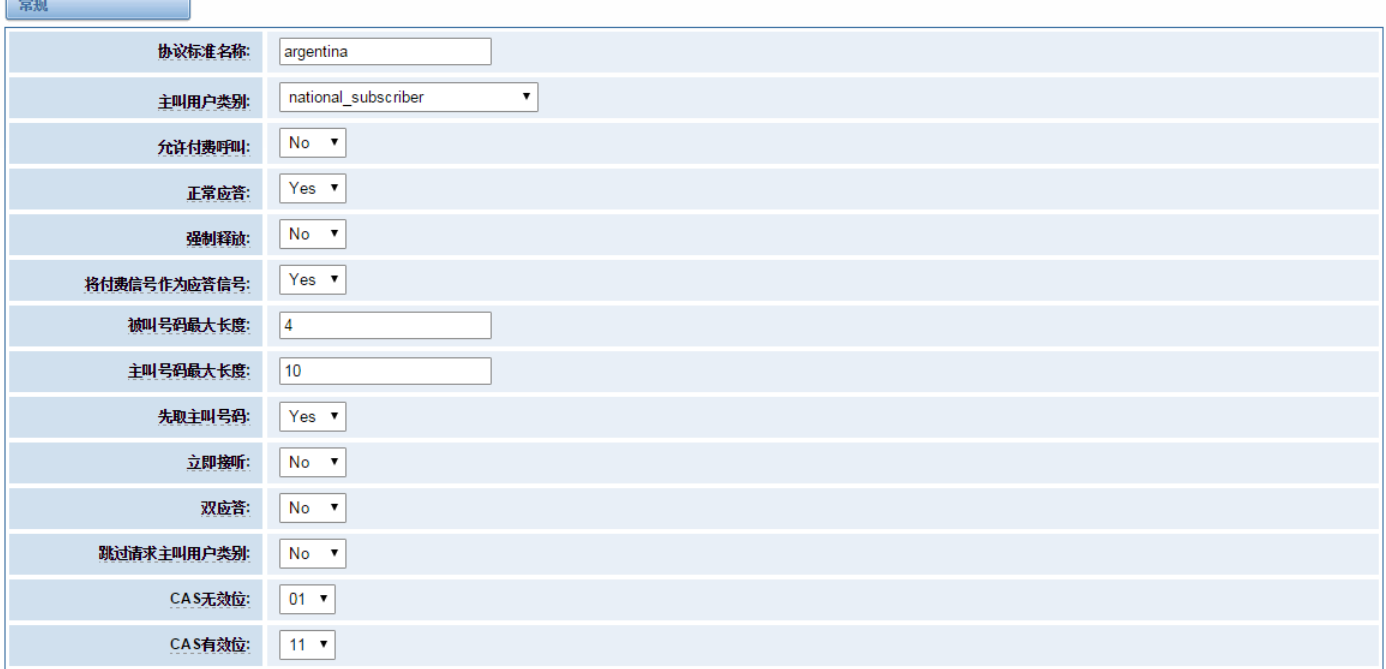

#### 图 **3-4-3** 常规

表 **3-4-2** 常规

| 选项         | 定义                                      |
|------------|-----------------------------------------|
| 协议标准名称     | 协议标准名称                                  |
| 主叫用户类别     | national_subscriber适用于大部分情况             |
| 允许付费呼叫     | 默认是拒绝付费电话                               |
| 正常应答       | 如果设置为no,呼叫不会马上被应答,而是会先执行Dialplan,直到对端应答 |
| 强制释放       | 巴西是用一个特殊提示音强制释放线路,而不是传统的后向CLEAR信令       |
| 将付费信号作为应答信 | 是否需要告诉对端'通话已应答, 需要付费', 传统的PBX环境下比较有用    |
| 뮥          |                                         |
| 被叫号码最大长度   | 被叫号码的最大长度                               |
| 主叫号码最大长度   | 主叫号码的最大长度                               |
| 先取主叫号码     | 是否先请求主叫号码, 再请求被叫号码。                     |
| 立即接听       | 此项功能会跳过组B/II, 直接进入应答状态                  |
| 双应答        | 此项功能会将应答信号变为应答->后向CLEAR->应答,类似于拍插簧。     |
| 跳过请求主叫用户类别 | 跳过主叫用户类别和主叫号码的请求                        |
| CAS 无效位    | 不会使用的无效位                                |
| CAS 有效位    | 将会被使用的有效位                               |

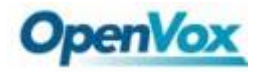

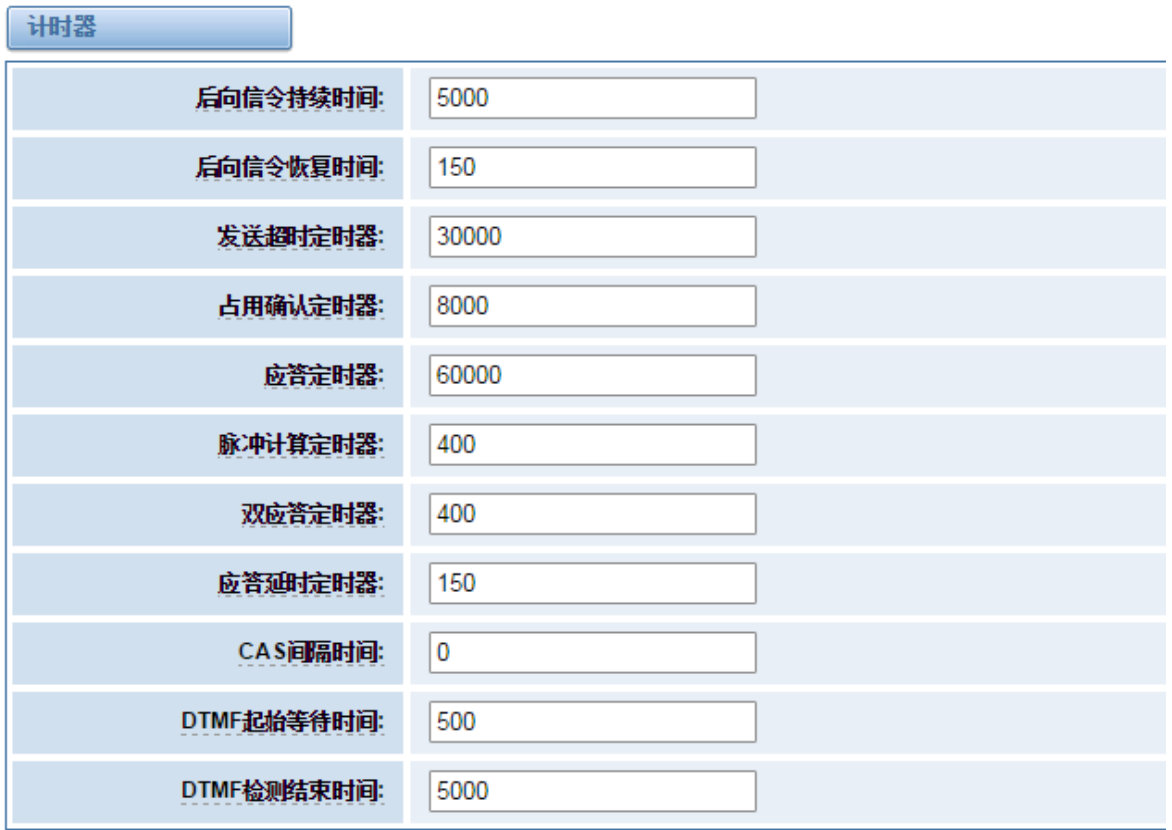

图 **3-4-4** 计时器

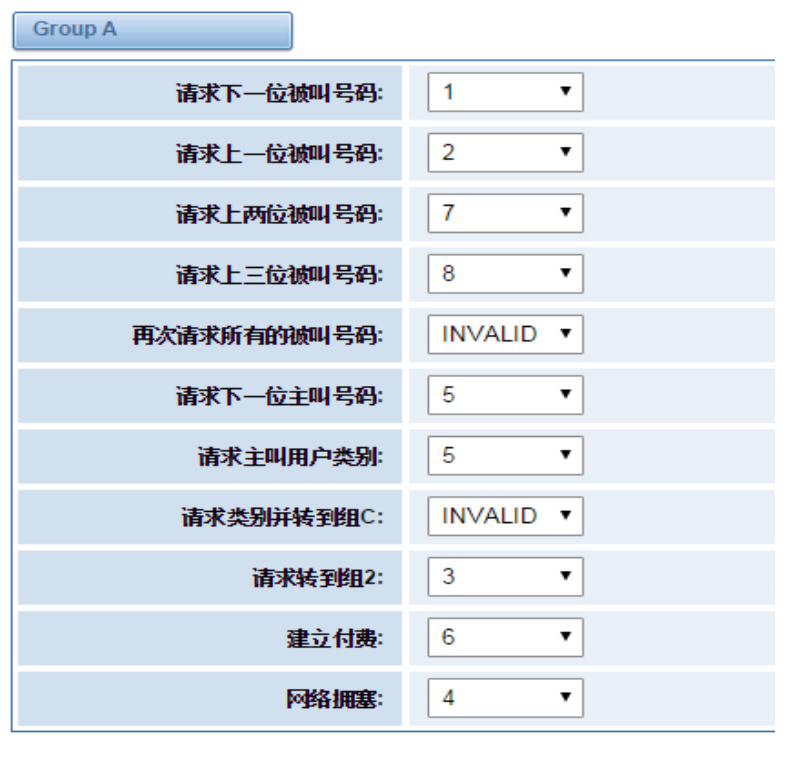

图 **3-4-5 Group A**

 $\ddot{\phantom{1}}$ 

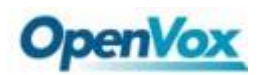

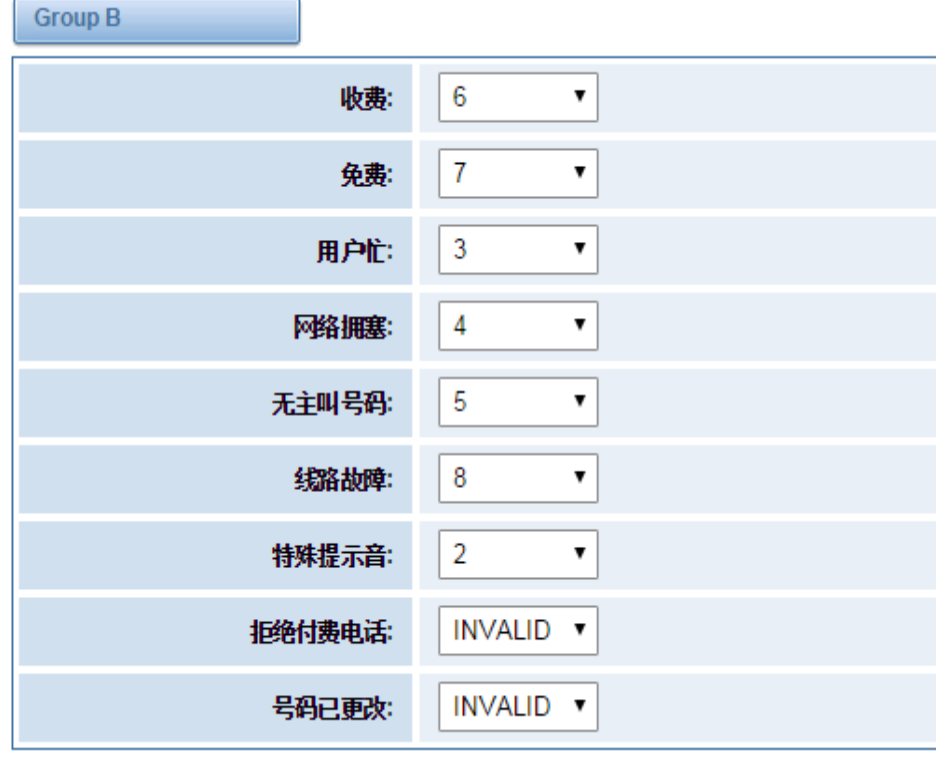

图 **3-4-6 Group B**

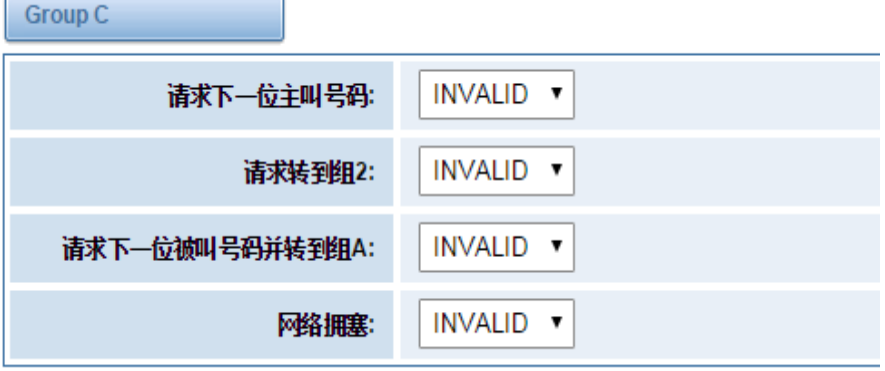

图 **3-4-7 Group C**

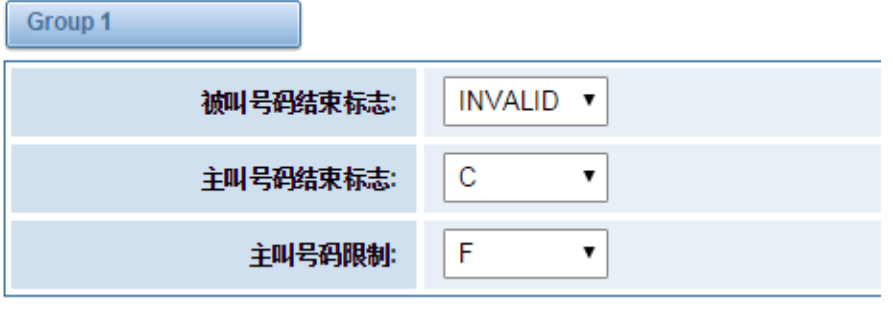

图 **3-4-8 Group 1**

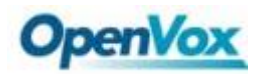

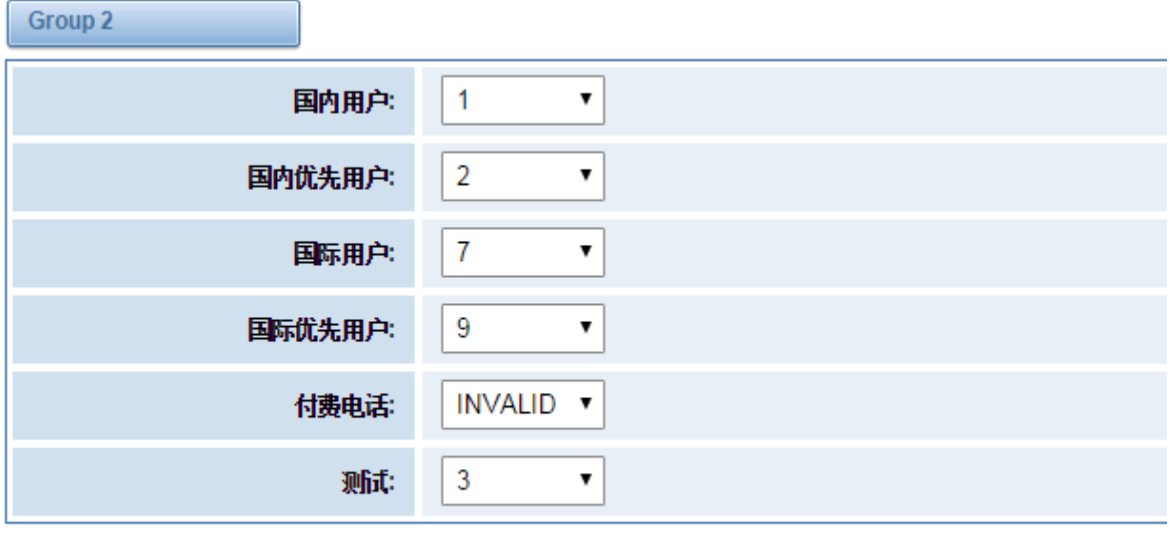

保存制式 取消

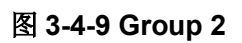

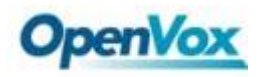

## <span id="page-28-0"></span>**4 VOIP**

#### <span id="page-28-1"></span>**4.1 VOIP** 终端设置

#### <span id="page-28-2"></span>**4.1.1 SIP** 终端

在这一页你可以看到每一个 SIP 的状态。

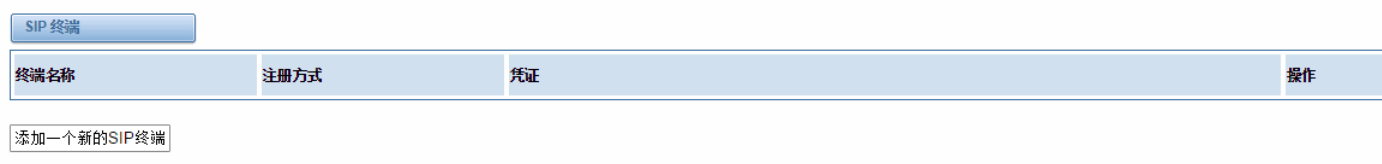

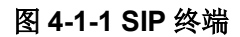

#### <span id="page-28-3"></span>**4.1.2** 主要终端设置

点击 |添加一个新的SIP终端 | 我钮可以添加新的 SIP 终端。有 3 种注册类型的选择。您可以选择匿名, 终 端注册到这个网关或该网关注册与端点。您可以配置如下:

如果你设置登记"无"到服务器的 SIP 终端, 那么你就不能注册其他 SIP 终端到这台服务器。

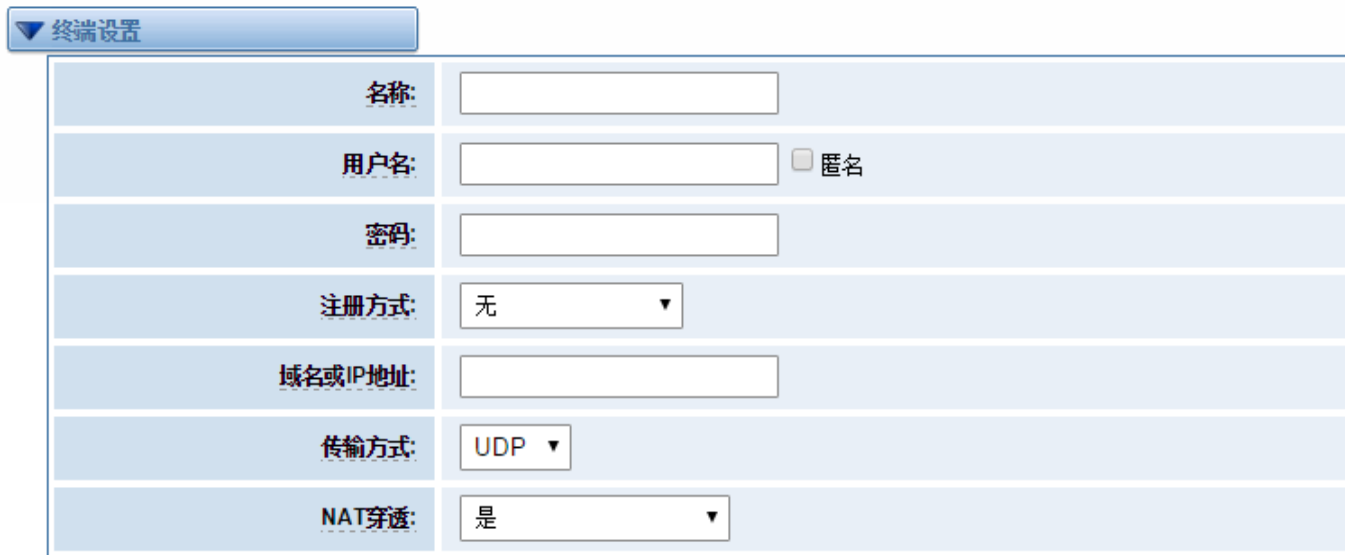

图 **4-1-2** 终端设置

为方便起见,我们已经设计了可以注册的 SIP 终端和网关的方法,因此你的网关只是作为服务器。您也可以选择通

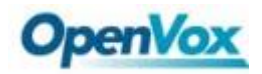

过注册"该网关注册端点",这是相同的"无",除了用户名和密码。

表 **4-1-1 SIP** 选项的定义

| 选项           | 定义                                                                             |
|--------------|--------------------------------------------------------------------------------|
| 名称           | 网关终端进行认证的用户名                                                                   |
| 用户名          | 用户名终点使用与网关进行身份验证                                                               |
| 密码           | 网关终端进行认证的密码                                                                    |
| 注册方式         | 终端向网关注册还是网关向终端注册                                                               |
| 域名或 IP<br>地址 | 终端的 IP 地址或者域名,或者是动态注册(dynamic)。这些要求注册。注意: 如果输入了域名并且<br>改变了 DNS, 你必须重启 asterisk |
| 传输方式         | 设置默认的传输方式。传输顺序决定主要的默认传输方式, 如果'tcpenable'是no, 且传输方式<br>设成TCP,系统会使用UDP方式         |
| NAT 穿越       | 传入 SIP 信令或者媒体会话时 NAT 地址相关的问题                                                   |

### <span id="page-29-0"></span>**4.1.3** 注册选项

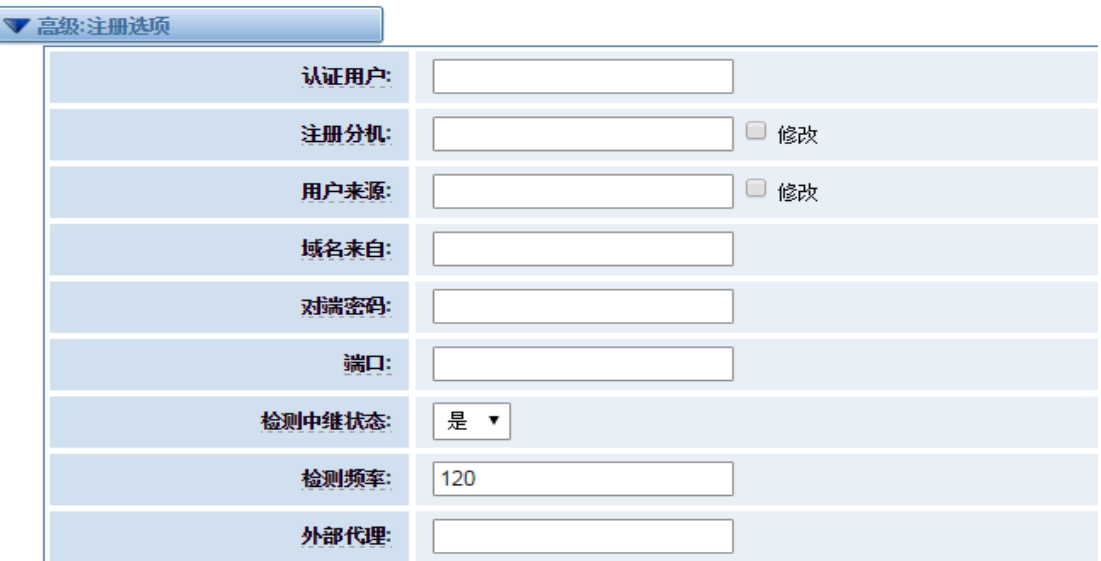

#### 图 **4-1-3** 高级注册选项

h,

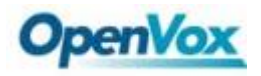

| 选项     | 定义                              |
|--------|---------------------------------|
| 认证用户   | 仅仅只是在注册时所使用的一个用户名               |
| 注册分机   | 当网关作为一个 SIP 用户代理注册时,呼叫会被转移到这个分机 |
| 用户来源   | 用来识别网关对端的用户名                    |
| 域名来自   | 用来识别网关对端的域名                     |
| 对端密码   | 仅仅只是网关注册到对端时所使用的密码              |
| 端口     | 网关链接对端时所使用的端口号                  |
| 检测中断状态 | 是否检查和对端的链接状态                    |
| 检测频率   | 检查与对端的链接状态的时间间隔                 |
| 外部代理   | 网关将会发送信令到这个外部代理而不是直接发送到对端       |

表 **4-1-2** 注册选项的定义

#### <span id="page-30-0"></span>**4.1.4** 呼叫设置

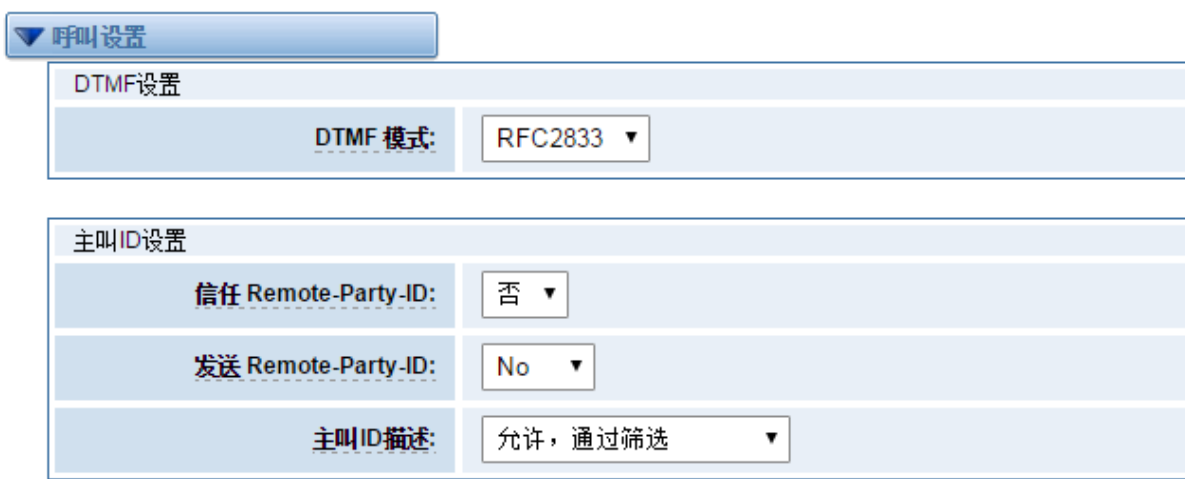

#### 图 **4-1-4** 呼叫设置

表 **4-1-3** 呼叫设置的定义

| 选项      | 定义                                                                                                    |
|---------|----------------------------------------------------------------------------------------------------|
| DTMF 模式 | 设置发送 DTMF 的默认模式。默认: rfc2833。<br>其他选项: 'info', SIP INFO message(application/dtmf-relay);<br>'inband', Inband audio(要求 64kbit 编解码-alaw, ulaw) |

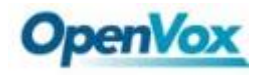

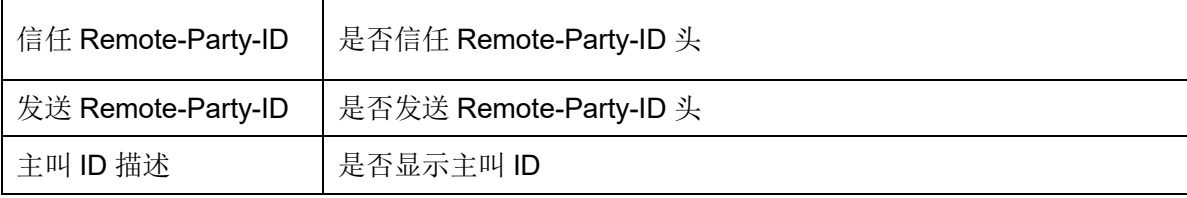

## <span id="page-31-0"></span>**4.1.5** 信令设置

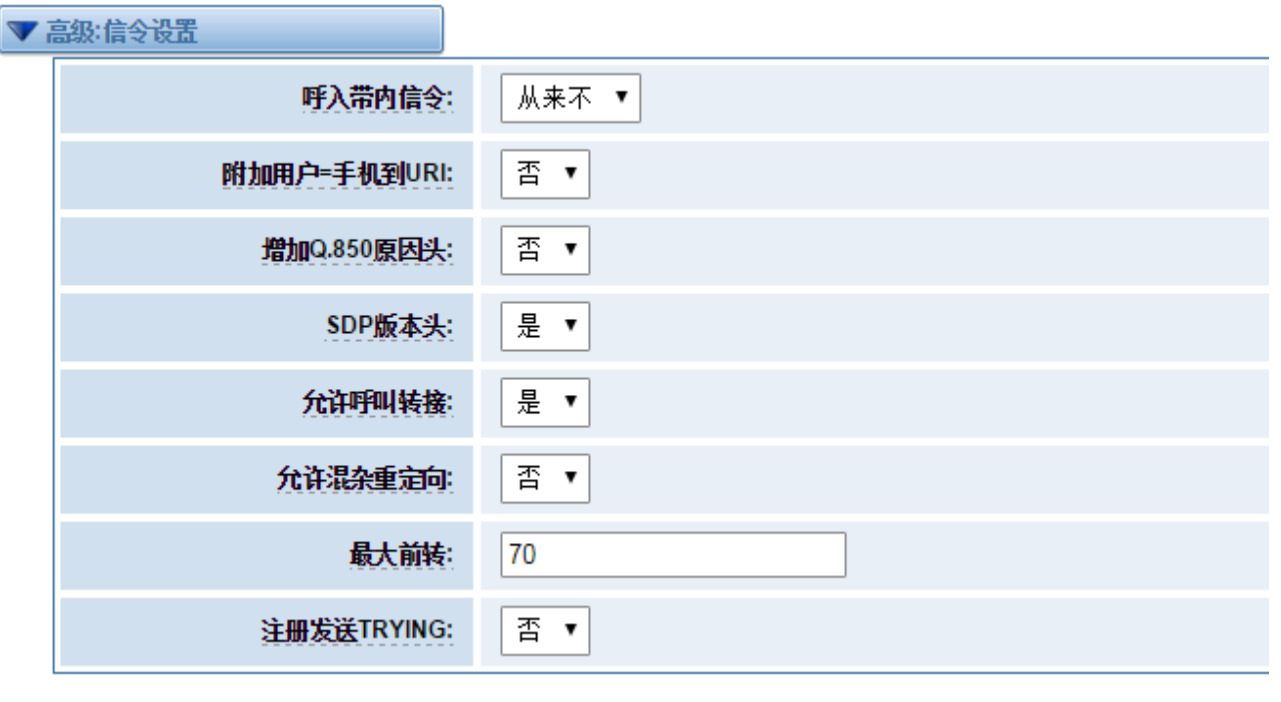

#### 图 **4-1-4** 高级信令设置

表 **4-1-3** 高级信令设置的定义

| 选项           | 定义                                                |
|--------------|---------------------------------------------------|
| 呼入带内信令       | 是否产生呼入铃声。                                         |
|              | 从来不: 表示从来不适用呼入信号。                                 |
|              | 可选值: 是, 否, 从来不。默认值: 从来不。                          |
| 附加用户=手机到     | 是否增加'user=phone'到 UPIs, 使 URI 中包含一个合法的电话号码        |
| URI          |                                                   |
| 增加 Q.850 原因头 | 如果它是可用的,是否增加一个原因头并且使用它                            |
| SDP 版本头      | 默认情况下, 网关将会在 SDP 包里增加一个会话版本号并且如果 SDP 版本号修改了, 它    |
|              | 将仅仅只是修改了这个 SDP 会话。关掉这个选项将会强制网关忽略这个 SDP 版本号并       |
|              | 且把所有的 SDP 数据作为一个新数据。对于一个发送非标准的 SDP 包的设备来说这是       |
|              | 必须得。 默认情况是'开启'                                    |
| 允许呼叫转接       | 是否允许全局的呼叫转接。选择不将不允许所有的呼叫转接。默认是开启                  |
| 允许混杂重定向      | 是否允许 302 或 REDIR 非本地 SIP 地址。注意: 对本地系统做重定向操作会导致循环调 |
|              | 用, asterisk 并不支持这种操作                              |

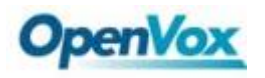

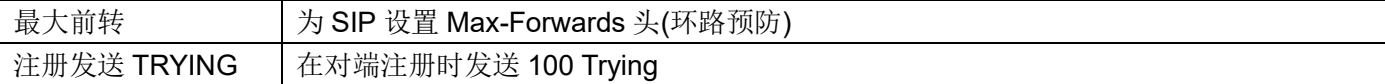

### <span id="page-32-0"></span>**4.1.6** 时钟设置

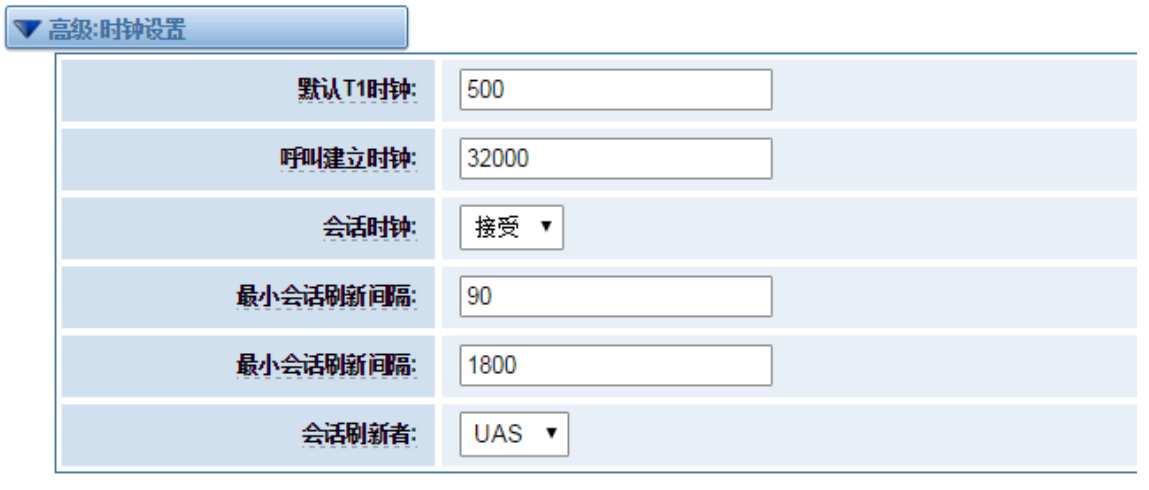

图 **4-1-4** 高级时钟设置

表 **4-1-4** 定时器选项的定义

| 选项       | 定义                                                                                |
|----------|-----------------------------------------------------------------------------------|
| 默认 T1 时钟 | 这个定时器主要用于 INVITE。<br>默认的 T1 时钟是 500 毫秒或者是如果你有 qualify=yes 则会测量运行<br>网关和设备之间的往返时间。 |
| 呼叫建立时钟   | 如果在这段时间内没有收到临时响应, 呼叫将自动阻塞。<br>默认值是 64*T1                                          |
| 会话时钟     | 有三种模式可供选择: 主动发起,请求和运行会话计时器;<br>只有被其他用户代理请求时才会接受或者运行会话计时器: 拒绝,<br>在任何情况下都不会运行会话计时器 |
| 最小会话刷新间隔 | 最小会话刷新的间隔, 单位是秒, 默认是90秒                                                           |
| 最大会话刷新间隔 | 最小会话刷新间隔, 单位是秒, 默认是 1800 秒                                                        |
| 会话刷新者    | 会话的刷新者, 用户代理客户端或者用户代理服务器。默认是用户代<br>理服务器                                           |

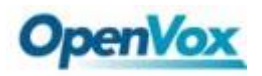

l,

#### DGW-100XR 用户手册

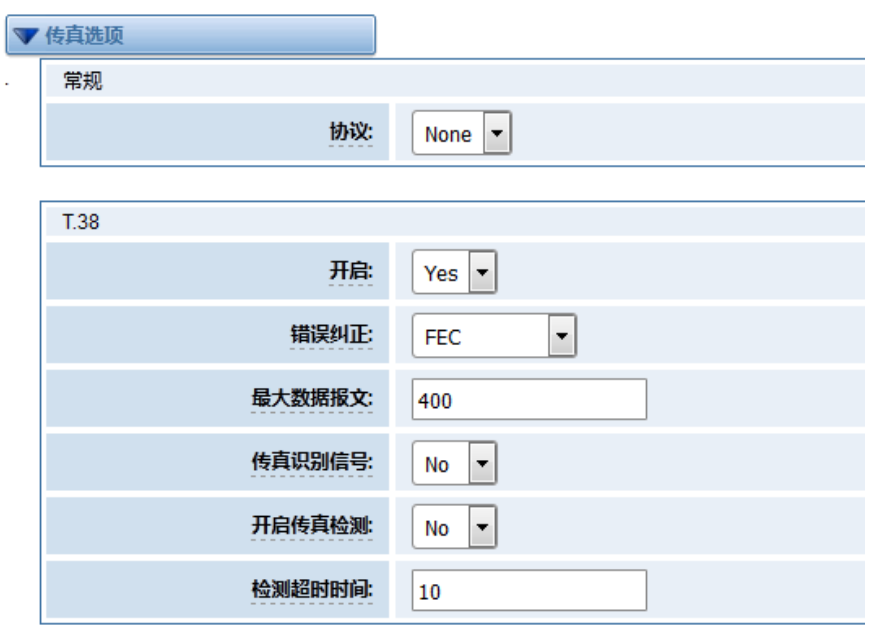

图 **4-1-5** 传真选项

#### <span id="page-33-0"></span>**4.1.7 IAX2** 终端

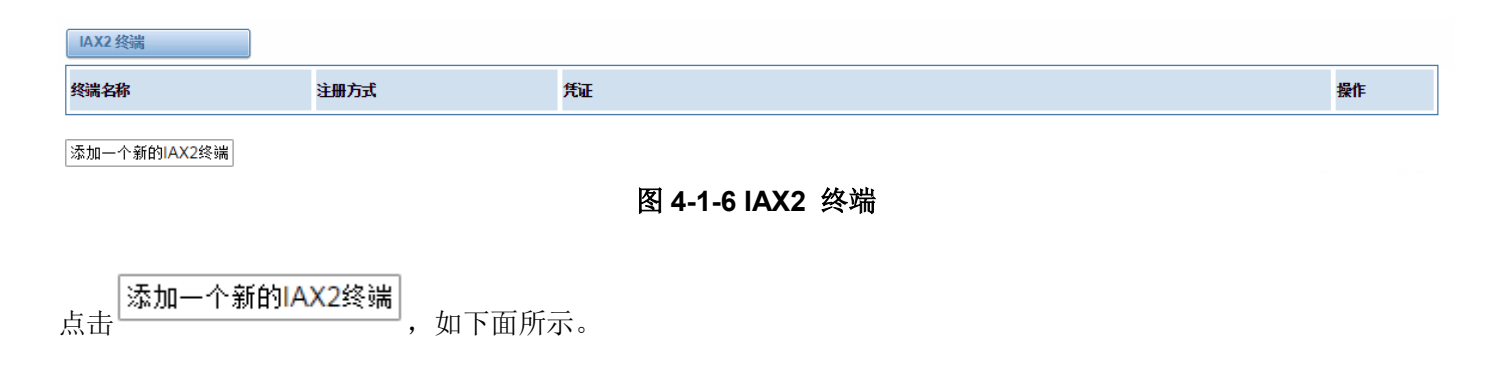

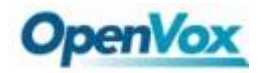

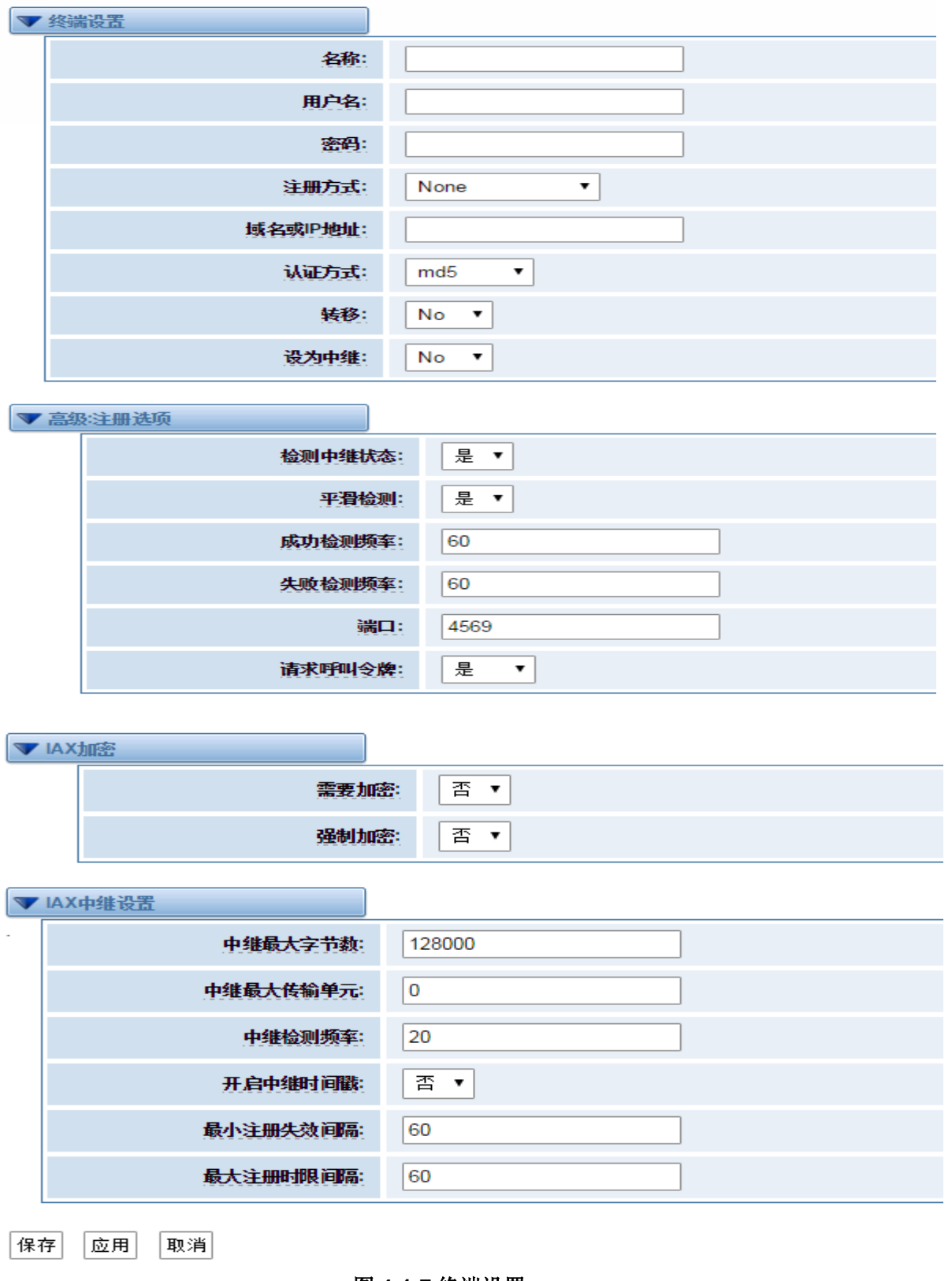

图 **4-1-7** 终端设置

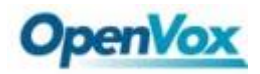

#### 表 **4-1-5 IAX2** 终端的定义

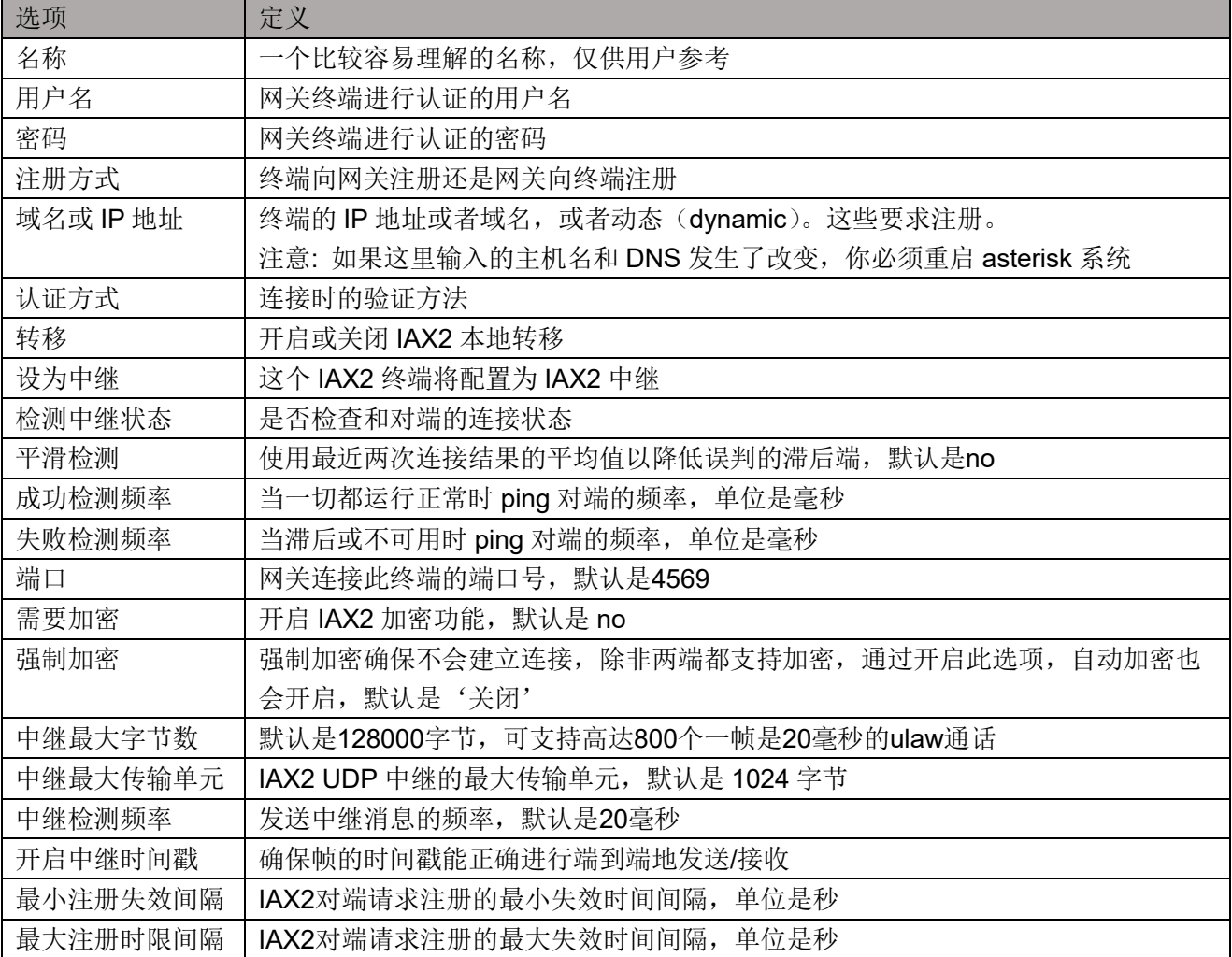

## <span id="page-35-0"></span>**4.2** 高级 **SIP** 设置

#### <span id="page-35-1"></span>**4.2.1** 网络

| 选项       | 定义                                                        |
|----------|-----------------------------------------------------------|
| UDP 绑定端口 | 选择一个监听 UDP 流的端口                                           |
| 使能 TCP   | 启用 TCP 链接请求服务(默认是不启用)                                     |
| TCP 绑定端口 | 选择一个监听 TCP 流的端口                                           |
| TCP 认证超时 | 客户端链接验证的最大秒数。如果客户端在时间超时之前没有得到验证, 客户端将会<br>被断开链接(默认值: 30秒) |
| TCP 认证限制 | 允许在给定的时间内同时链接的最大数目(默认值: 50)                               |

表 **4-2-1** 联网选项的定义
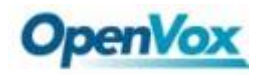

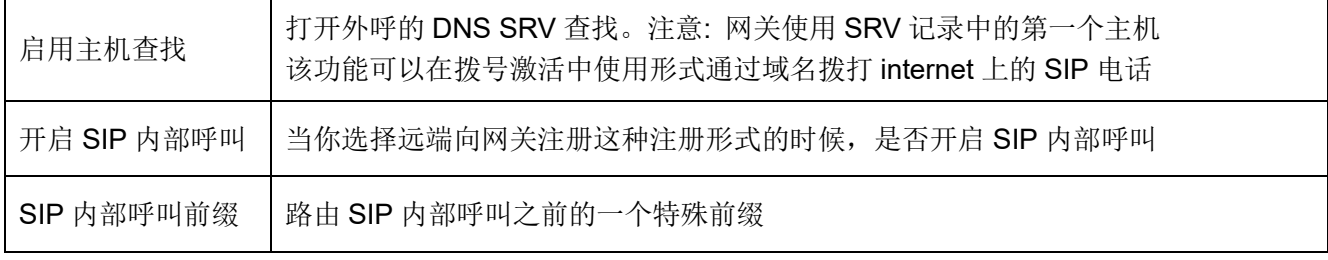

### **4.2.2 NAT** 设置

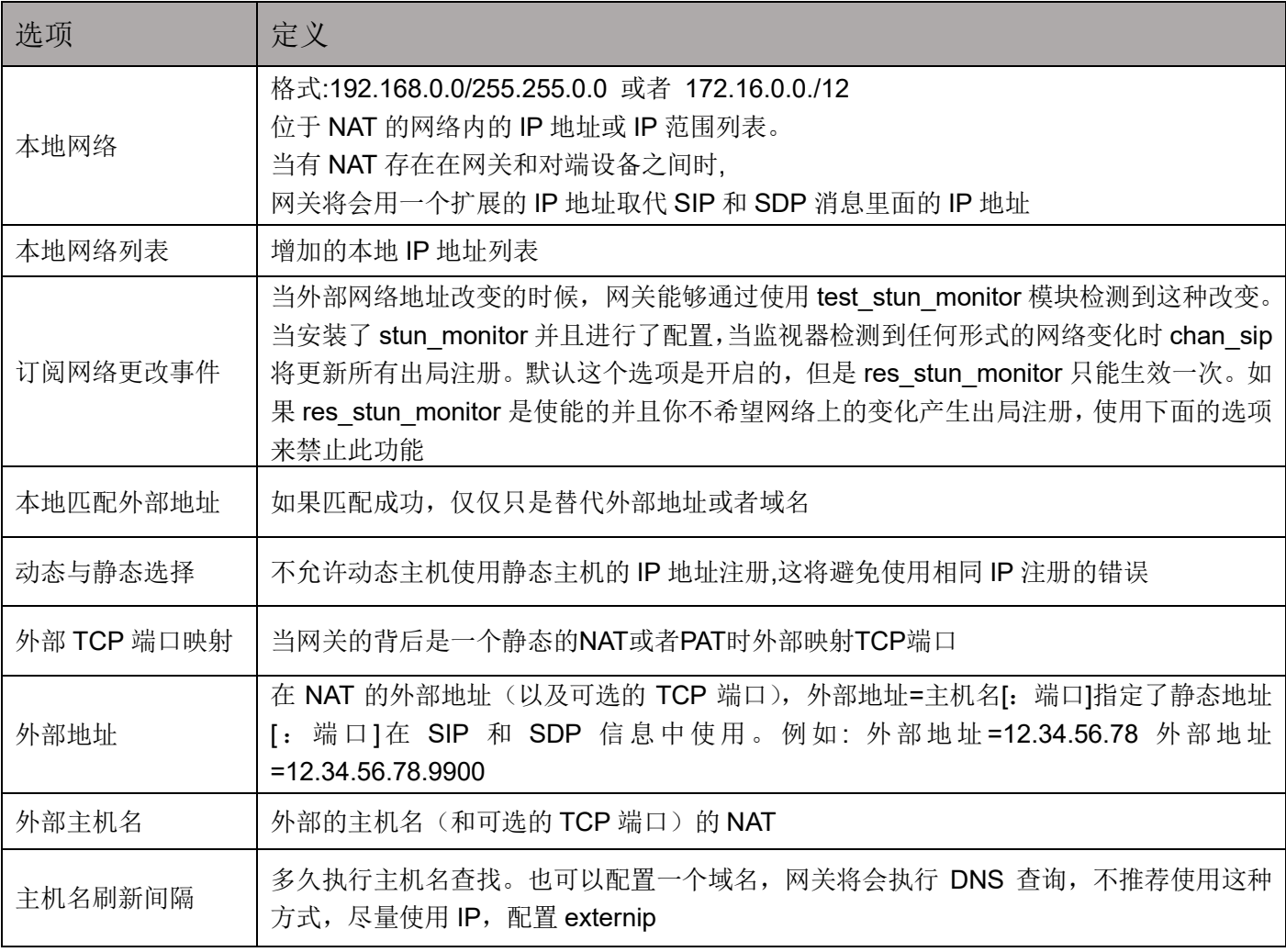

#### 表 **4-2-2 NATNAT** 设置的定义

### **4.2.3 RTP** 设置

表 **4-2-3 RTP** 设置的定义

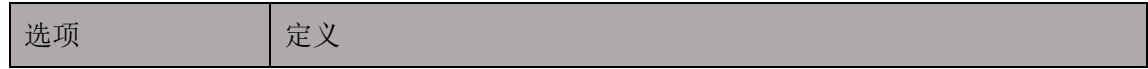

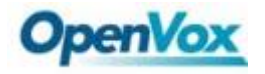

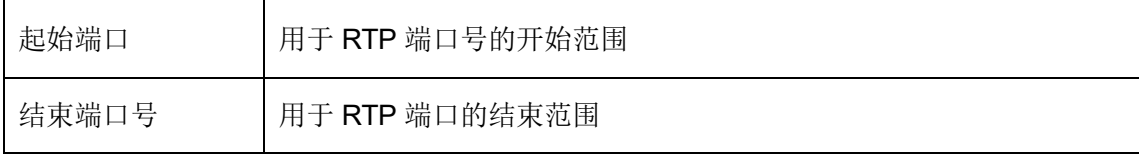

### **4.2.4** 解析和兼容性

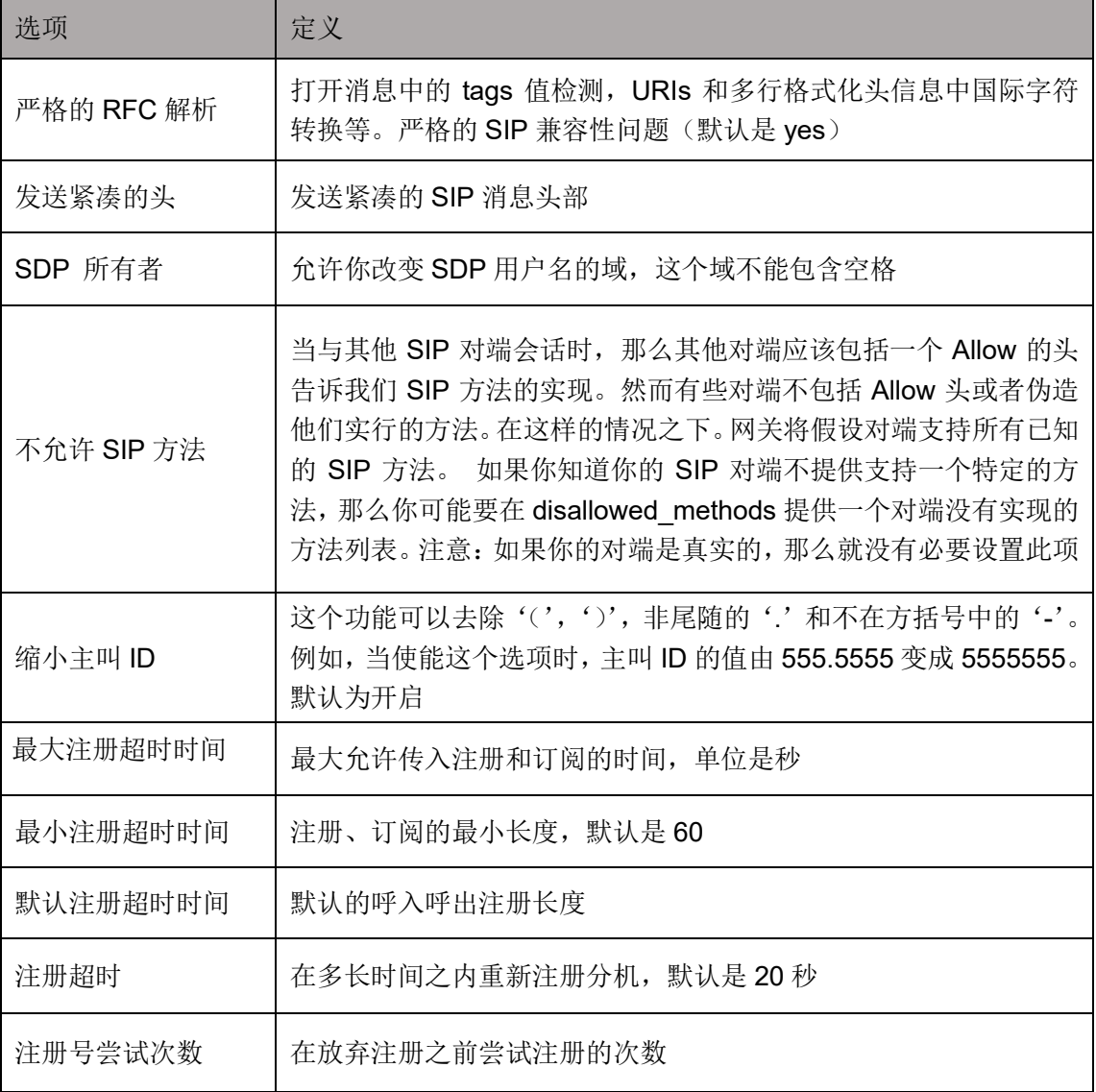

#### 表 **4-2-4** 解析和兼容性的说明

### **4.2.5** 安全

### 表 **4-2-5** 安全的定义

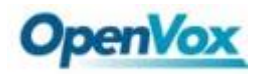

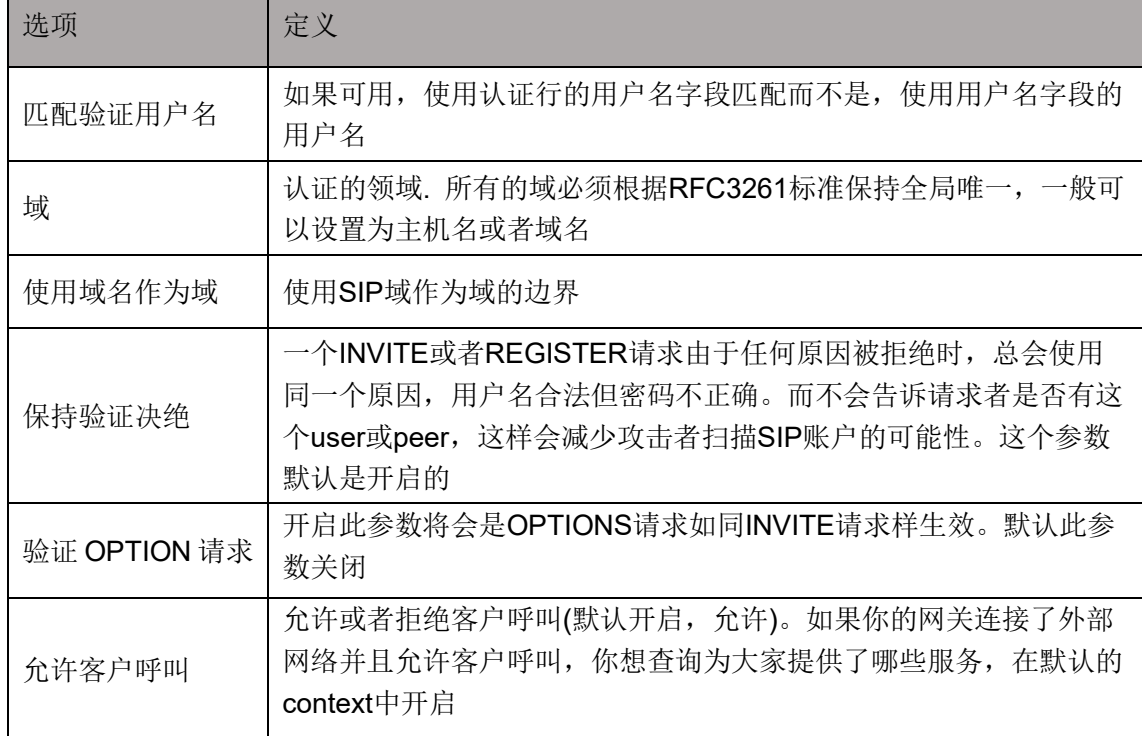

### **4.2.6** 媒体

#### 表 **4-2-6** 媒体的说明

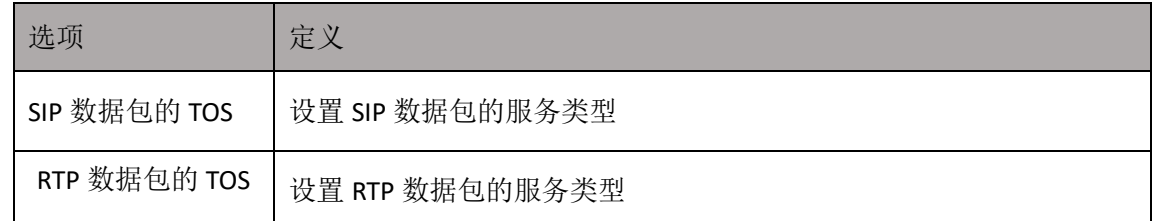

### **4.2.7** 编解码器设置

从下面的列表中选择的编解码器。

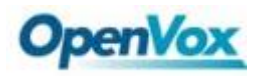

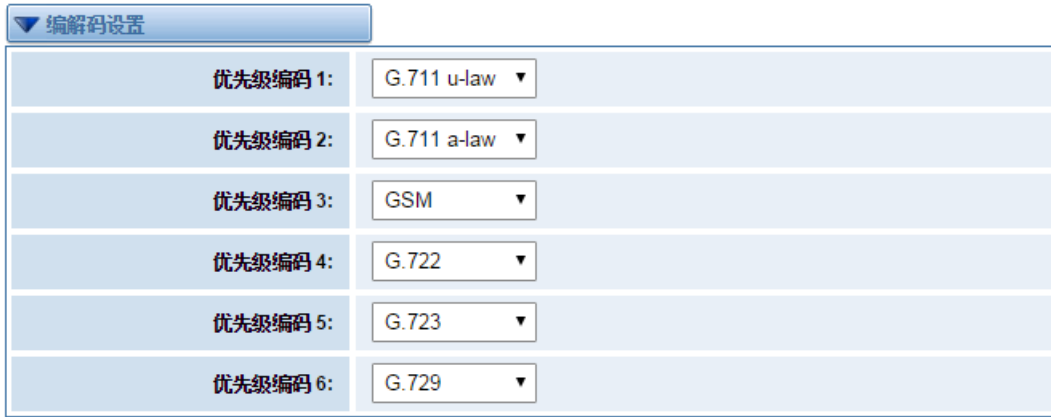

保存

图 **4-2-1** 编解码器设置

### **4.3 IAX2** [高级设置](http://172.16.100.180/cgi-bin/php/voip-iax-adv-settings.php)

表 **4-3-1** 综合定义

| 选项               | 定义                                           |
|------------------|----------------------------------------------|
| 绑定端口             | 指定绑定的端口号                                     |
| 绑定地址             | 可以绑定多个地址,但默认的是第一个                            |
| IAX 兼容           | 当收到一个拨号方案请求时促使Asterisk创建一个线程而不是在那里等待响应而进     |
|                  | 入阻塞状态                                        |
| 关闭 UDP 校验        | 对于IAX内部呼叫,需要指定默认全局的AMA标志。标志必须是以下之一:默认,       |
|                  | 忽略, 计费和文档。这些将会在通话记录里面产生                      |
| 拒绝延迟             | ADSI (模拟显示服务接口), 可以使有(或可能有) ADSI兼容的CPE设备     |
| ADSI 功能          | 如果有ADSI兼容的CPE设备,可能需要开启ADSI                   |
| SRV 查找           | 对呼出的电话进行SRV查找                                |
| AMA 标记类型         | 对于IAX内部呼叫,需要指定默认全局的AMA标志。这些将会在通话记录里面产        |
|                  | 生。                                           |
| <b>Auto Kill</b> | 如果新建立的呼叫在2秒内没有收到ACK信号且autokill设置成yes的话, 系统将取 |
|                  | 消所有的资源。这可以用于在长时间内等待不可获取的主机而停止呼叫, 但这对         |
|                  | 于连接状态差的情况是不明智的                               |
| 语言               | 设定对用户的全局默认语言种类,也可以为每个帐户指定各自的语言种类。如果          |
|                  | 忽略该项的话, 就使用默认的英语语言                           |
| 账户代码             | 指定一个默认全局的帐户代码,也可以为每个帐户指定各自的帐户代码,这将会记         |
|                  | 录到CDR当中去。                                    |

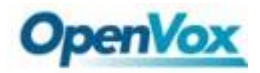

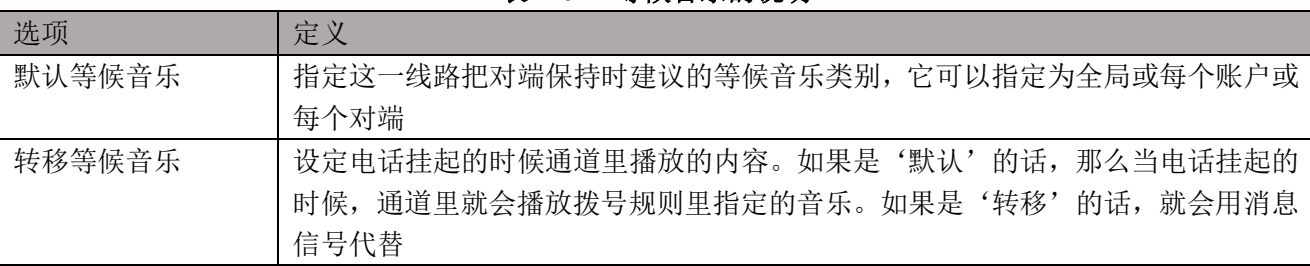

#### 表 **4-3-2** 等候音乐的说明

#### 表 **4-3-3** 编解码设置的说明

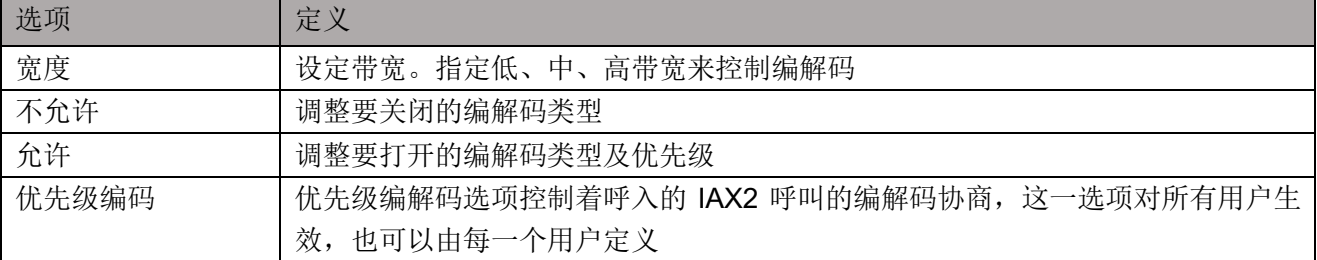

#### 表 **4-3-4** 抖动缓冲的说明

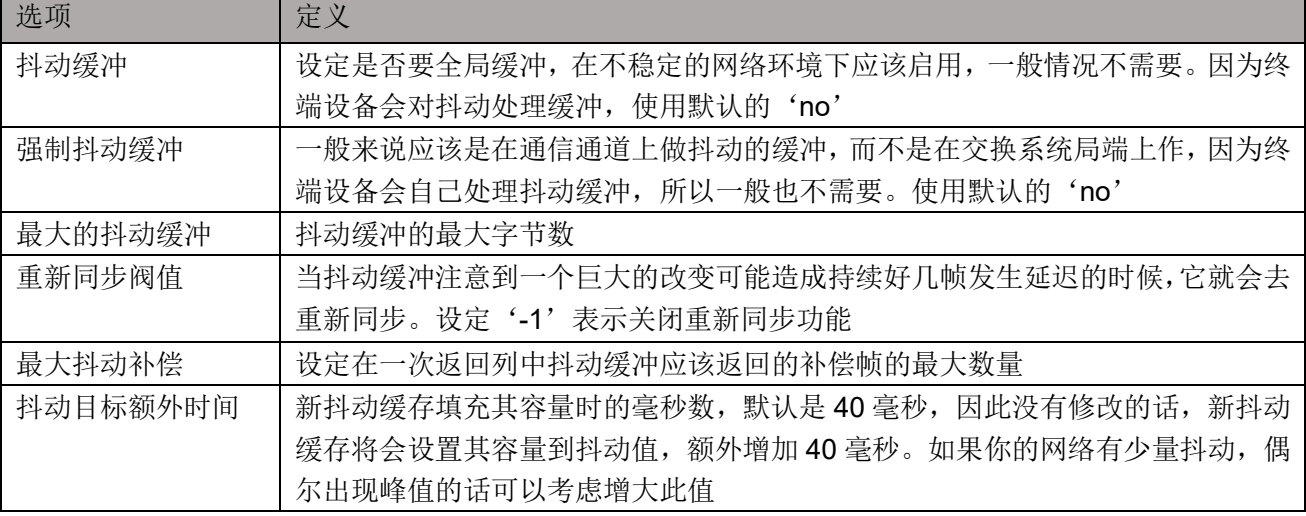

#### 表 **4-3-5 Misc** 设置的说明

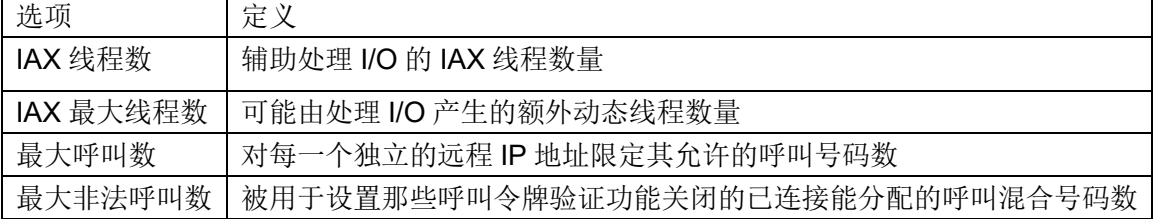

### **4.4** 传真高级设置

#### 表 **4-4-1** 传真设置的说明

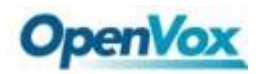

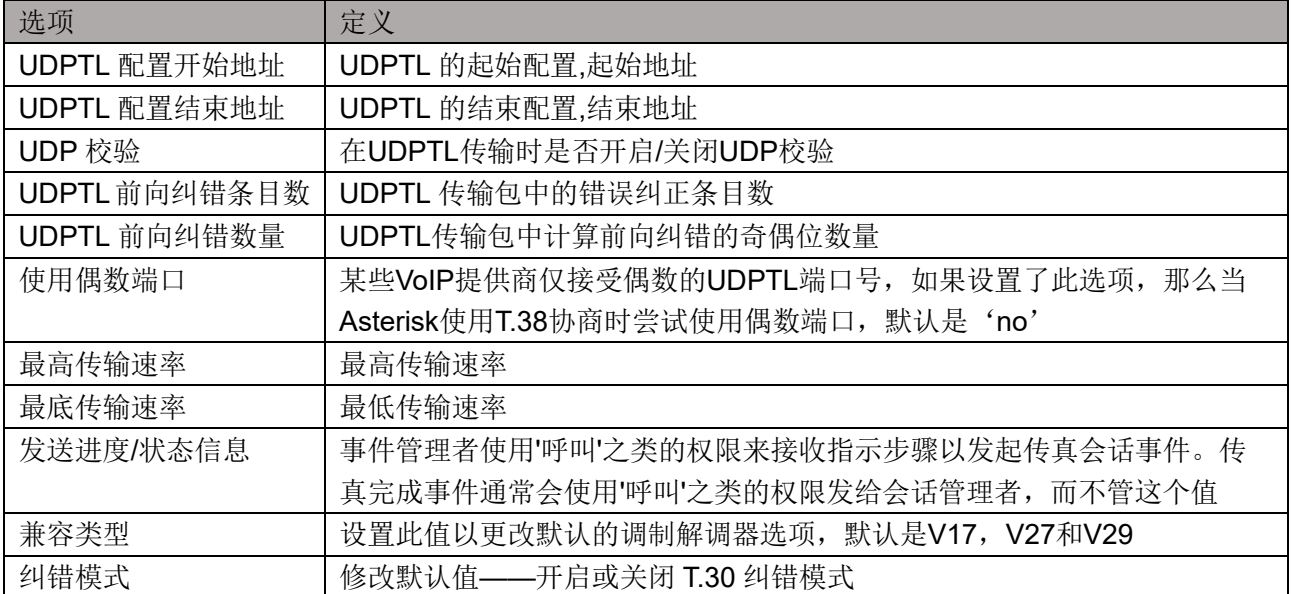

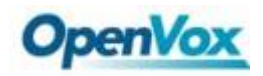

# **5** 路由

网关拥有友好的用户界面,设置非常灵活。它支持高达 512 路由规则且每条路由规则支持多达 100 对主/被叫号 码过滤与变换操作。它支持 DID 功能(DID 功能的使用: 如何使用与中国电信的 T1/E1 网关 DID 功能)。该网关支 持中继群组和中继优先级管理。

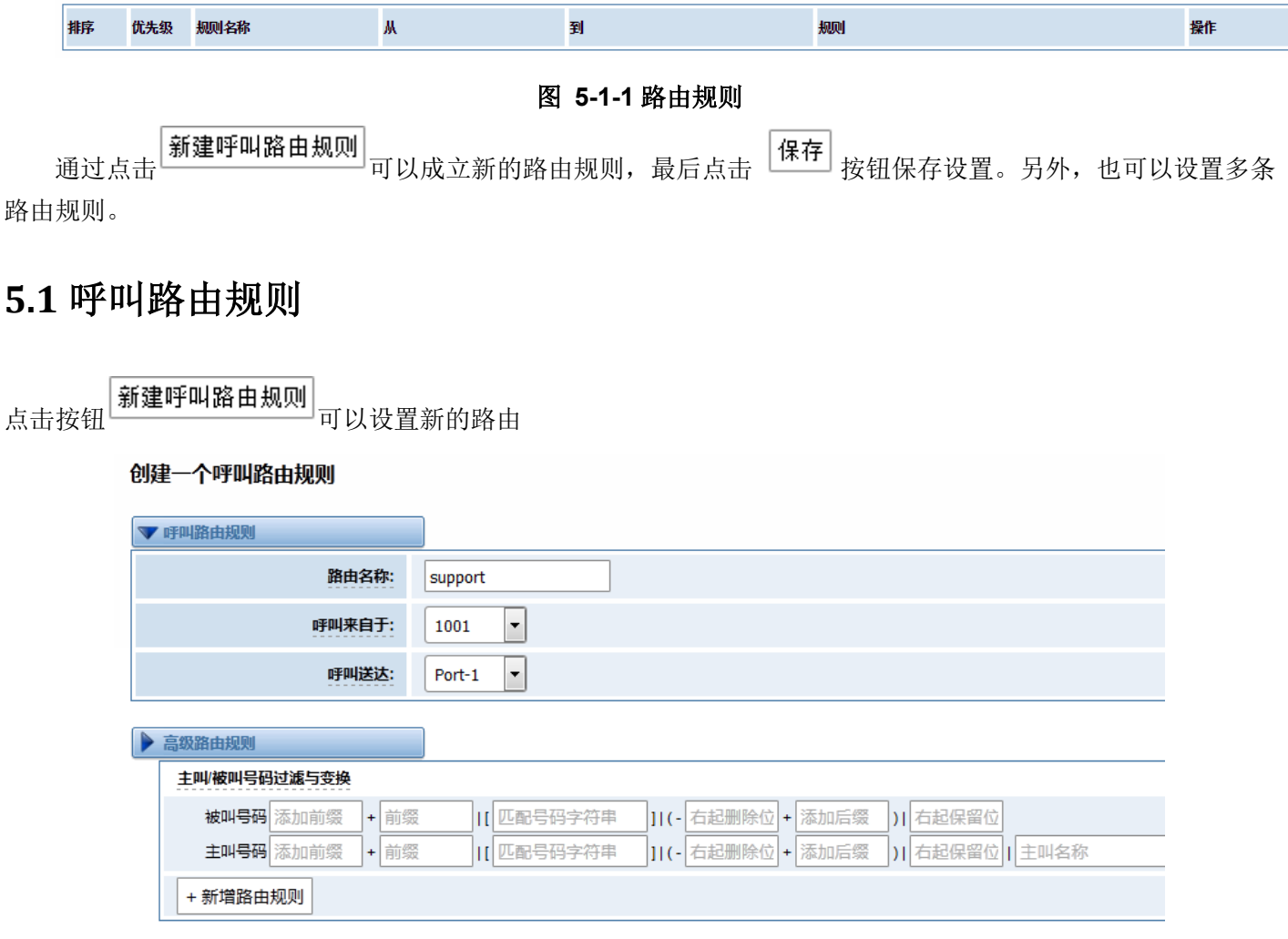

#### 图 **5-1-2** 路由规则设置的例子

上图实现来自"support"的已经注册的 SIP 终端交换机会被转换到端口 1。当"会叫来自"为 1001, "前缀", "字首"和"匹配模式",在"高级路由规则"中是无效的,而仅仅"来电显示"选项。是可用的。

#### 表 **5-1-2** 路由选项的定义

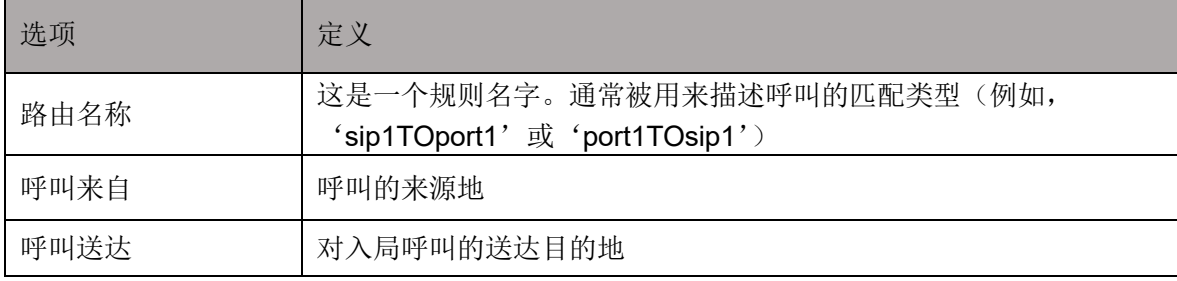

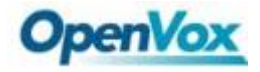

表 **5-1-3** 高级路由规则的描述

| 选项               | 定义                                                                                                    |
|------------------|----------------------------------------------------------------------------------------------------|
| 主叫/被叫号码过滤与<br>变换 | 拨号模式是一组唯一的数字, 这组数字将选择路由并发送呼叫到指定<br>的中继。如果拨号模式与此路由匹配, 那么其它的路由规则将不进行<br>匹配。如果时间模式被启用,之后匹配的路由会被检查是否与指定的<br>时间外的匹配规则:<br>匹配 0-9 中的任一数字<br>X.<br>Z<br>匹配 1-9 中的任一数字<br>N.<br>匹配 2-9 中的任一数字<br>[1237-9] 匹配与括号里的任一数字 <例如: 1, 2, 3, 7, 8, 9><br>$\star$<br>匹配一个或一个以上的数字<br>添加前缀(Prepend): 模式匹配成功时添加的号码。如果所拨的号码<br>与后续列指定的模式相匹配, 那么在发送到中继之前该号码会被添加。<br>前缀(Prefix): 模式匹配成功时被移除。拨打的号码与后续列指定的<br>模式进行匹配,一旦匹配成功,在发送到中继之前会从号码中移除前<br>缀。<br>匹配模式 (Match Pattern): 拨打的号码会和'前缀+此匹配模式的号<br>码一起作比较。一旦匹配成功, 拨号的匹配模式部分会被发送到中继。<br>右起删除位数 (SDfR): 右起删除的号码位数. 如果这个值超过当前<br>号码的长度, 那么整个号码就会被删除。RDfR<右起保留位数>:<br>右<br>起保留的号码位数。<br>添加后缀(StA): 从当前号码的右端增加此号码。<br>主叫显示名称 (Caller Name): 在发送这个呼叫到终端之前设置你所<br>喜欢的主叫名称, 允许使用本地语言, 例如中文, 拉丁文 |
| 前转号码             | 用于修改被叫号码                                                                                                    |
| 呼叫失败处理           | 当此上述设置的路由不通或失败时, 网关将尝试着根据你指定的顺序<br>发送这个呼叫                                                                                                    |

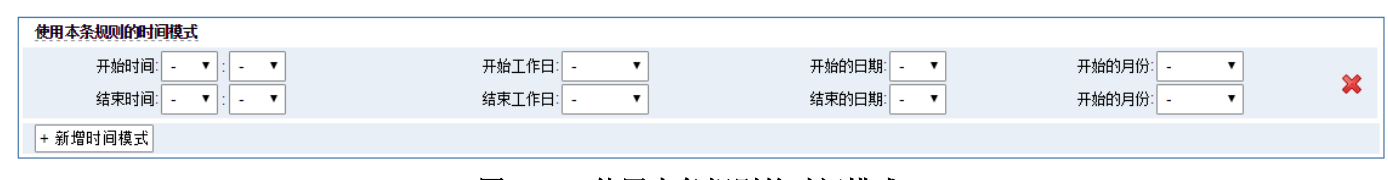

#### 图 **5-1-3** 使用本条规则的时间模式

如果想上图那样配置,从一月至三月的第一天到最后一天,这段时间内的周一至周四,从 00:00 至 02:00, 在 此期间(满足以上所有条件的时间),所有通话将遵循这个路由。而时间会与正常时间同步。

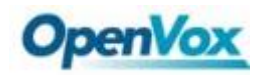

### **5.2** 群组

有时想通过一个端口来拨打电话,但不知道这是否可用,所以你必须检查哪些端口是可用的,这将会很麻烦。 但用我们的产品,就不必担心这个问题。您可以将许多端口或 SIP 组合成组。设置后打电话时,它会自动找到可用 的端口。

#### 创建一个群组

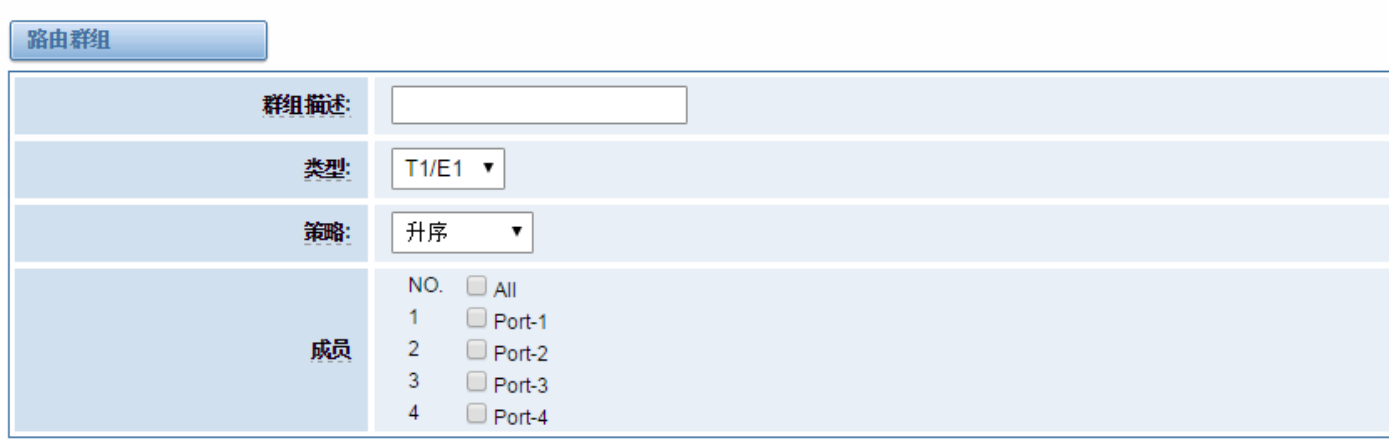

保存 |应用| 取消

图 **5-2-1** 建立组

### **5.3** 路由规则举例

以修改被叫号码为例,设置如图 5-3-1。

#### 修改一个呼叫路由规则

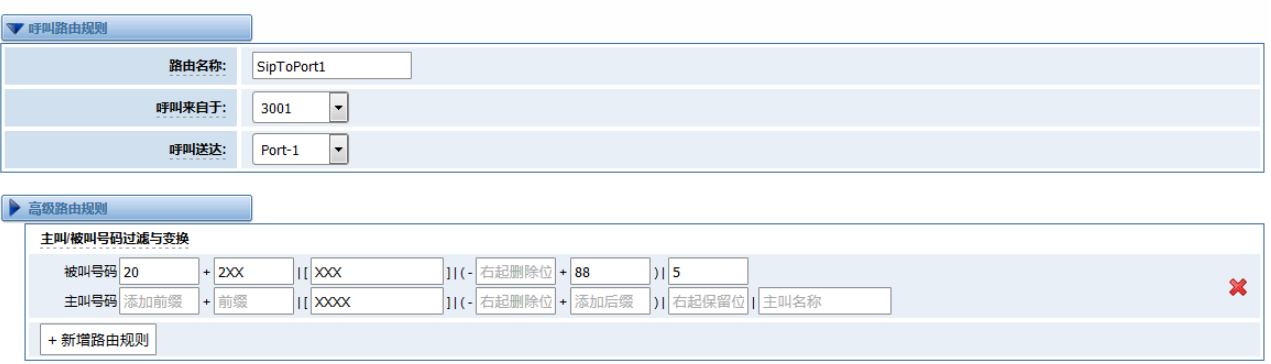

#### 图 **5-3-1** 路由规则设置

在这条路由规则(SipToPort1)中, 在网关上注册一个号码为"3001"的 SIP 账号, 拨打以 2 开头的 6 位数任 意号码,然后按照路由规则中的过滤与变换原则,被叫号码 2XXXXX 会先删除前 3 位号码, 然后添加前缀号码为 20, 此时号码被组合成"20XXX",接着添加后缀 88, 号码变成了"20XXX88",最后根据右起保留 5 位数, 于是 就把被叫号码修改为"XXX88"。SIP 3001 拨打 200012 号码,在呼叫状态中显示如图 5-4-1 所示。

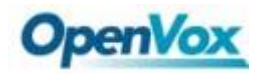

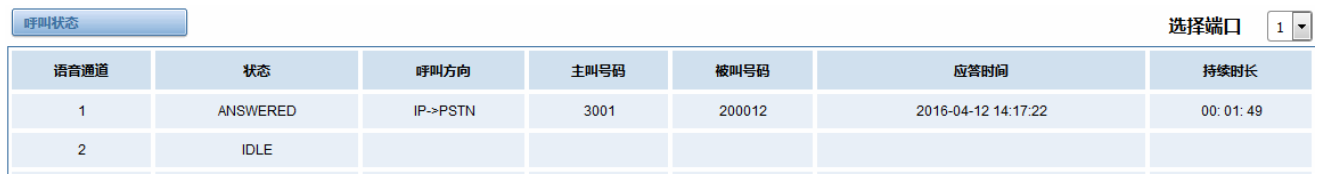

#### 图 **5-3-2** 测试 **SIP** 拨打号码的呼叫状态显示

理论上,与 E1 网关对接的测试机收到的号码应该为((20[200012]:3)88):-4=01288。登录测试机后台并进入 asterisk 控制台,执行'core set verbose 10'。然后在 SIP 电话 3001 上拨打 200012,在后台可以看到号码已经 修改成了 01288, 与路由规则期待的一致。

```
== Spawn extension (from-pstn, 01288, 4) exited non-zero on 'DAHDI/i1/3001-c9'
 -- Hungup 'DAHDI/i1/3001-c9'
 -- Accepting call from '3001' to '01288' on channel 0/1, span 1
 -- Executing [01288@from-pstn:1] Set("DAHDI/i1/3001-ca", "CALLERNUMBER=3001") in new stack<br>-- Executing [01288@from-pstn:2] Set("DAHDI/i1/3001-ca", "CALLEENUMBER=01288") in new stack<br>-- Executing [01288@from-pstn:3] Answer
  - - 2्र
  -- ast channel tech->indicate
  -- Executing [01288@from-pstn:4] Playback("DAHDI/i1/3001-ca", "demo-instruct") in new stack
```
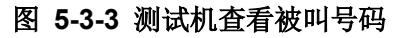

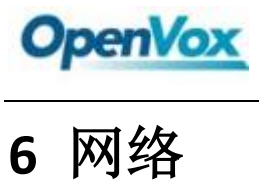

在"网络"这一页里有三个子页, 分别是"WAN 设置", "DDNS 设置"和"工具箱"。

### **6.1 WAN/LAN** 设置

这里有两种类型的 WAN 端口 IP, 静态和 DHCP。默认是静态类型, IP 地址是 172.16.100.1。LAN 端口是默 认的 IP 地址:192.168.100.1。

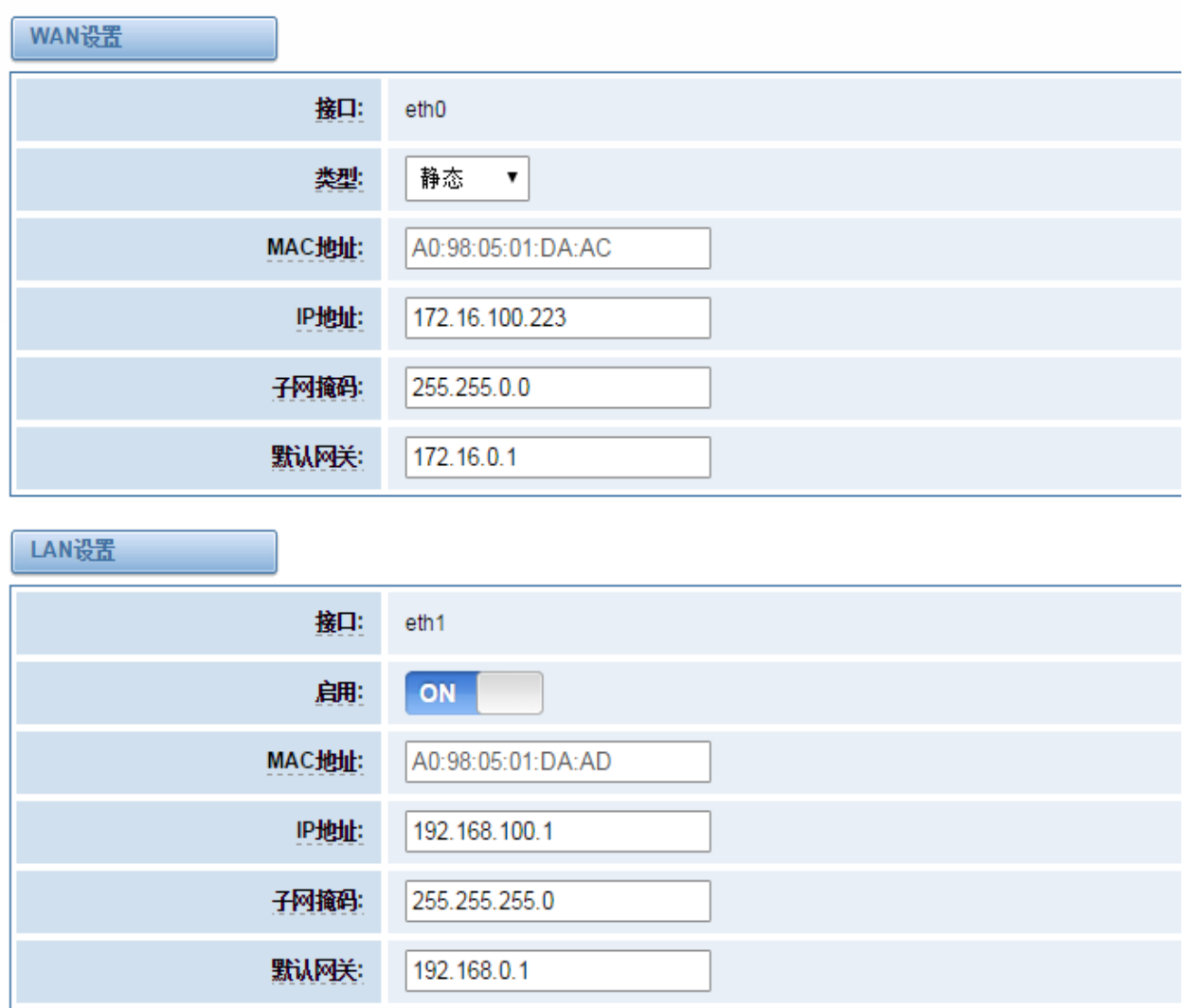

图 **6-1-1 WAN/LAN** 的设置界面

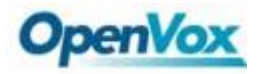

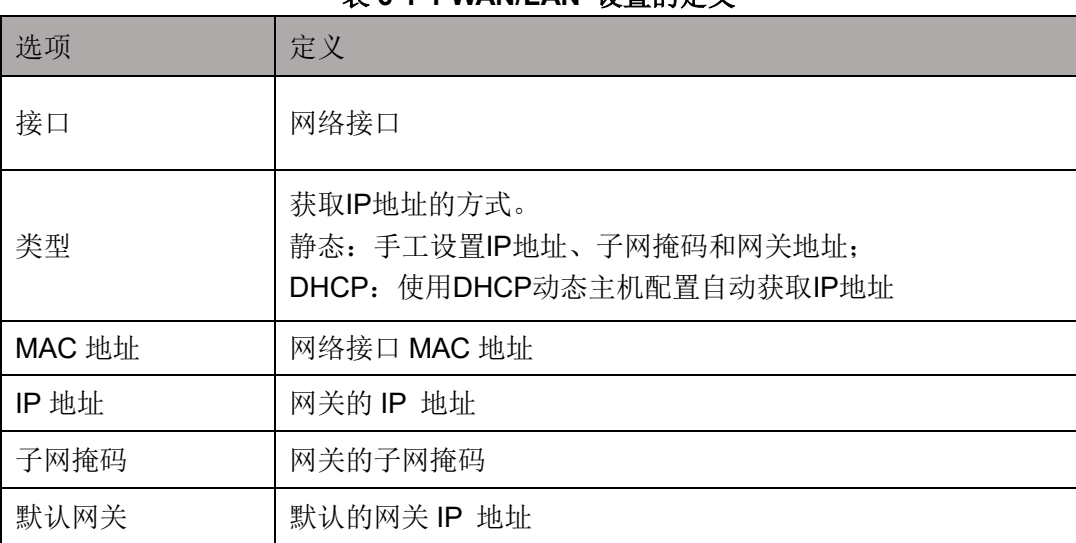

#### $\frac{1}{20}$  **6-1-1 WAN/LAN 设置的定义**

基本上,这些信息是由本地运营商提供的,并且填写四个 DNS 服务器地址。

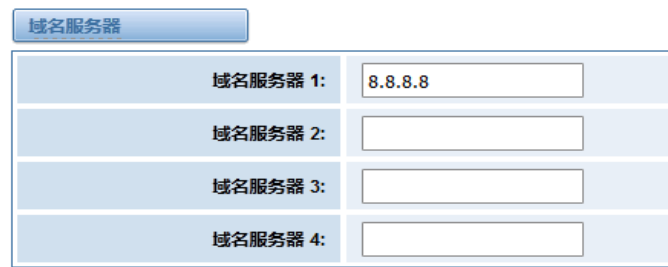

#### 图 **6-1-2** 域名服务器

域名服务器:DNS IP 地址的列表。

### **6.2** 动态域名设置

可以启用或禁用 DDNS(动态域名服务器)。

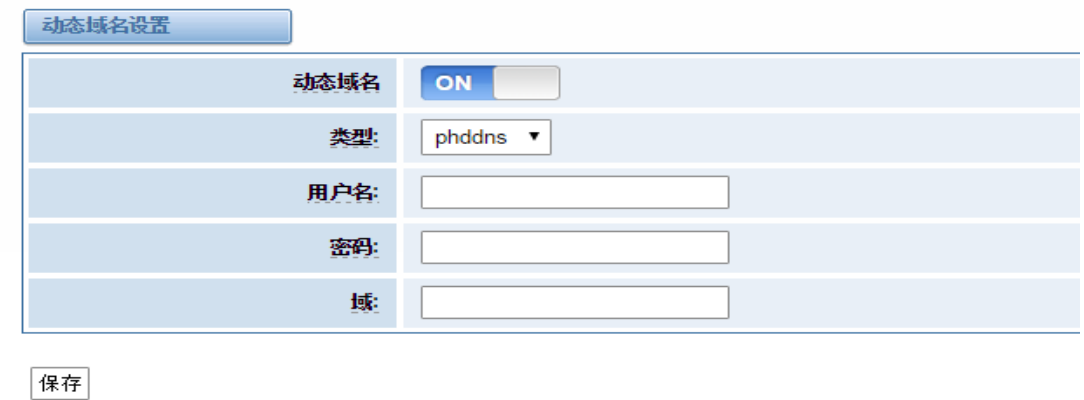

#### 图 **6-2-1 DDNS** 界面

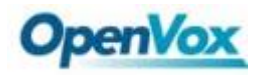

### 表 **6-2-1 DDNS** 设置的定义

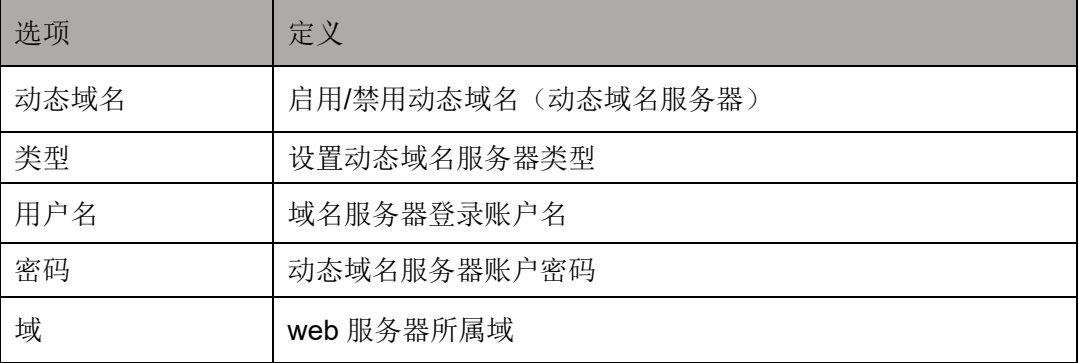

### **6.3** 工具箱

它是用来检查网络连接。WEB 界面支持 Ping、traceroute 命令。

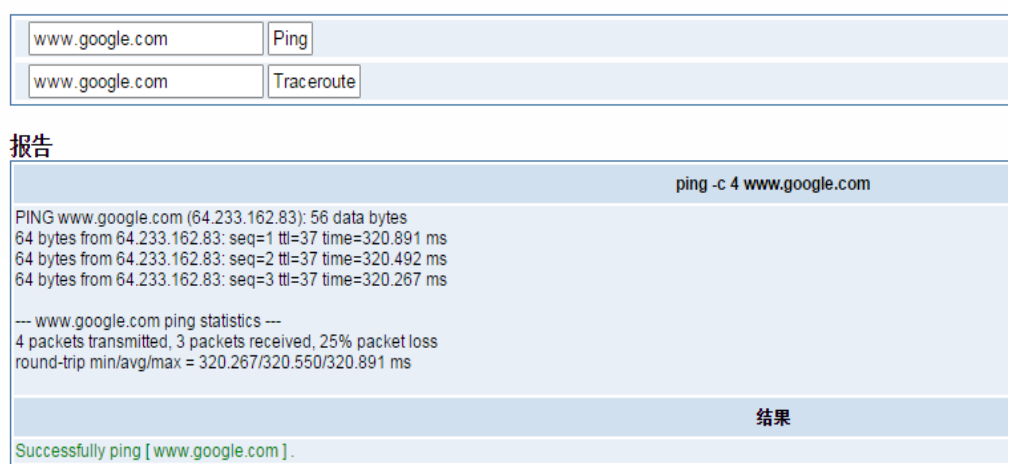

#### 图 **6-3-1** 网络连接检查

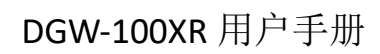

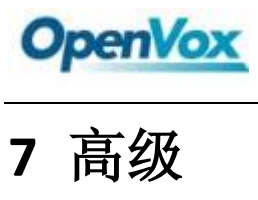

### **7.1 Asterisk** 应用接口

当您"启用"切换到"ON",这个页面是可用的。

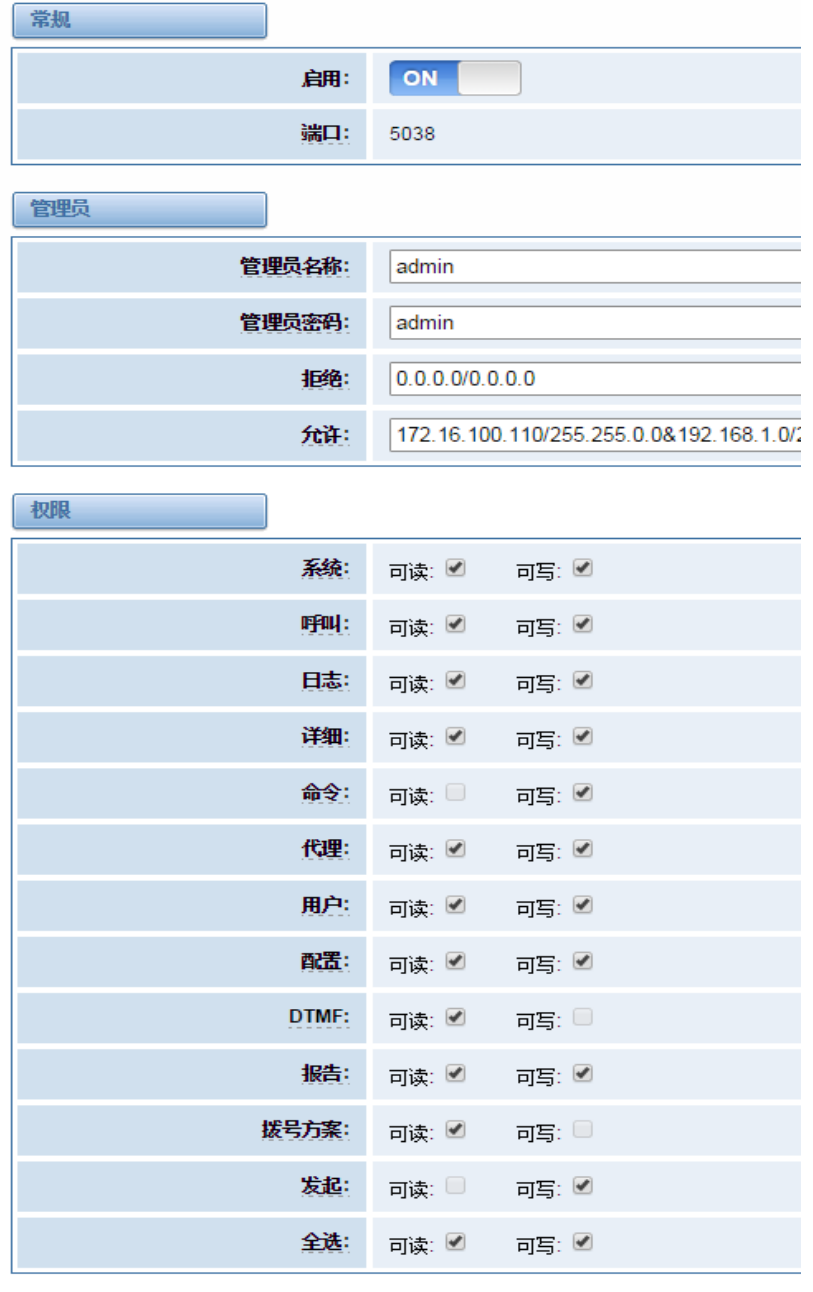

保存

图 **7-1-1 API** 界面

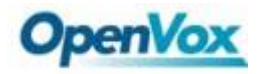

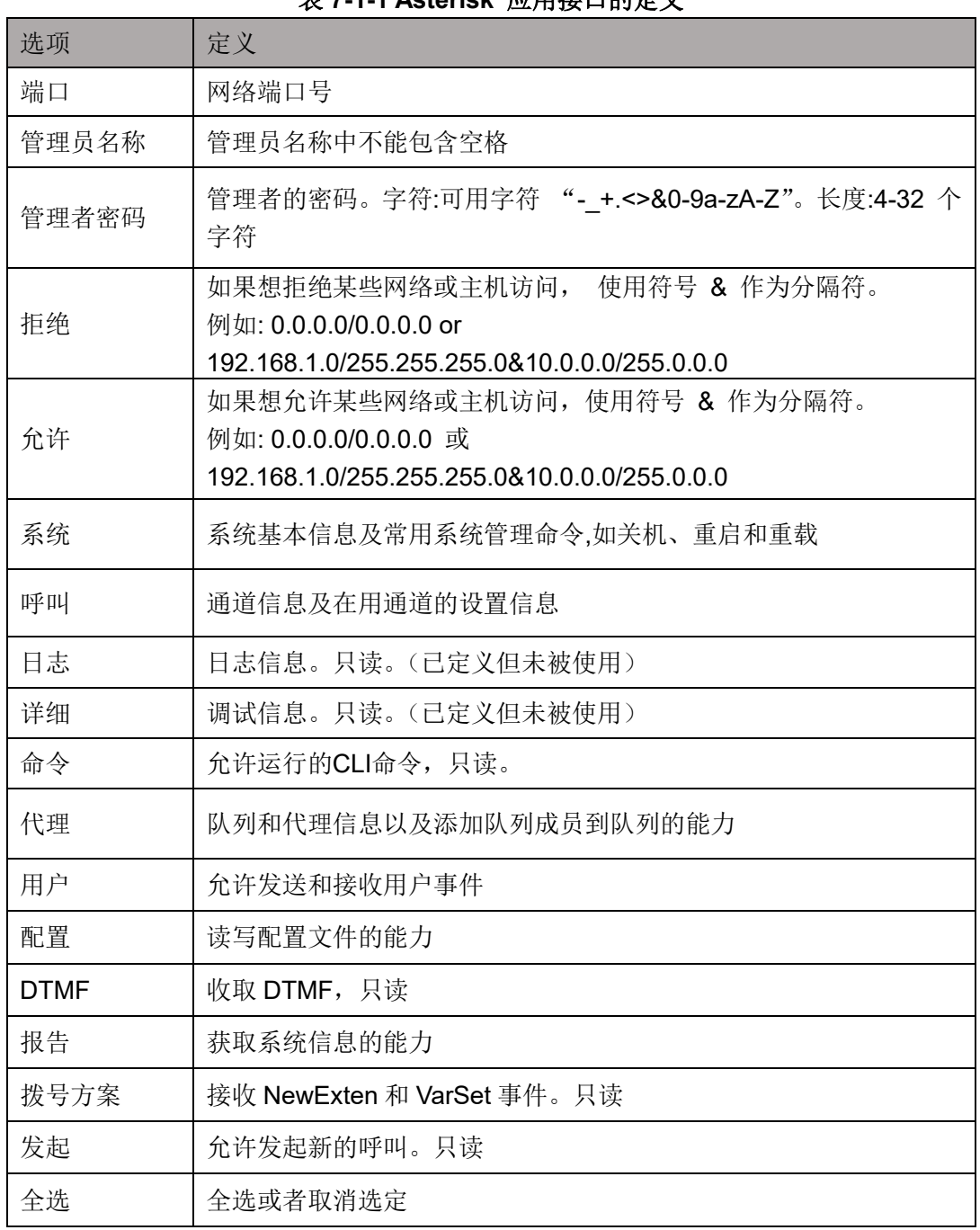

表 **7-1-1 Asterisk** 应用接口的定义

一旦如上图那样设置,主机 172.16.100.110/255.255.0.0 可以访问网关 API。请参考下图通过 putty 访问网关的 API。网关的 IP 是 172.16.100.110, API 接口是 5038。

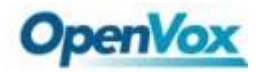

#### 2 172.16.100.110 - PuTTY

[wh@IX130 tmp]#telnet 172.16.100.110 5038 Asterisk Call Manager/1.3 action: login username: admin secret: admin Response: Success Message: Authentication accepted Event: FullyBooted Privilege: system, all Status: Fully Booted

#### 图 **7-1-2 Putty Access**

### **7.2 Asterisk** 命令行接口

在这一页,可以运行 Asterisk 命令。

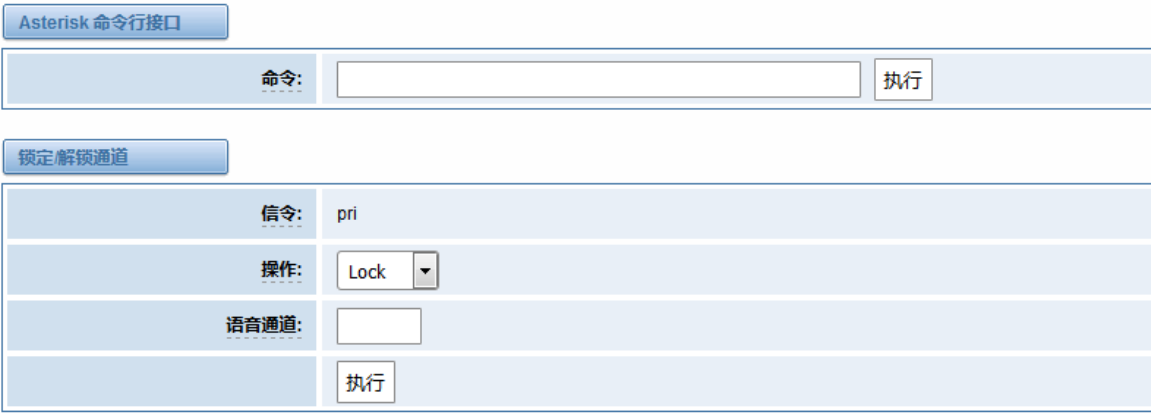

#### 图 **7-2-1 Asterisk** 命令界面

#### 表 **7-2-1 Asterisk CLI** 的定义

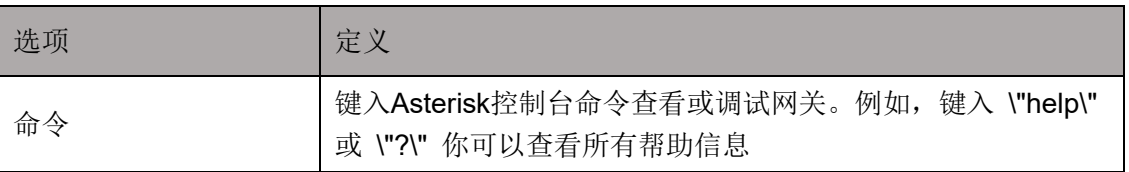

如果你输入"help"并执行它,该页面会显示您的可执行命令。

#### 表 **7-2-2** 锁定**/**解锁频道的定义

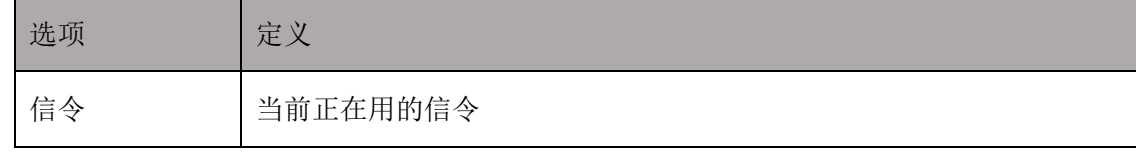

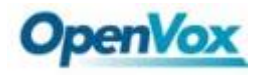

主要配置文件

### DGW-100XR 用户手册

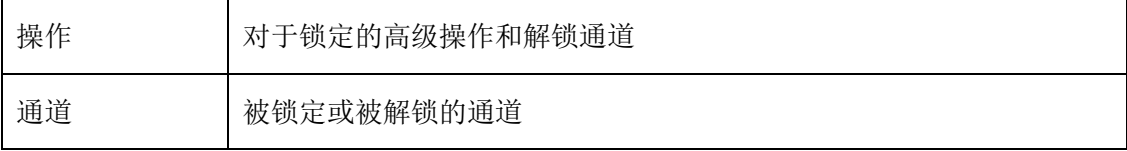

### **7.3 Asterisk** 文件编辑器

在这一页,可以编辑和创造配置文件。 点击编辑文件:

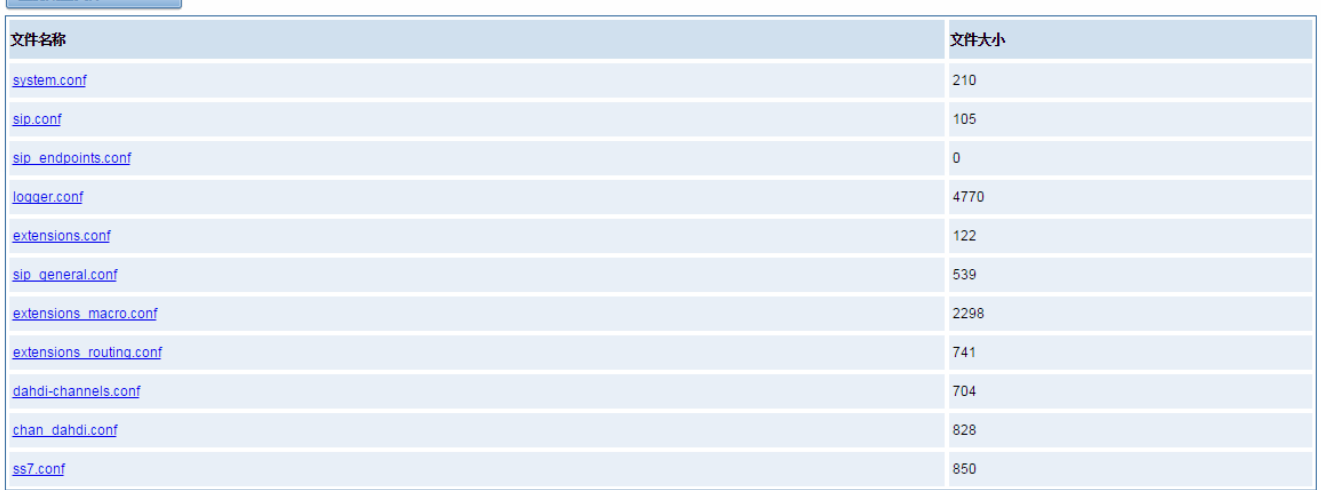

配置文件列表

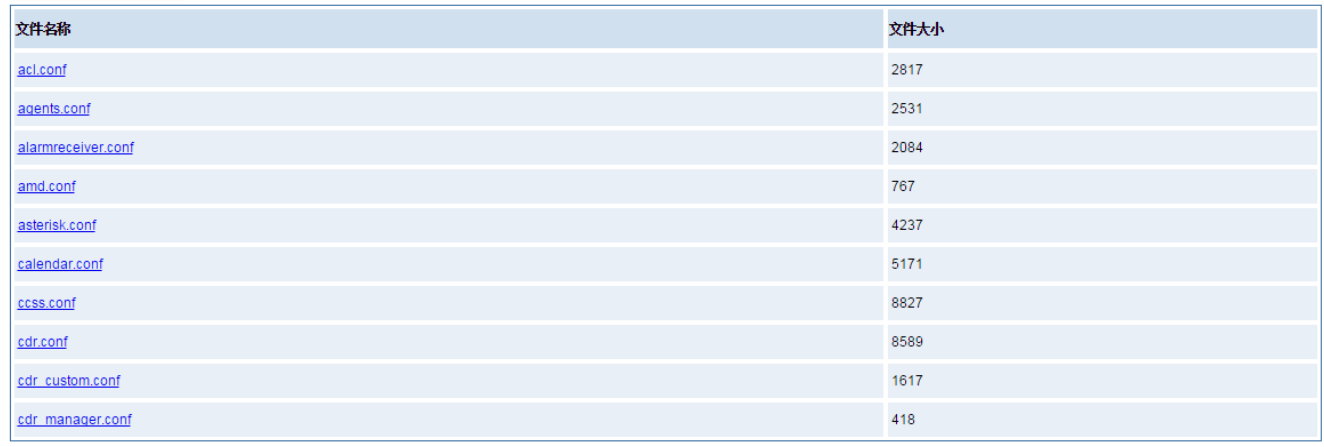

1 2 3 4 5 6 7 8 9 10 11 ▶ 1 /11 跳转

#### 图 **7-3-1** 配置文件列表

点击"新的配置文件"来创造新的配置文件,编辑或创造文件之后,需要重启 Asterisk。

### **7.4** 自动配置

自动配置(也称自动设置)是一种用于大规模部署 E1 网关进行固件升级和配置的简单、灵活、省时的方式。使 用自动配置,所有的用户信息都能够通过中央自动配置服务器 ACS 传输。ACS 服务器可以是 DHCP 服务器、TFTP

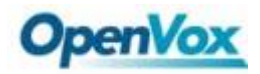

服务器、HTTP 服务器或者 FTP 服务器。它不会立即生效,而是在下一次系统重新上电时生效。它还可以推迟执行 系统重启。

注意,如果 ACS 服务器和网关之间网络连接断开,那么系统将不会升级固件和更新配置。

### **7.4.1** 准备

在使用自动配置功能之前,应确保以下工作准备好:

- ⚫ 网关中开启自动配置功能。
- ACS 服务器已配置完成
- 网关和 ACS 服务器之间的网络是连接成功的

### **7.4.2** 配置网关

一般情况下,该功能在出厂前是关闭的。要开启自动配置功能,请按照下面的步骤。

步骤 1: 在 web 上点击高级 ->自动配置

- 步骤 2: 点击"开启"选项,并选择 ACS。 如果 ACS 是 DHCP 服务器, 那么就开启 DHCP Option 66, 否则 就选择自动配置的协议并填写 ACS 服务器的 URL。为了系统安全,可能在 FTP/HTTP 服务器时需要 填写用户名和密码。不要忘记选择"固件自动更新","更新模式"并填写"下载超时时间",然后单击 "保存"。
- 步骤 3: 在"日志"->"日志设置"->"系统通知",启用它,然后单击"保存"。

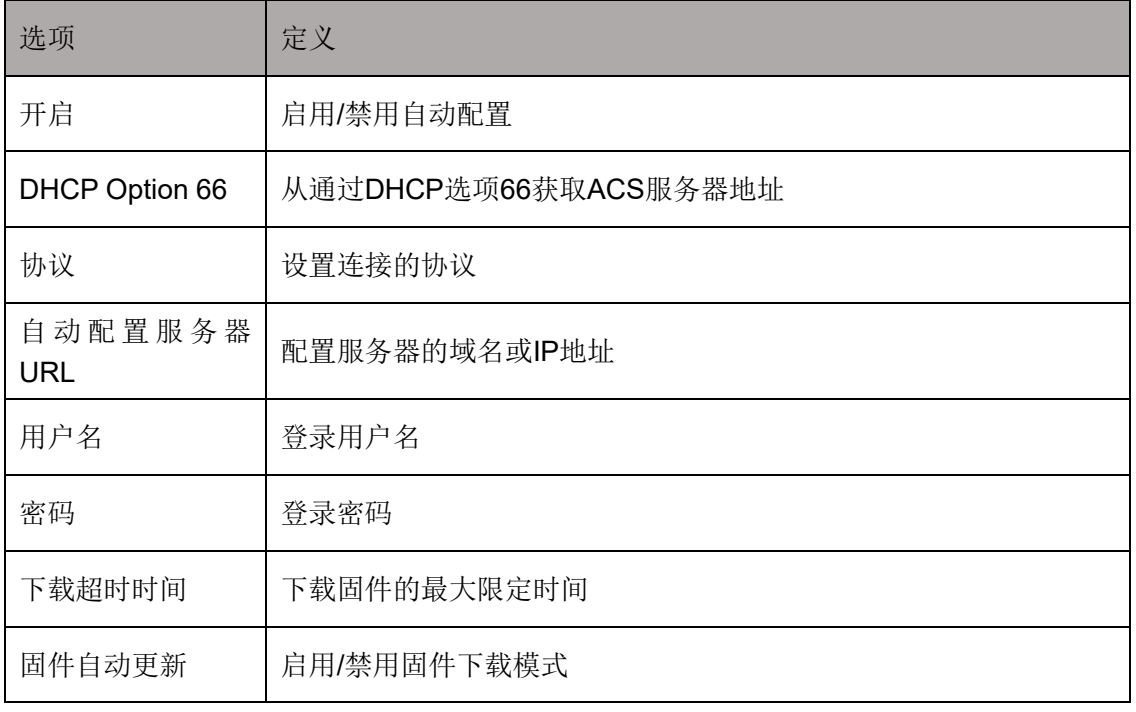

#### 表 **7-4-1** 自动配置选项的定义

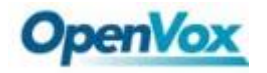

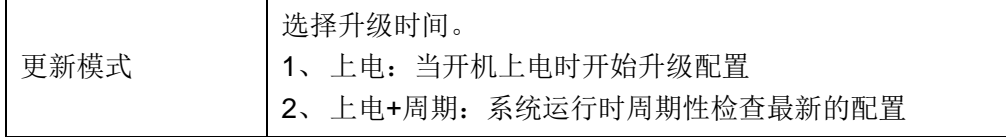

#### 表 **7-4-2** 系统通知的定义

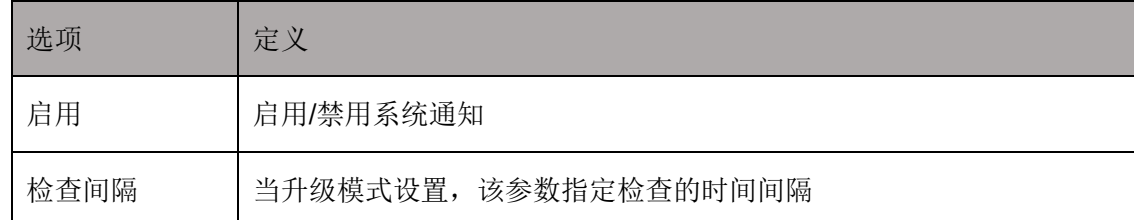

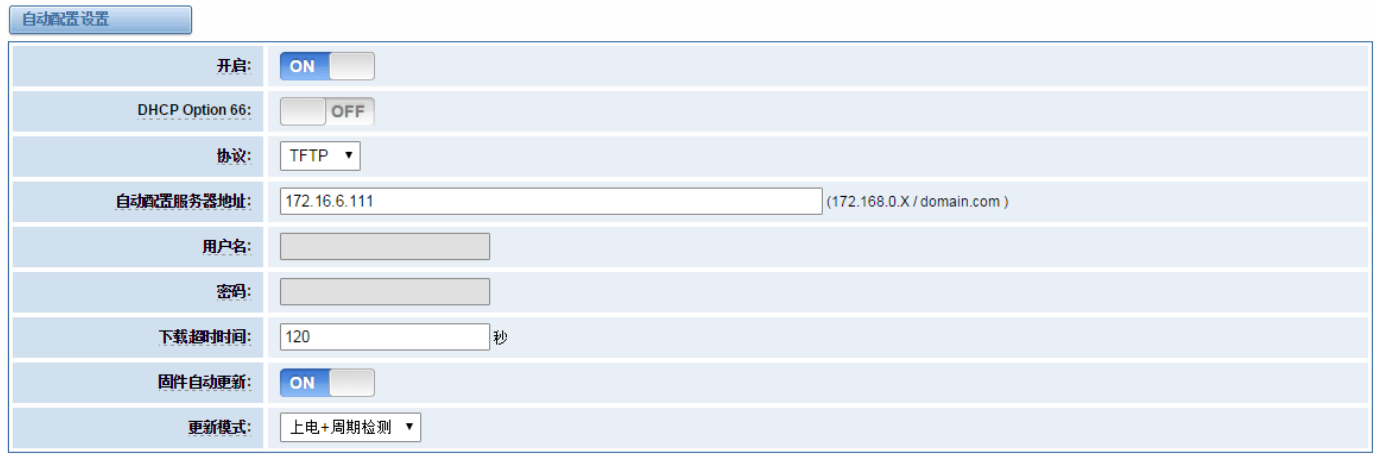

保存

#### 图 **7-4-1** 自动配置界面

通配文件 common.conf, 私有配置文件 EPC-{MAC}. conf 和默认出厂配置文件 defconfig.tar.gz 的格式: (1)、通配文件 Common.conf

[firmware]

FW\_NAME=DGW100x-current.bin //Firmware image name

FW\_MD5=b3603f3c3b5e7eb6326498640f151c79 //The md5 of firmware image

FW\_VERSION=1.1.2 //Firmware version

[configs]

CONFIG\_NAME=defconfig.tar.gz // default configuration file(compressed)

```
CONFIG_MD5KEY=2cd2dfbe52482405350816e3698cb530 // the md5 of default configuration file
(2)、私有配置文件 EPC-{mac}.conf
[dns]
DNS_SERVER1=8.8.8.8
DNS_SERVER2=8.8.4.4
DNS_SERVER3=
```

```
DNS_SERVER4=
[ntp]
```

```
NTP_SERVER1= 0.cn.pool.ntp.org
```
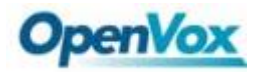

NTP\_SERVER2= time.nist.gov NTP\_SERVER3= time.windows.com [eth0] ENABLE=yes TYPE=static DHCP=no IPADDRESS=172.16.100.223 NETMASK=255.255.0.0 GATEWAY=172.16.0.1 [eth1] ENABLE=yes TYPE=static DHCP=no IPADDRESS=192.168.100.223 NETMASK=255.255.0.0 GATEWAY=192.168.0.1 [web login] username=admin password=admin (3)、出厂配置文件 Defconfig.tar.gz

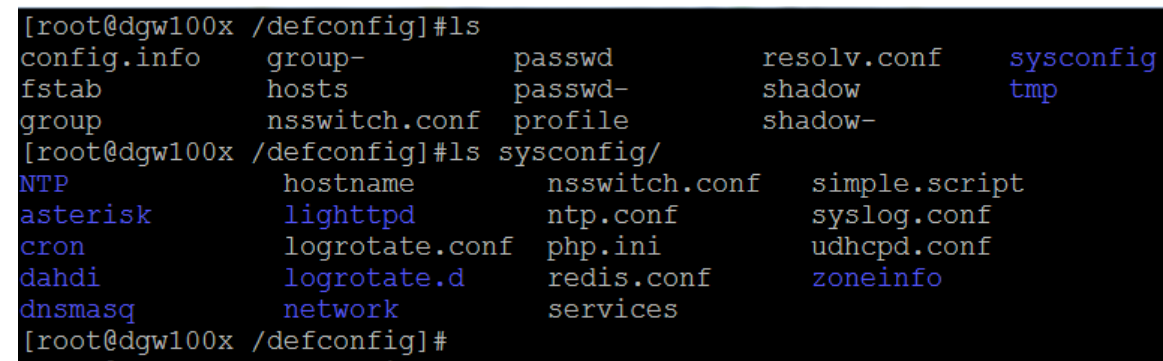

图 **7-4-2 defconfig.tar.gz** 文件

### **7.4.3** 配置举例

自动配置功能启用后,网关将周期性地(日志->日志设置->系统通知)访问自动配置服务器和下载需要更新的文 件。默认情况下,检测间隔时间被设定为每隔 1 小时检测一次。系统将从 ACS 收到一个消息, 如图 7-4-3, 消息将 在系统通知中(日志->日志设置->系统通知)显示。它不会立即生效,而是在下一次系统重新上电时生效。它还可 以推迟执行系统重启。

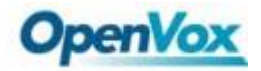

Auto-provision Upgrade Notification  $\overline{\mathbf{x}}$ A new firmware and configs could be upgraded from ACS. Current release is : 1.1.0, ACS server release is :1.1.2. If you want to upgrade, please restart the system and wait several minutes.

#### 图 **7-4-3** 自动配置消息通知

以下是自动配置的一个例子:

1、在高级->自动配置中开启自动配置,选择 TFTP 方式, 如图 7-4-4。

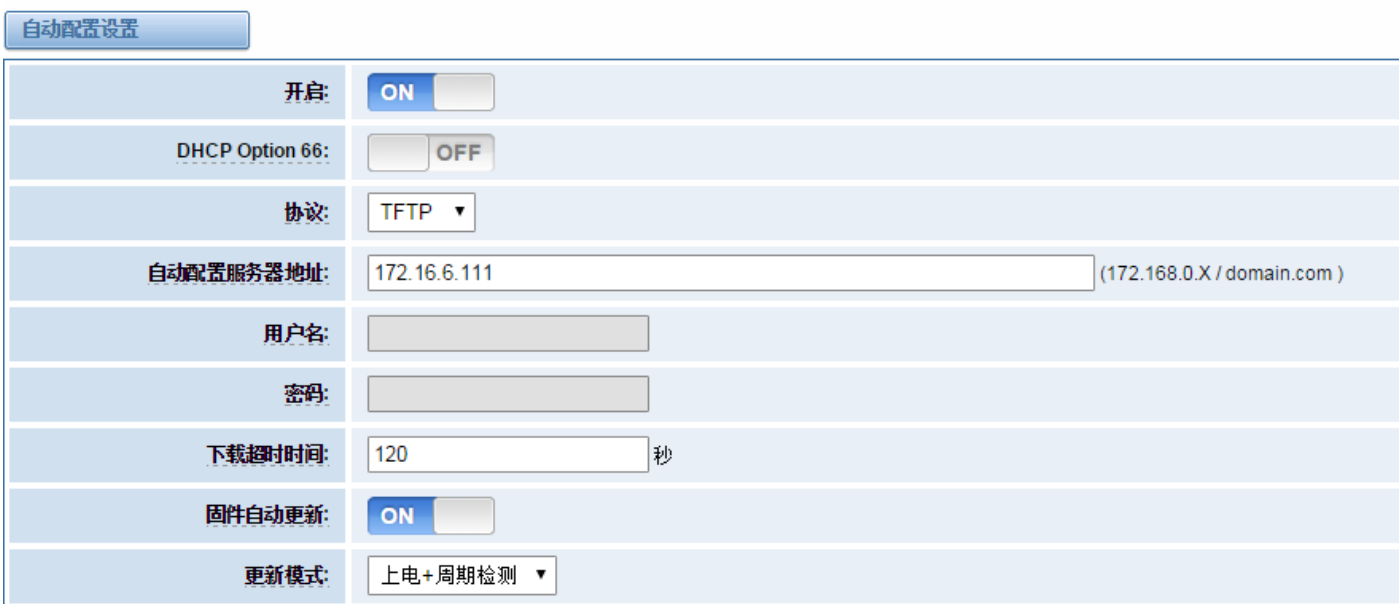

保存

#### 图 **7-4-4** 自动配置设置

2、在日志设置页面里开启检查间隔时间(日志->日志设置->系统通知),如下图 7-4-5。

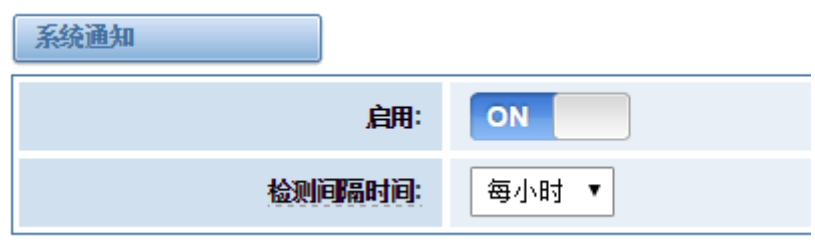

#### 图 **7-4-5** 检查间隔时间设置

- 3、配置 ACS(生成固件和配置文件 defconfig.tar.gz 的 MD5 序列串文件)
	- 拷贝固件 defconfig.tar.gz, common.conf 和 EPC-{mac}.conf 到 TFTP 服务器的工作目录中

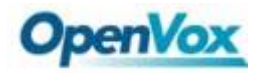

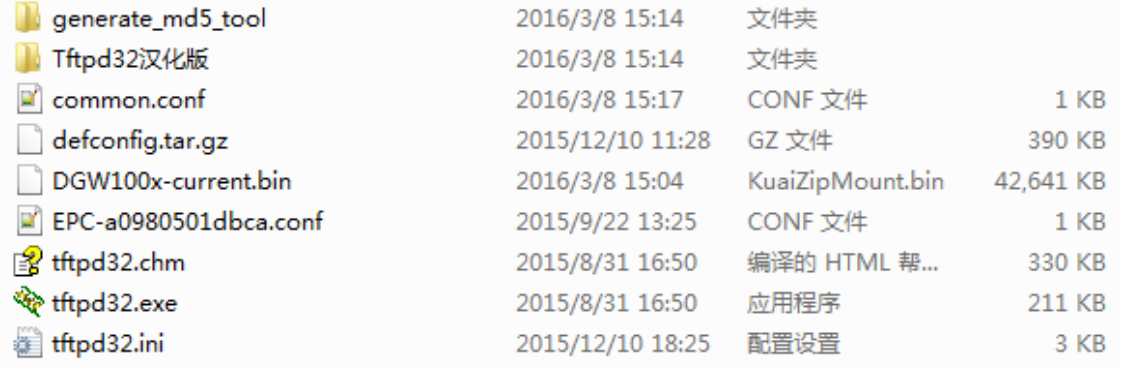

#### 图 **7-4-6 TFTP** 服务器的工作目录

注意: 演示的 E1 网关 MAC 地址的是 A0: 98: 05: 01: DB: CA (为 eth0), 因此私有配置文件是 EPCa0980501dbca.conf。

● 生成固件和 defconfig.tar.gz 的 md5 文件。然后填写 common.conf 和 EPC-{mac}.config。

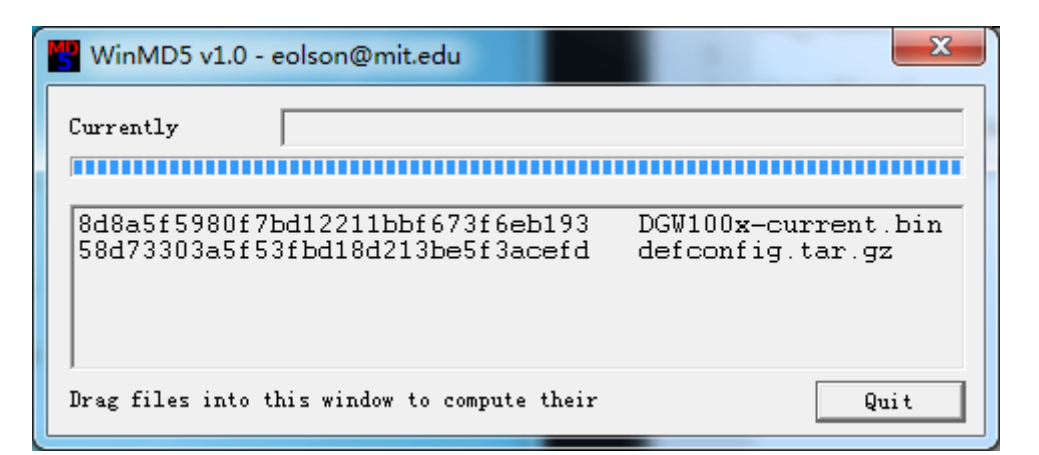

#### 图 **7-4-7** 生成固件和配置的 **MD5**

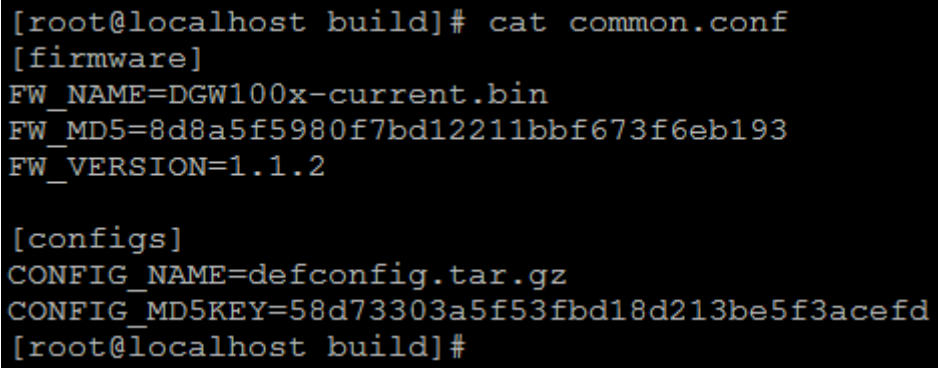

#### 图 **7-4-8 Common.conf**

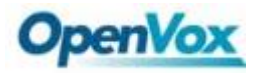

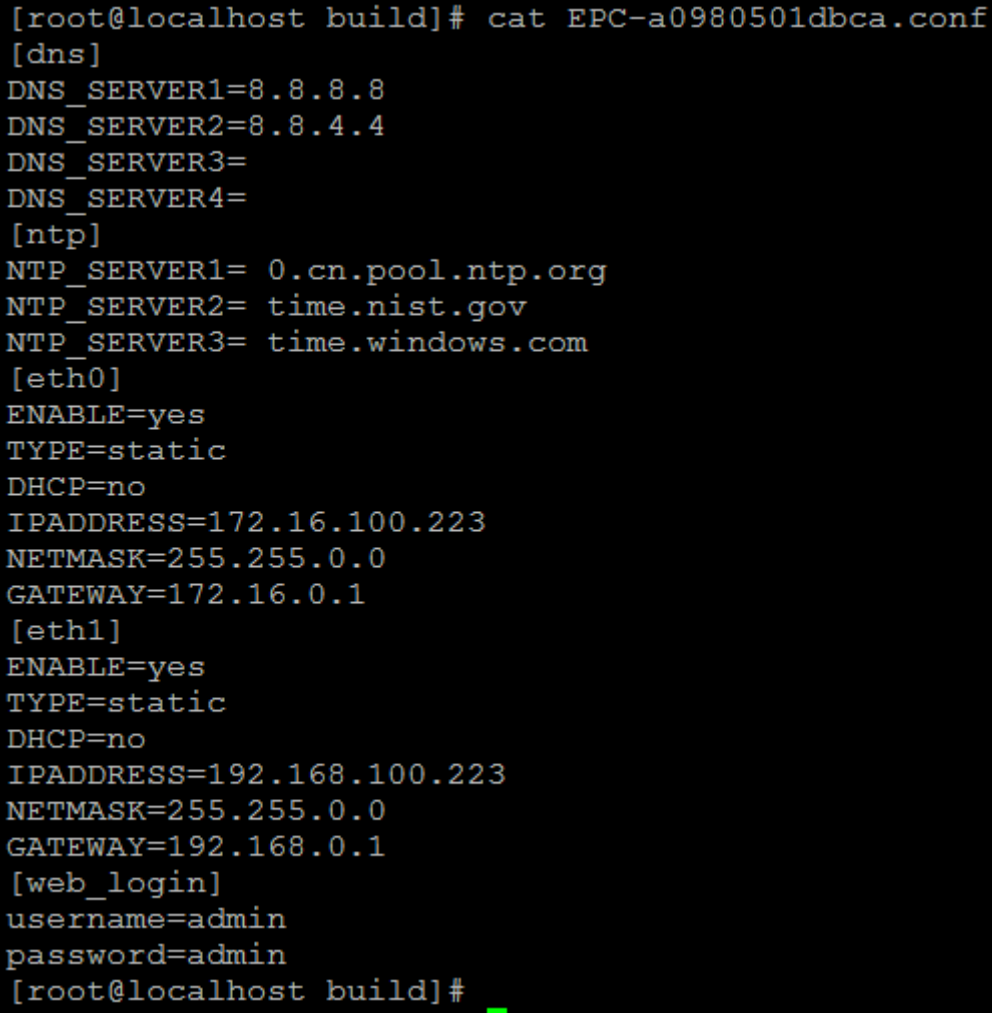

#### 图 **7-4-9 EPC- a0980501dbca.conf**

● 启动 TFTP 服务。Tftpd32.exe 是在 Windows 7 中一个有用的 TFTP 工具, 然后确保 TFTP 服务器被选 中。

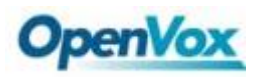

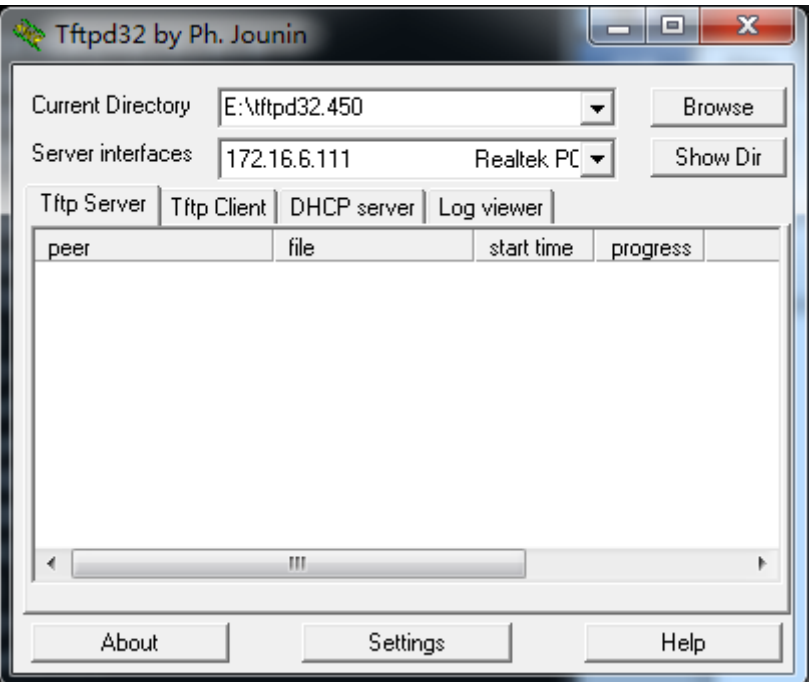

#### 图 **7-4-10 TFTP** 服务器的设置

4、在 web 页面上系统将收到自动配置弹出的消息。

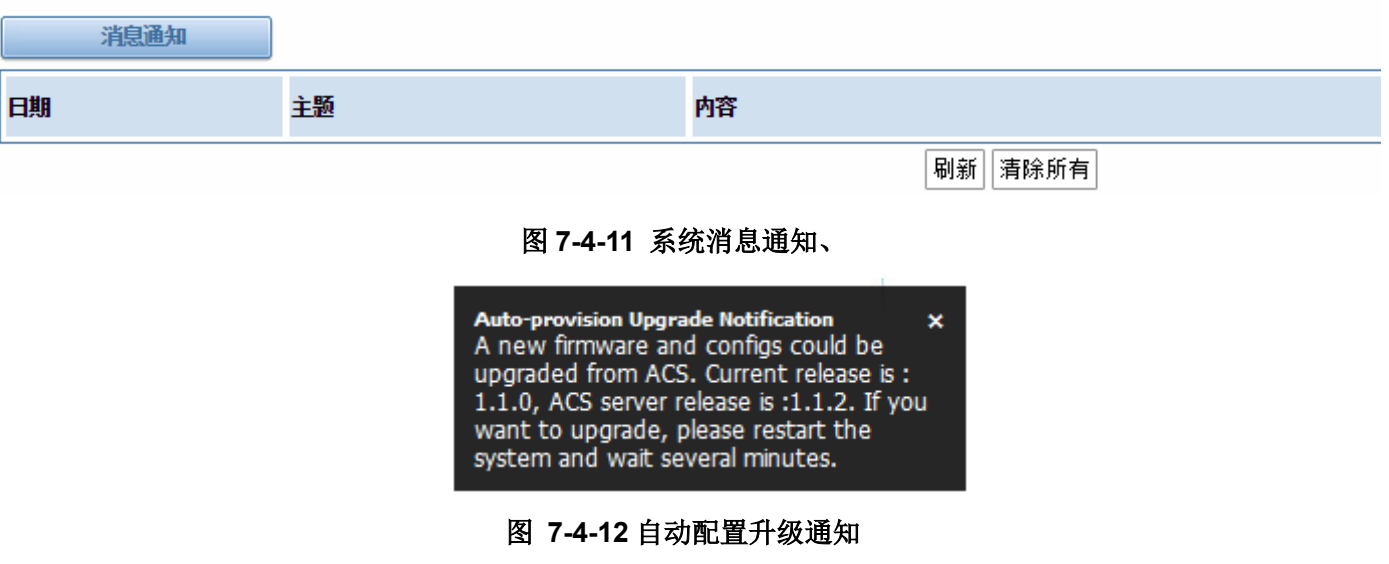

5、重新启动系统。这将需要大约 3 分钟下载、升级固件和更新配置文件。

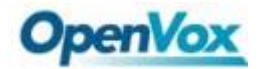

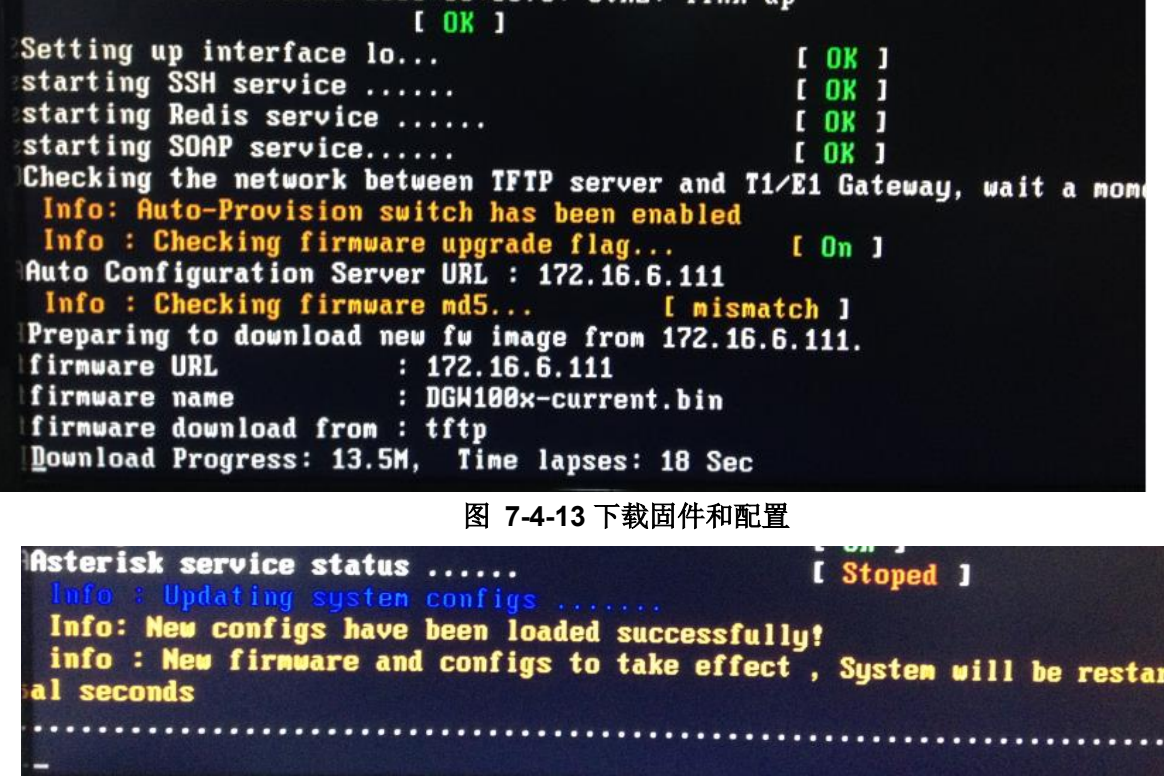

#### 图 **7-4-14** 升级固件和配置

### **7.5 SNMP**

简单网络管理协议(SNMP)是一种应用层协议,它用于管理和监控网络设备之间的网络元素和交换管理信息。 默认情况下 SNMP 使用 161 端口进行通信。SNMP 发展以来, 有 V1、V2c 和 V3 三个版本, 其中 V1 和 V2c 是推 行最为广泛的,V3 相比较先前版本而言具有更高的安全性。注意是我们的 T1/E1 网关支持私有企业节点的接入。

### **7.5.1 SNMP** 参数

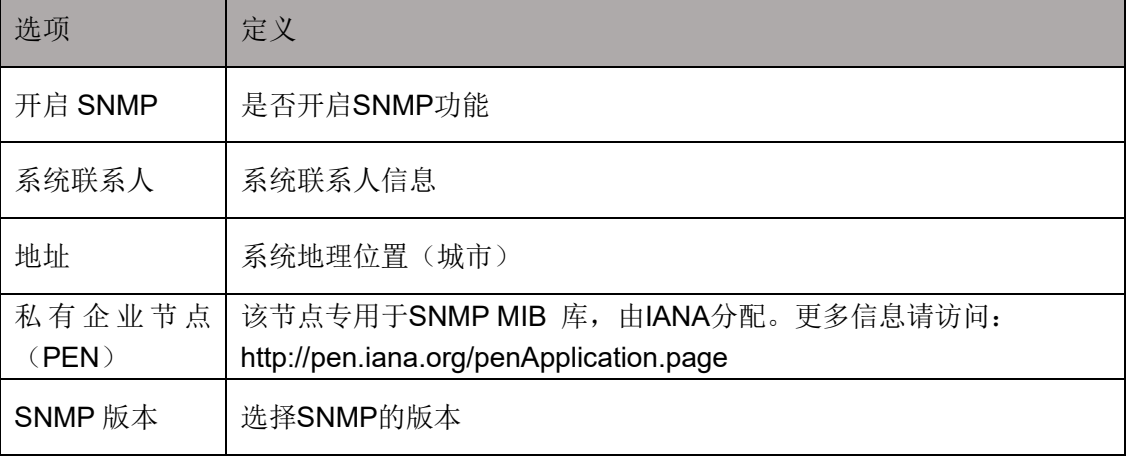

#### 表 **7-5-1 SNMP** 设置的定义

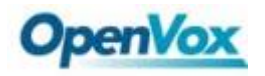

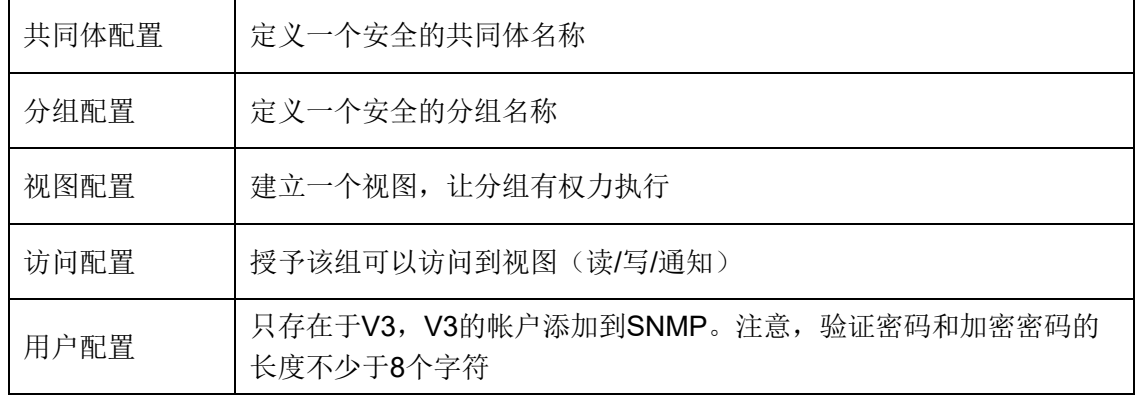

#### **7.5.2** 激活 **SNMP**

通常情况下,该功能默认是关闭的。激活 SNMP 功能,请参考图 7-5-1。在高级->SNMP 进行配置,系统联系 人、地址、私有企业节点(PEN)和数量是可选的。在访问配置中 v1/v2c 中可以设置读写的权限。图 7-5-1 是 SNMP 界面设置。

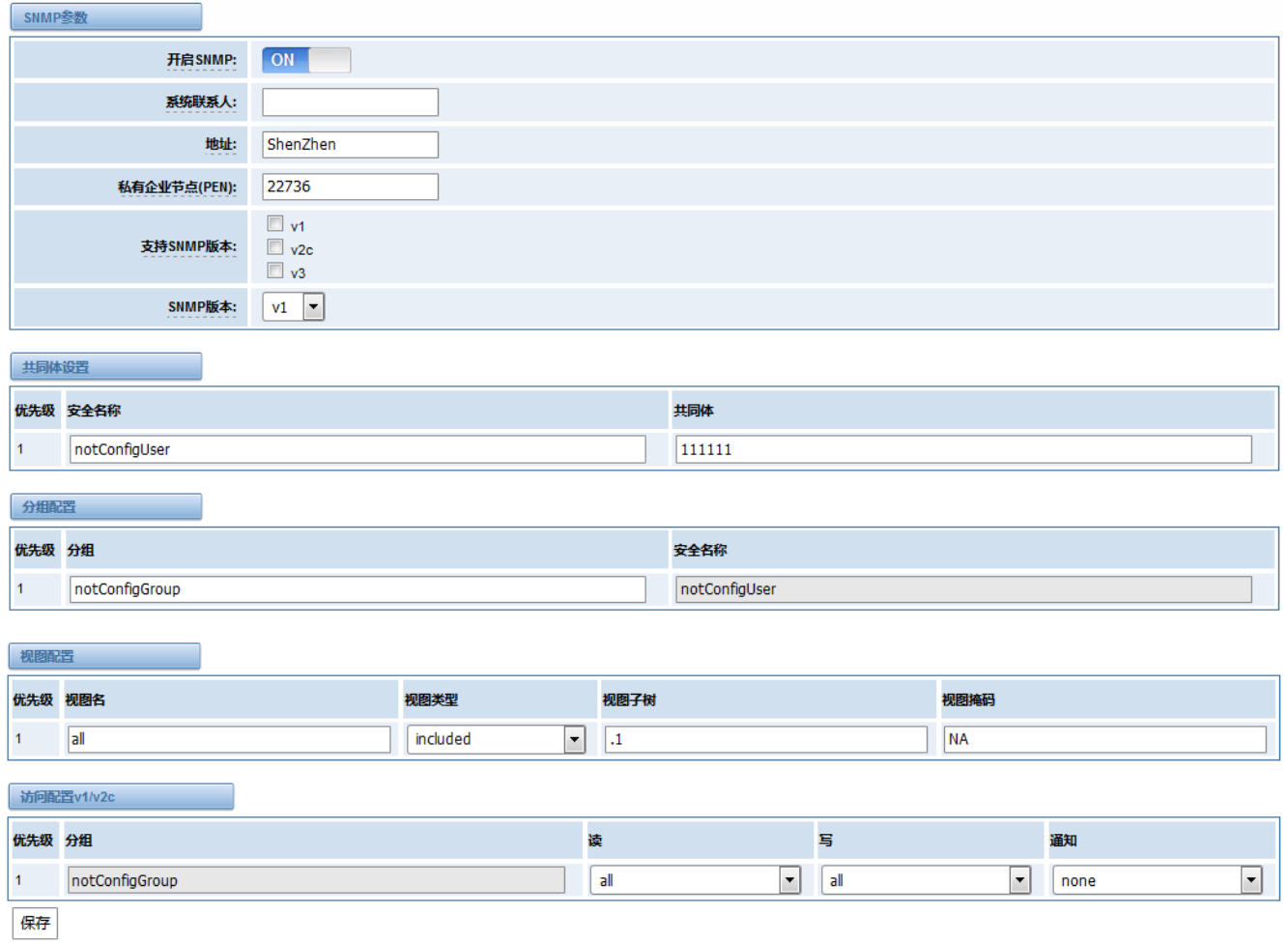

#### 图 **7-5-1** 激活 **SNMP**

注意: 不要忘记点击"保存"以使配置生效。配置完成后, SNMP 功能被立即激活。

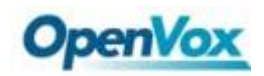

### **7.5.3** 验证 **SNMP**

对于工程师管理 SNMP 网络设备和应用,一款功能强大并易于使用的浏览器是不可或缺的。本次实验将使用 Manage Engine MIB 浏览器。它允许用户发出 SNMP 请求来获取代理的数据或更改代理。它是 Windows, Mac 和 Linux 的免费工具。

(1)、通过 SNMP MIB 浏览器获取 SNMP 参数。当然,前提是您已正确安装 Manage Engine MIB 浏览器。图 7-5-2 是 Manage Engine MIB 浏览器的主界面。

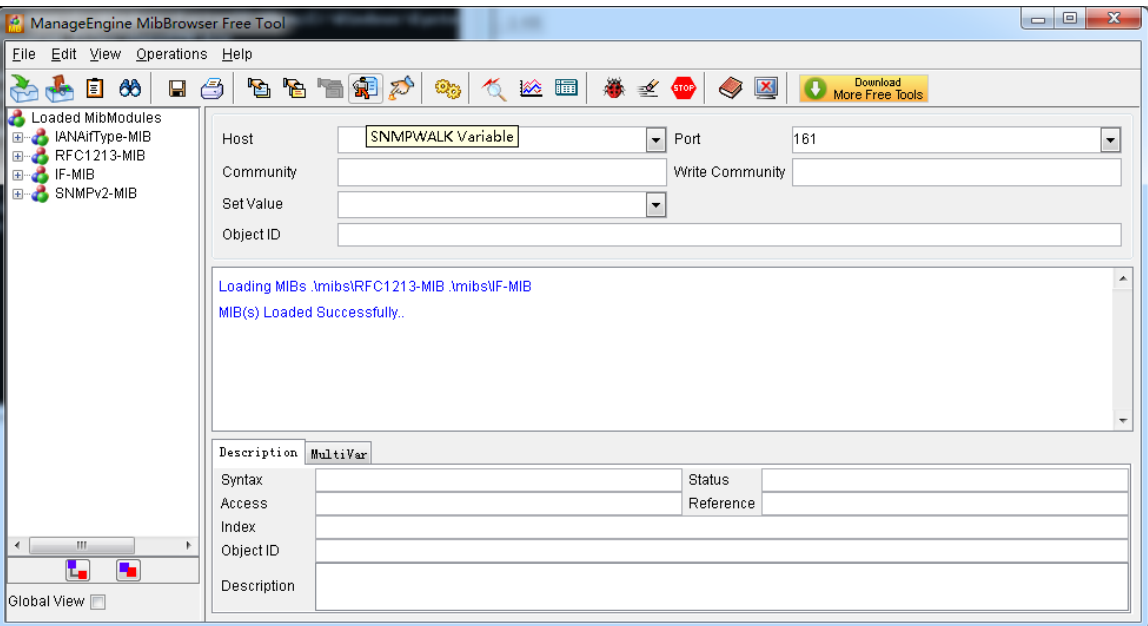

图 **7-5-2 Manage Engine MIB** 浏览器

其中 MIB 浏览器部分参数如下:

- Host: 填对应的网关 IP
- Port: 填写端口 161
- Community: 对应网关页面的共同体参数, 这里是 public
- Set Value: 设置键值
- Object ID: 对象 ID 是 SNMP MIBs 的节点, 例如: ".1.3.6.1.2.1.1.6.0 "是系统位置,".1.3.6.1.2.1.1.1.0" 是系统描述。

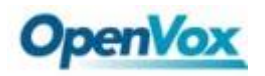

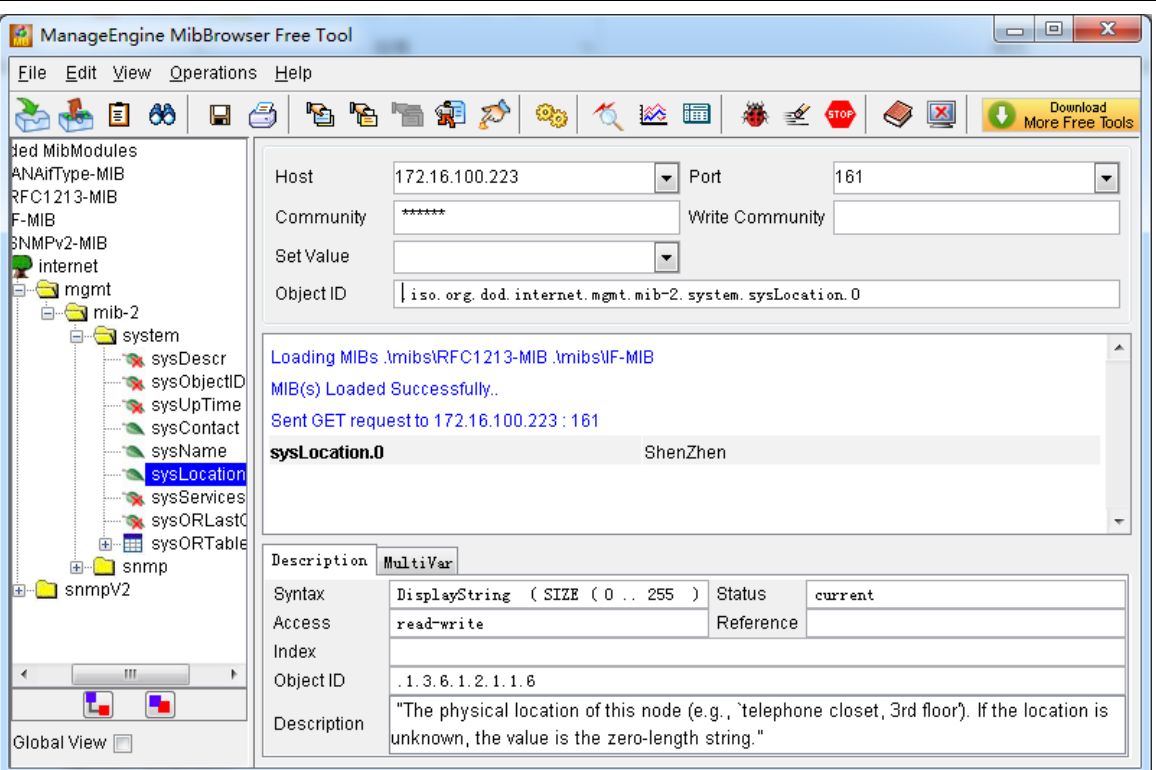

#### 图 **7-5-3** 获取系统位置

点击 **Operations**->**GET** 来获得系统位置的值,正常情况下它将返回所设定的值。

(2)、通过 SNMP MIB 浏览器设置 SNMP 参数。例如, 设置系统的名称。系统名为"dgw100x"在默认情况下, 然后将其设置为"VoIP gateway"。见图 7-5-4。

- ⚫ 点击 **Operations**->**GET** 获得当前系统名称
- 在 Set Value 填写"VoIP gateway", 前提是具有读写的权限, 在 E1 网关 SNMP 访问配置一栏可 以进行设置
- ⚫ 点击 **Operations-**>**SET** 设置系统名称
- ⚫ 点击 **Operations-**>**GET** 改变系统名称

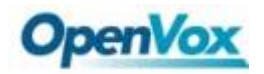

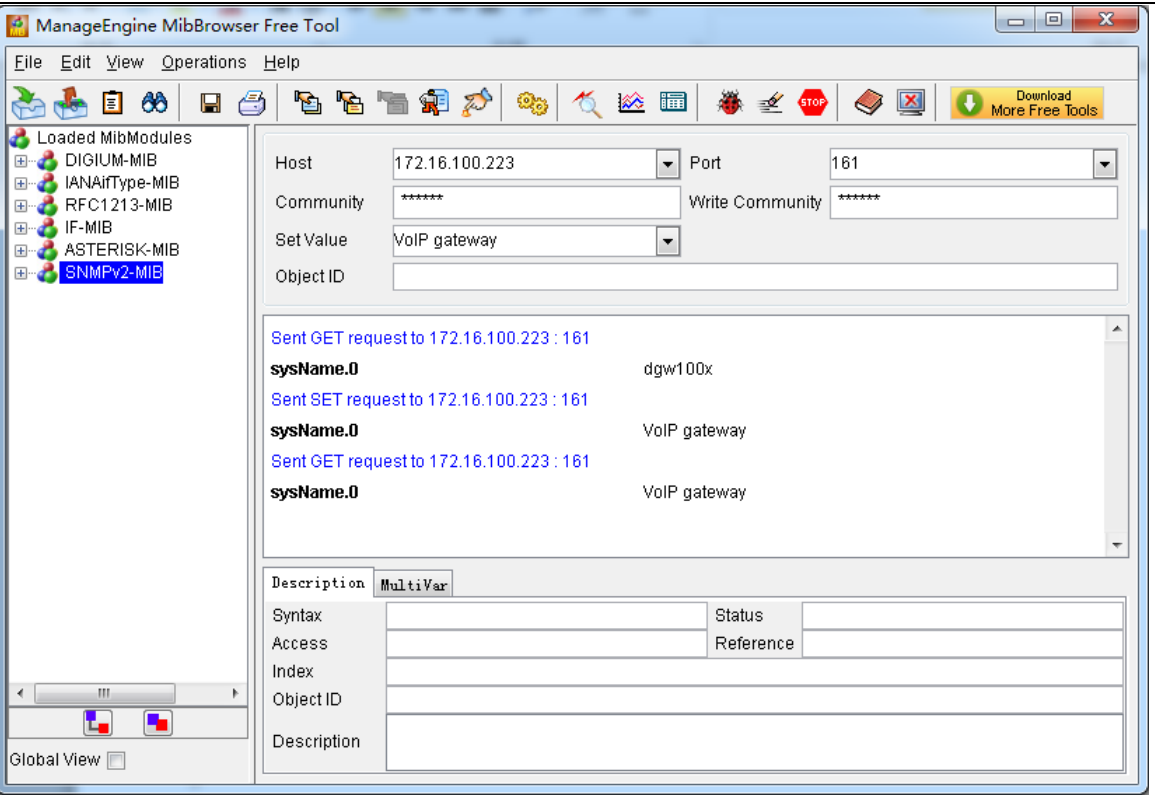

#### 图 **7-5-4** 设置系统名称

### **7.6 TR069**

TR069 是一种远程管理解决方案,它提供了一个统一的接口来管理 ACS 和自动化部署且支持数据,语音和视频 服务,从而降低运营维护成本,同时提高客户满意度。其友好的用户界面涵盖整个服务生命周期,从服务的集中远 程配置,库存管理,集团更新,监控,事件触发,并支持自动化。图 7-6-1 是 TR-069 的配置界面,表 7-6-1 是它的 定义。

| 选项      | 定义                                                    |
|---------|-------------------------------------------------------|
| 启用      | 是否开启 TR069 功能                                         |
| 服务器 URL | 指定自动配置服务器(ACS)DRL,ACS 使用 CWMP 连接 ACS 的 URL            |
| 用户名     | 指定设备连接自动配置服务器 ACS 时的认证用户名                             |
| 密码      | 指定设备连接自动配置服务器 ACS 时的认证密码                              |
| 服务商标识代码 | 用于表示设备厂商的信息, 此信息可能被用于标识主要服务供应商和<br>其它配置信息。可以是数字或英文字母。 |
| 模块名称    | 用于描述接口类型或名称,可以是字符串                                    |
| 定期开关通知  | 用于指定是否定期上报给自动配置服务器 ACS                                |

表 **7-6-1 TR069** 配置界面的定义

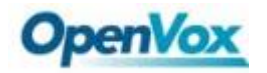

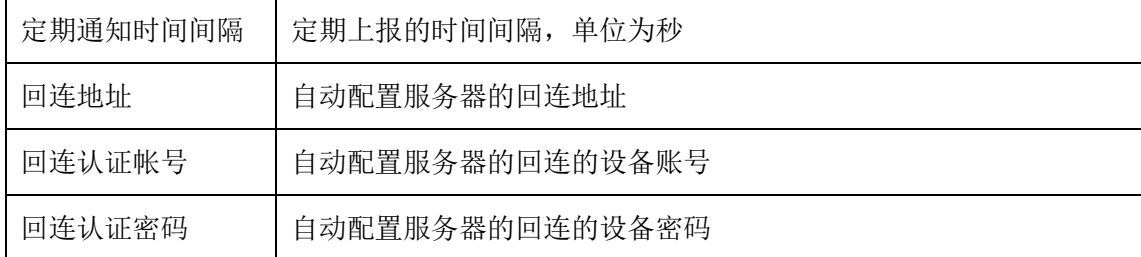

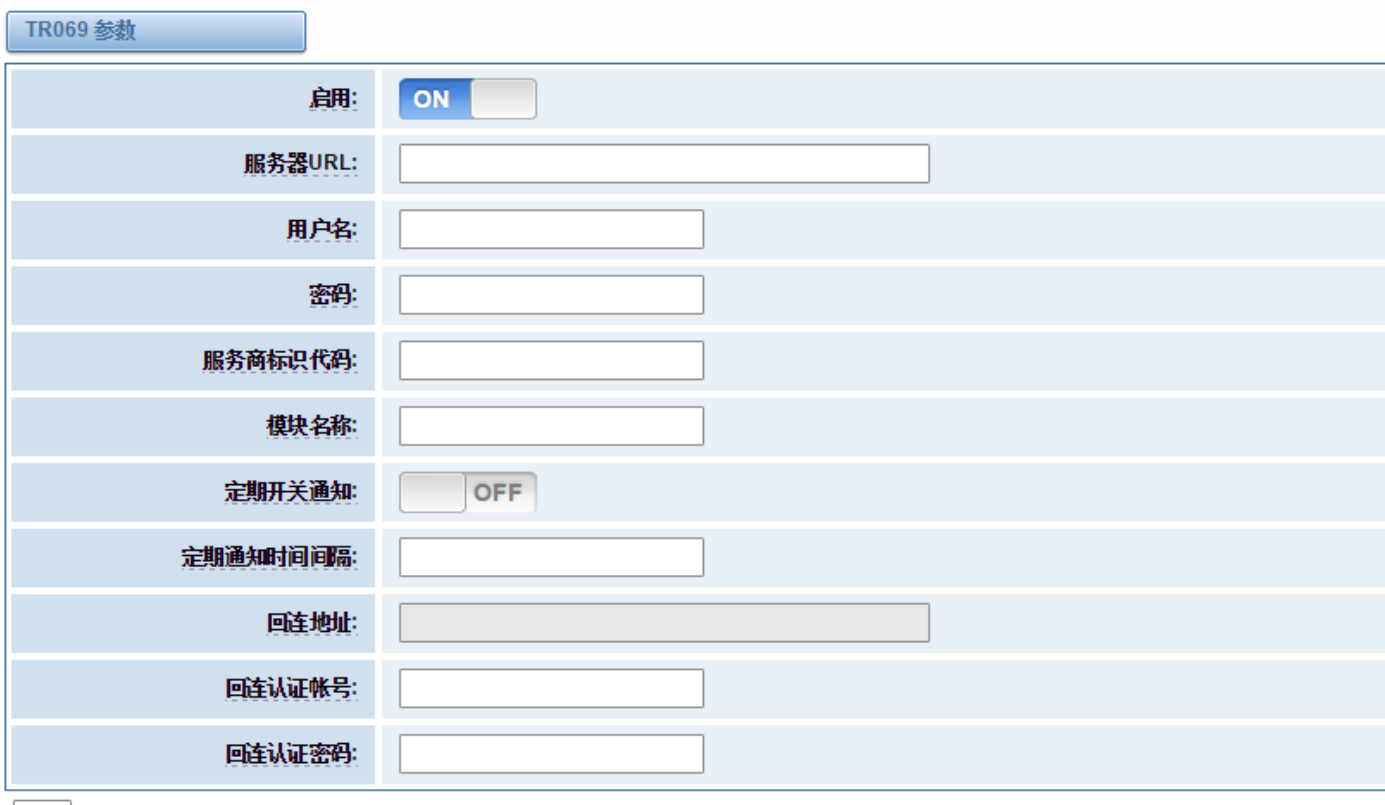

保存

#### 图 **7-6-1 TR069** 配置界面

### **7.7** 网络抓包

E1 网关提供一个 web 网络抓包的基础功能,以便于用户进行捕获、分析和监控当前网关的网络状态、RTP 流 量、协议分析等。

#### 表 **7-7-1** 网络抓包的选项定义

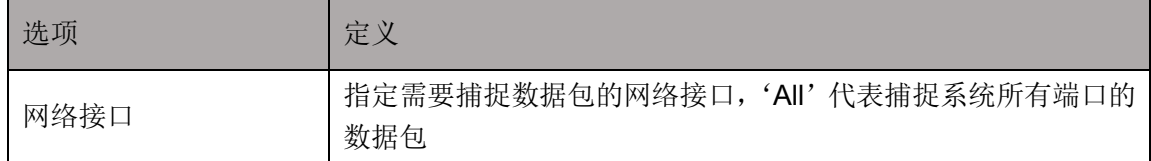

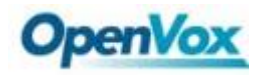

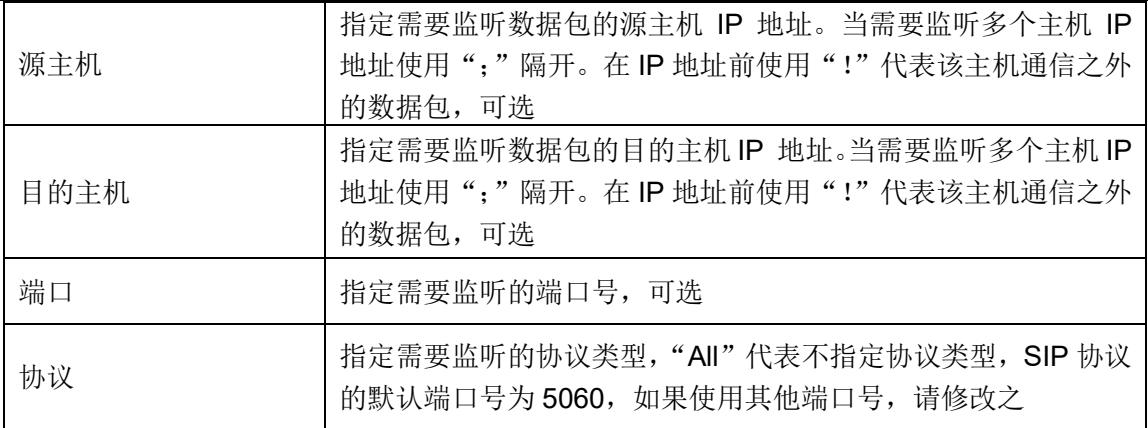

### 其配置界面位于"高级"->"网络抓包"。

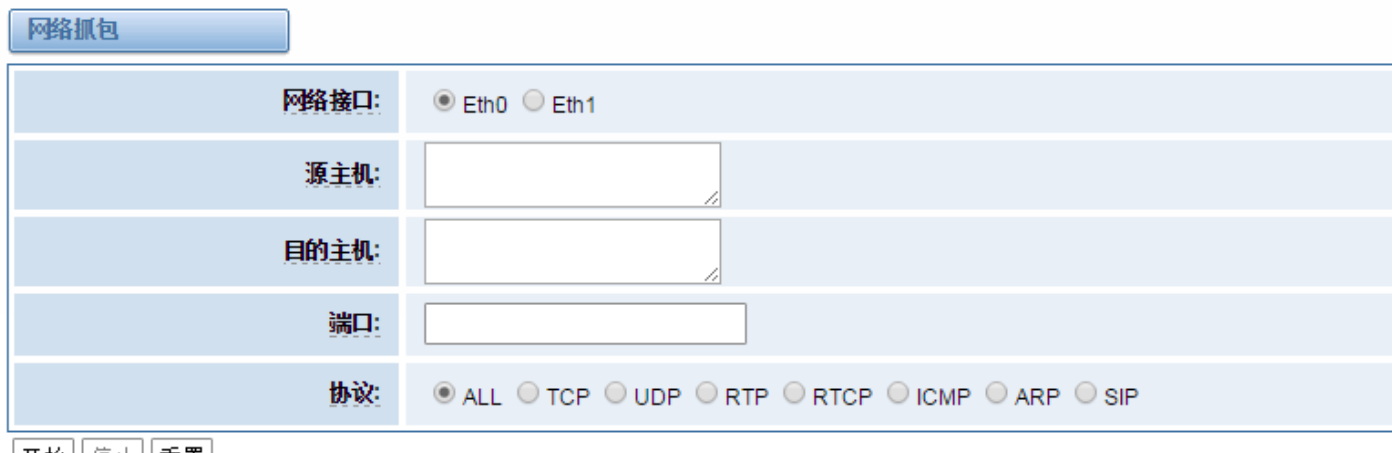

 $\lfloor$ 开始 $\lfloor$  停止 $\lfloor$  重置 $\rfloor$ 

#### 图 **7-7-1** 网络抓包界面

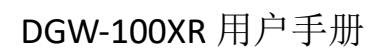

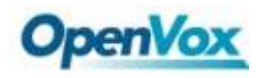

# **8** 日志

在"日志设置"页面,你应该在相应的日志页面开启相关的日志。例如,将"SIP 日志"如下图,然后你可以 转到"SIP"页 SIP 日志,否则, SIP 日志没有内容输出。其他日志页面是一样的。

### **8.1** 日志设置

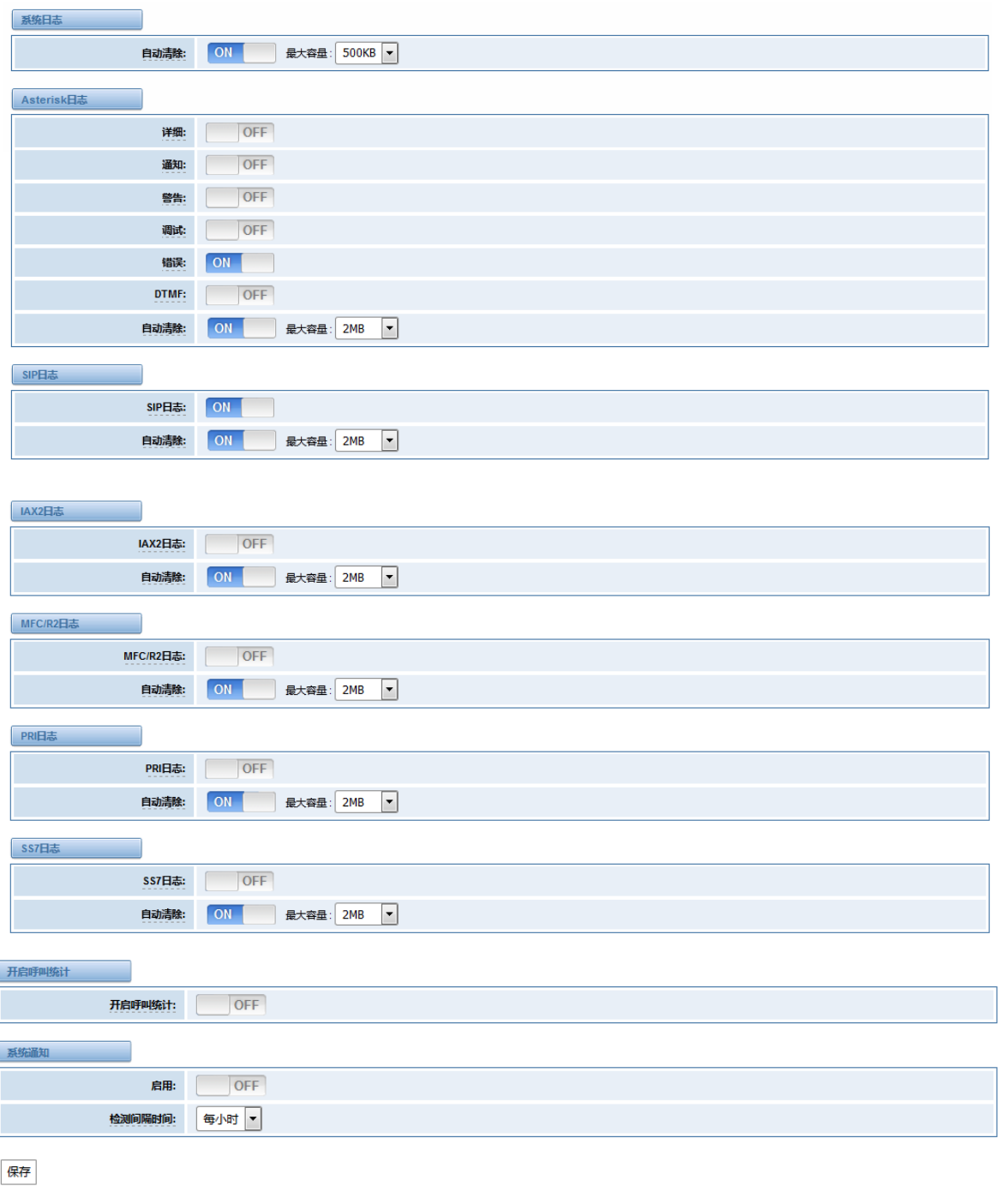

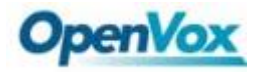

#### 图 **8-1-1** 日志设置

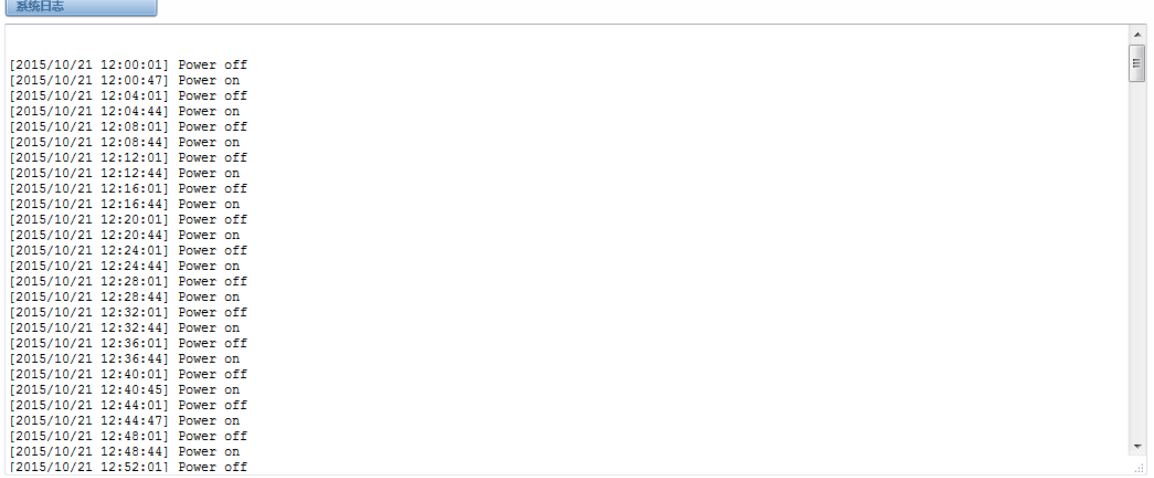

刷新频率: Off v 刷新 清除所有 下载

图 **8-1-2** 系统日志输出

#### 表 **8-1-1** 日志的定义

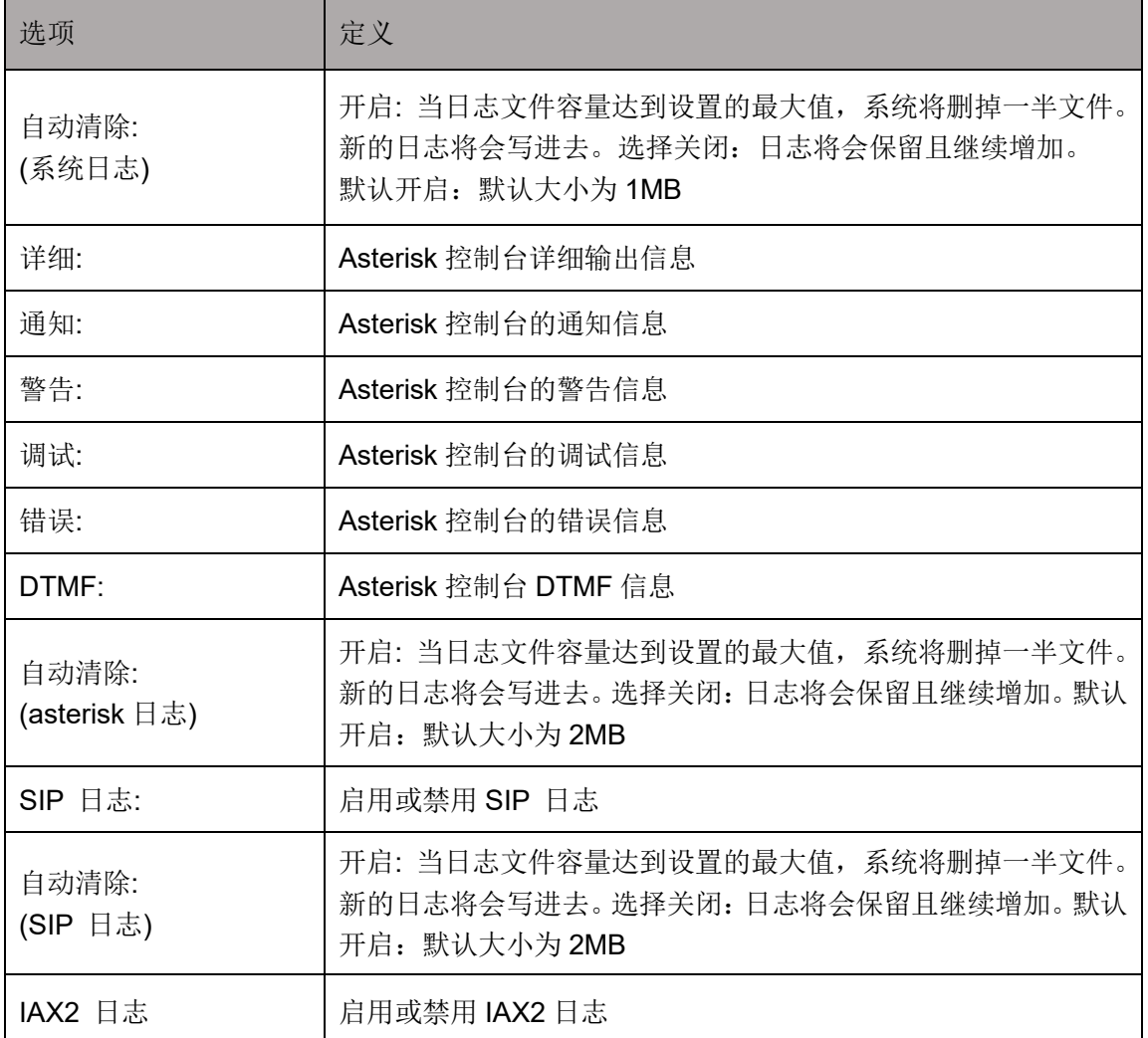

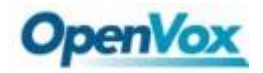

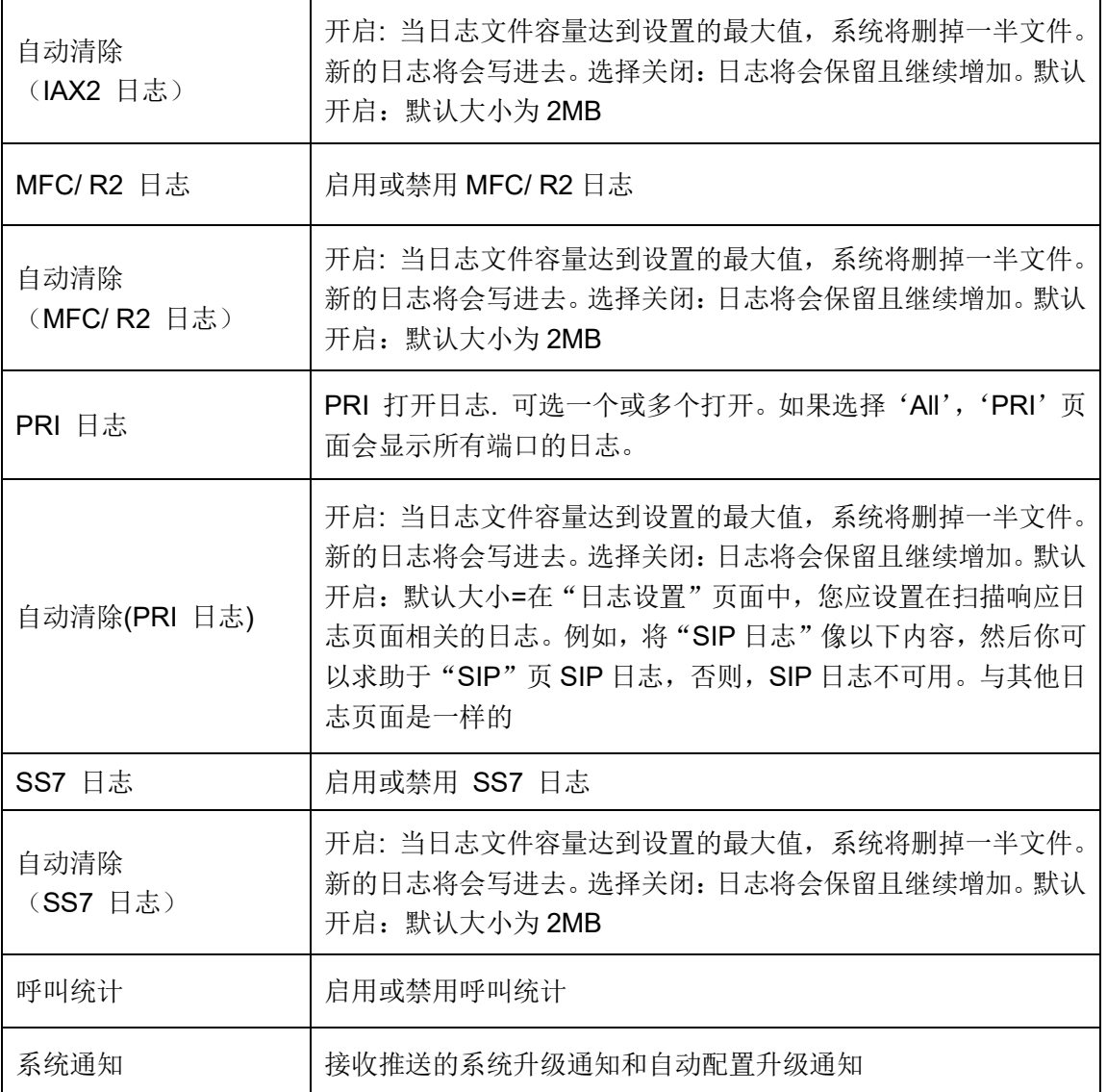

## **8.2** [系统日](http://172.16.100.205/cgi-bin/php/log-sys.php)志

系统日志纪录每次开关机、断电和固件升级信息。

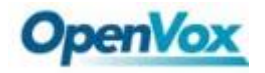

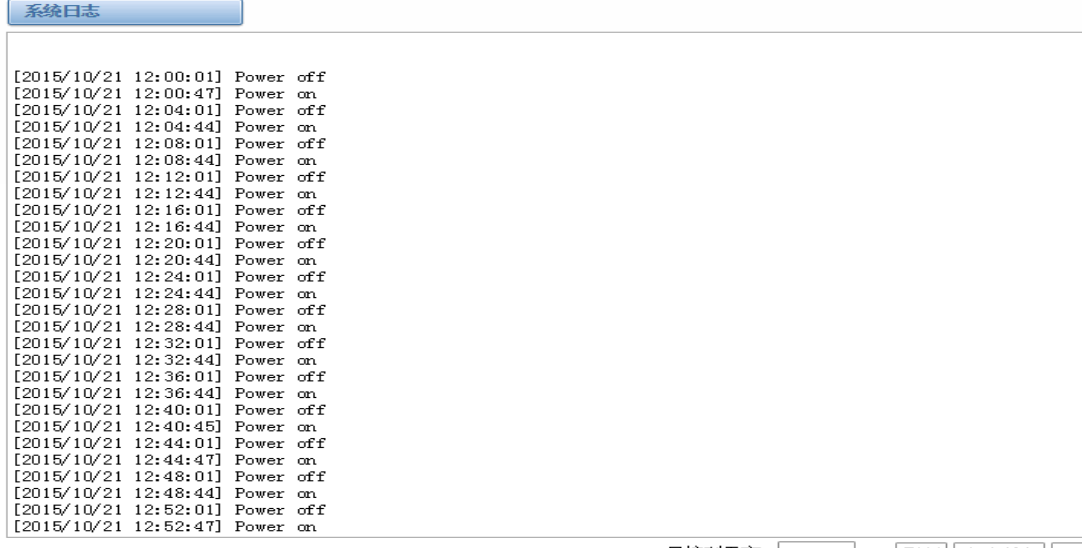

刷新频率: Off ▼ 刷新 | 清除所有 | 下载 |

图 **8-2-1** 系统日志

### **8.3 Asterisk** 日志

在"System", "Asterisk", "SIP", "IAX2", "SS7"和"MFC/R2"的页面有一些功能: 按端口显示日志, 定 期更新和日志下载。

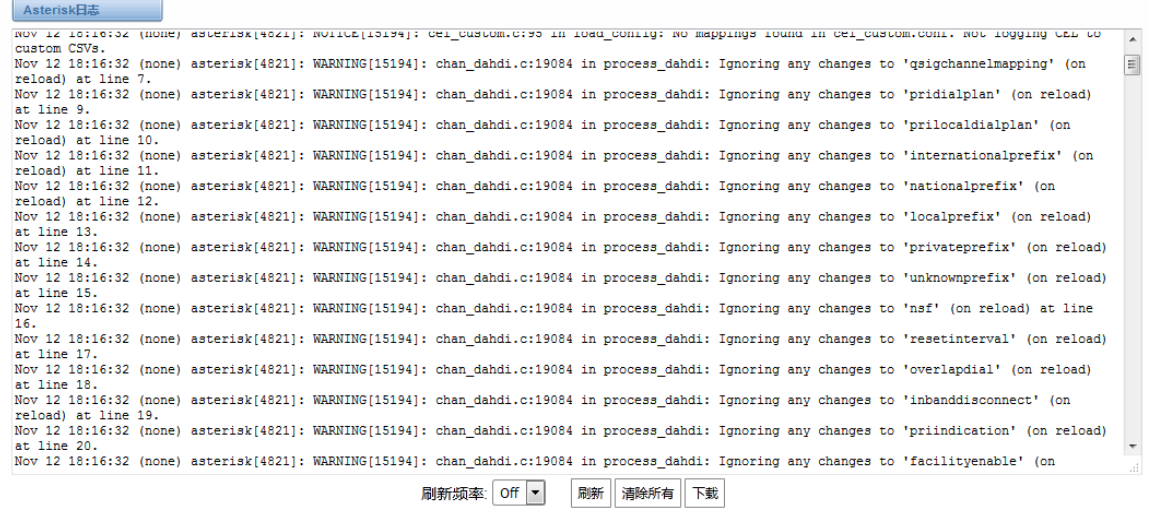

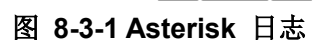

### **8.4** 呼叫统计

在呼叫统计结果中,您会看到"应答","阻塞","呼叫遇忙","呼叫失败","无应答","其它"、"当前呼叫数", "累积呼叫数","呼叫总时长"和"ASR"。"ASR"代表平均接通率。"呼叫总时长"是在网关所有的呼叫时间的总 数。呼叫统计数据将电源关闭之前保存,在上电后恢复。它可以通过自身进行刷新。您可以手工对统计信息进行清

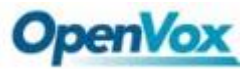

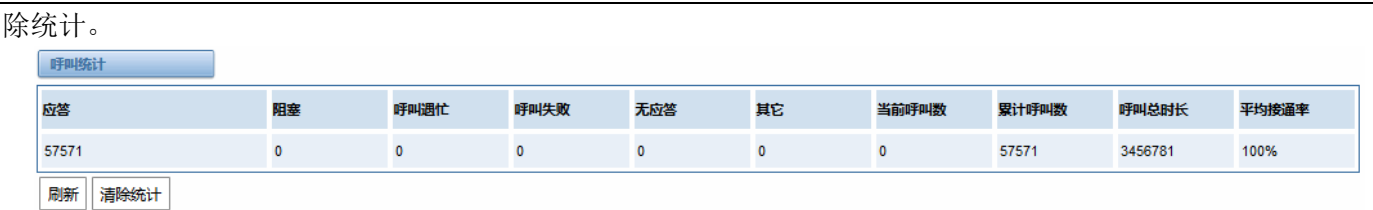

#### 图 **8-4-1** 呼叫统计

注意: 如果需要统计呼叫记录,不要忘了在"日志设置"开启呼叫统计。

### **8.5** 系统通知

当系统通知功能开启时,系统将会以消息的形式通知系统内发生的事件。目前主要有两种类型的消息:官方网 站的固件升级通知和自动配置升级的通知。启用系统通知功能如下图所示。

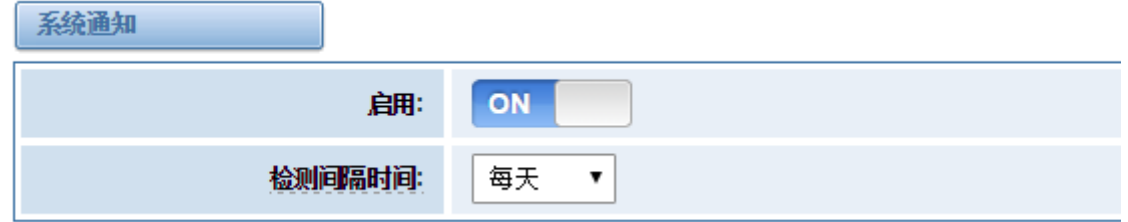

#### 图 **8-5-1** 启用系统通知功能

网关将会每隔一个小时去检测是否有新的消息。收到的消息如那图 8-5-2 所示。

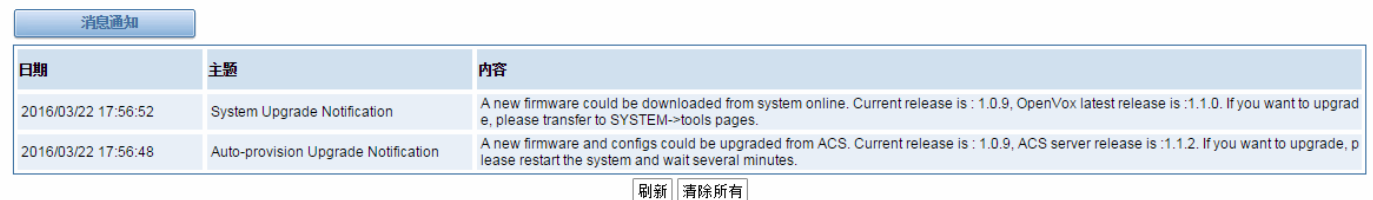

#### 图 **8-5-2** 启用系统通知功能

注意: 如果你想收到系统消息, 不要忘了在"日志设置"中开启系统通知和检查间隔时间。